**194021, Россия, г. Санкт-Петербург, ул. Политехническая, д. 22, лит. Л, помещ. 7-Н**

<span id="page-0-0"></span>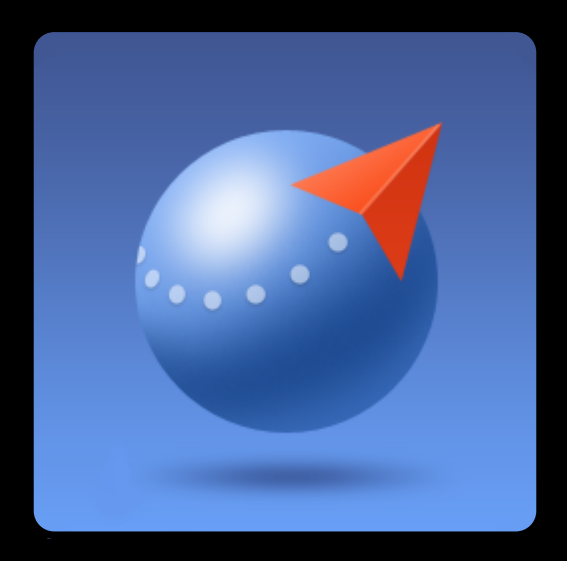

# **Geoscan Planner 2.8**

**Руководство по использованию программного обеспечения для планирования полетных заданий комплексов «Geoscan Lite», «Geoscan 201» и «Geoscan 701»**

Версия от 11 марта 2024 г.

# **Введение**

Настоящее издание руководства по работе с программным обеспечением для планирования полетных заданий составлено применительно к комплексам Геоскан Lite, Геоскан 201 и Геоскан 701.

В связи с большим объемом материала, главы, посвященные техническим аспектам электрооборудования, радиооборудования, приборного и прочего оборудования, описаны в руководствах по эксплуатации комплексов Геоскан.

Данное руководство содержит инструкции по применению наземной станции управления и программного обеспечения комплексов. Программное обеспечение является важной частью комплексов, поскольку именно через наземную станцию управления осуществляется подготовка полетного задания и настройка комплексов в целом. Программа Geoscan Planner предназначена для проектирования полетного задания, подключения к борту, прохождения предстартовых проверок, контроля выполнения полетного задания, видеомониторинга местности.

Знание и применение на практике информации данного руководства позволит оператору успешно эксплуатировать Комплекс и предупредит возникновение возможных ошибок. Руководство состоит из нескольких разделов:

- 1. Введение в Geoscan Planner;
- 2. Использование Geoscan Planner;
- <span id="page-1-0"></span>3. Дополнительные возможности Geoscan Planner.

Первый раздел — «Введение в Geoscan Planner» знакомит с интерфейсом программы, рассказывает об использовании карт, проектировании элементов полетного задания. Предназначен для первичного ознакомления.

Второй раздел — «Использование Geoscan Planner» содержит информацию о подключении к борту, описывает процедуру предстартовой подготовки, полет и действия после приземления.

В третьем разделе — «Дополнительные возможности Geoscan Planner» подробно описаны возможности программного обеспечения, входящего в комплексы Геоскан. Содержатся основные сведения об автопилоте.

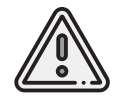

В тексте руководства таким знаком выделена важная информация и рекомендации. Во избежание нарушения работы или повреждения БВС необходимо строго следовать приведенным указаниям.

# **Список сокращений**

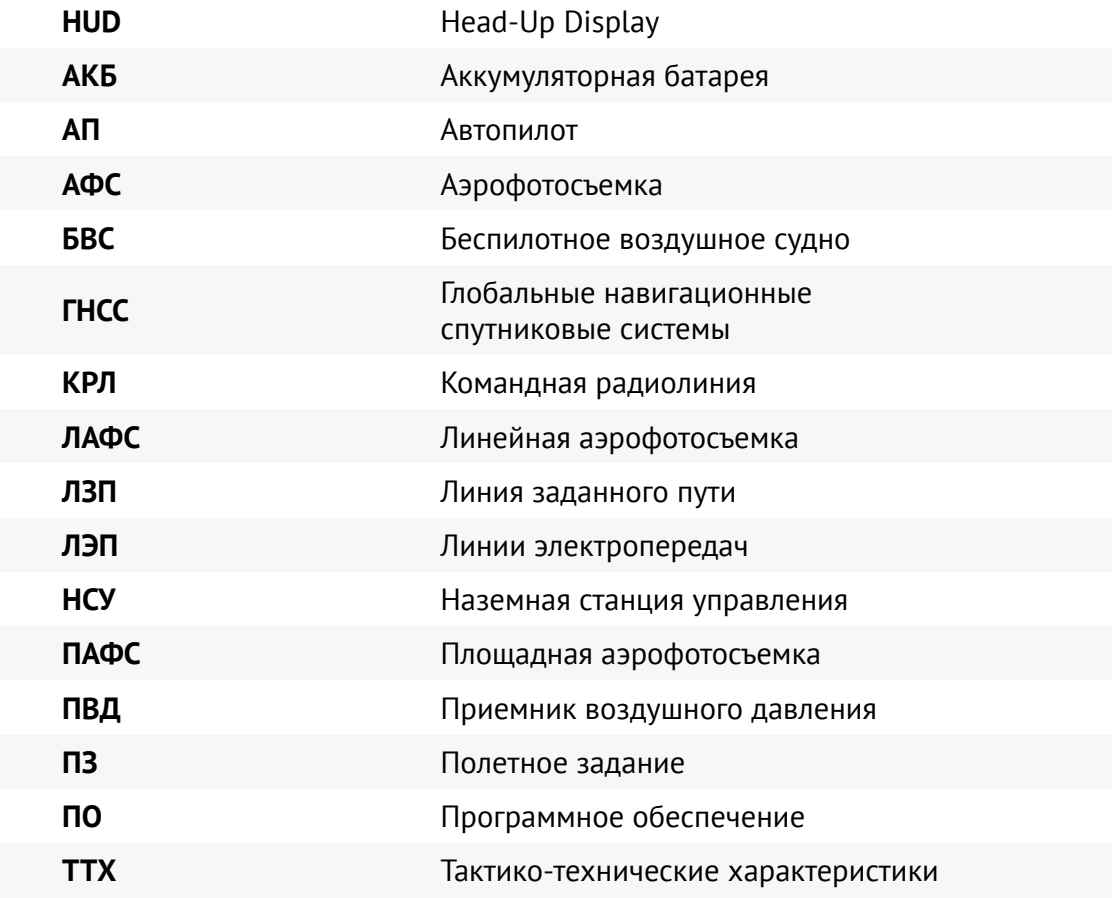

# **Содержание**

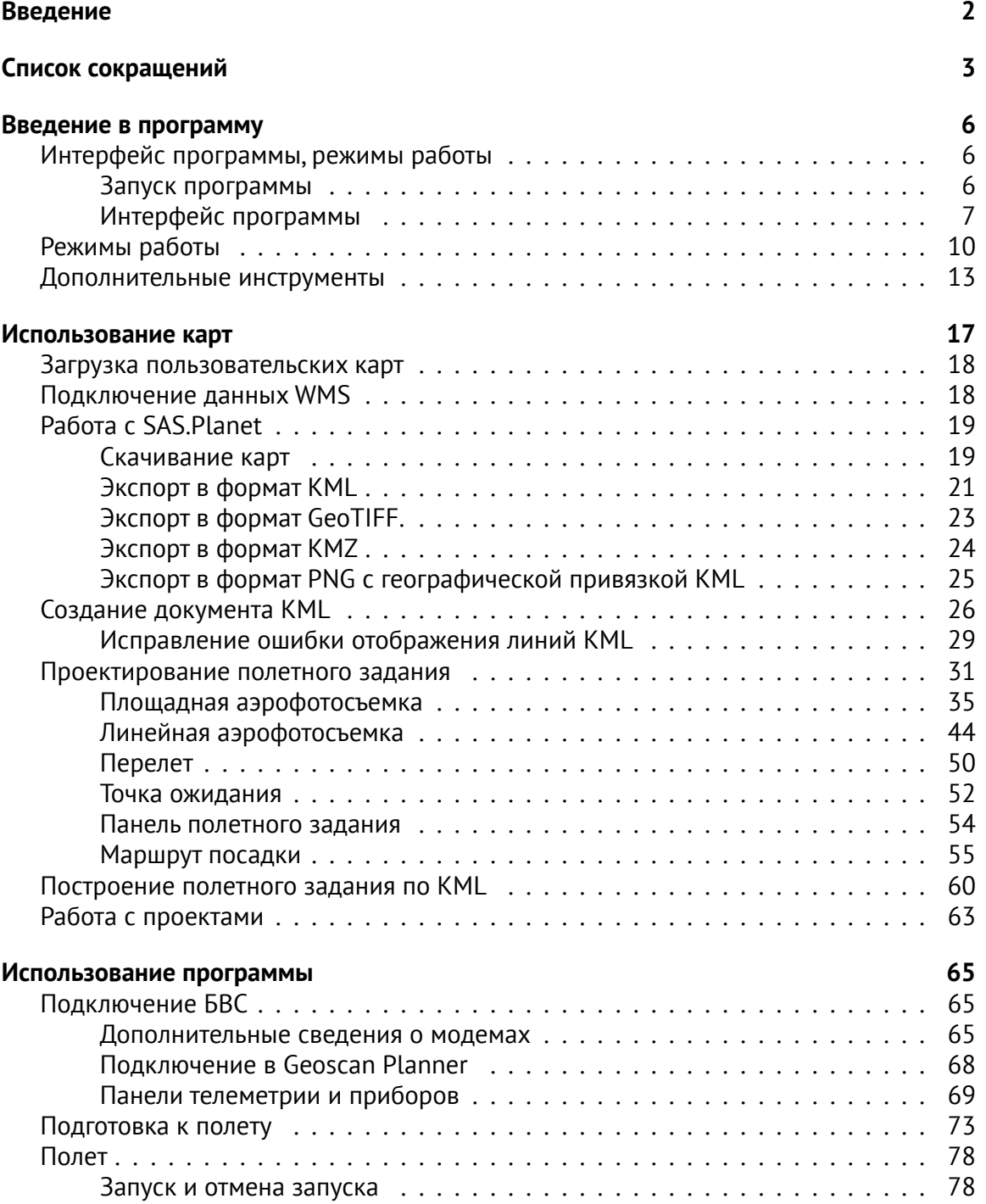

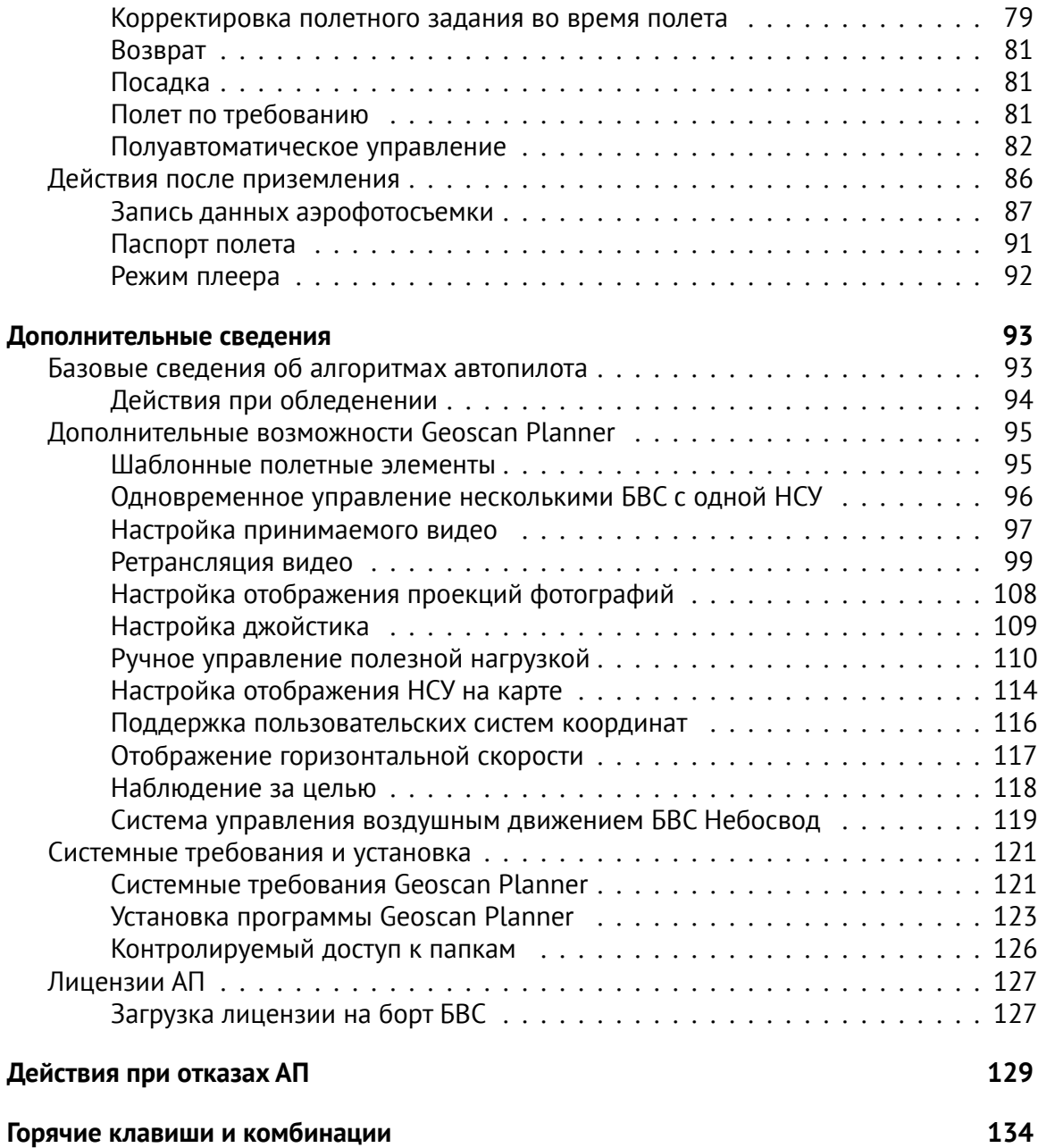

# <span id="page-5-0"></span>**Введение в Geoscan Planner**

Программа Geoscan Planner предназначена для:

- проектирования полетного задания;
- прохождения предстартовой подготовки;
- контроля выполнения полетного задания;
- видеомониторинга;
- геопривязки отснятого материала.

# <span id="page-5-1"></span>**Интерфейс программы, режимы работы**

#### <span id="page-5-2"></span>**Запуск программы**

Запуск программы осуществляется через ярлык программы Geoscan Planner с рабочего стола.

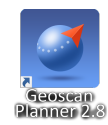

Рис. 1: Ярлык запуска программы Geoscan Planner

При запуске программы Geoscan Planner появляется окно аутентификации,требующее логин и пароль пользователя (рис. [2\)](#page-5-3). Введите Ваши данные.

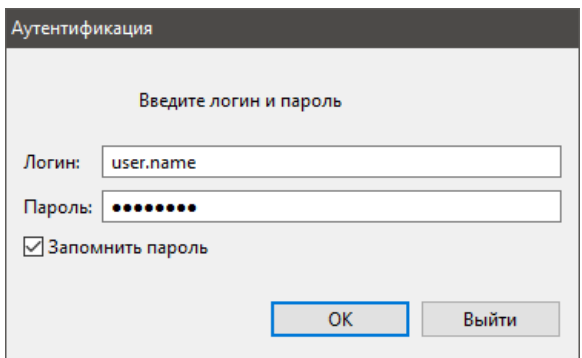

<span id="page-5-3"></span>Рис. 2: Окно аутентификации в Geoscan Planner

#### <span id="page-6-0"></span>**Интерфейс программы**

Вид окна программы представлен на рис. [3.](#page-6-1)

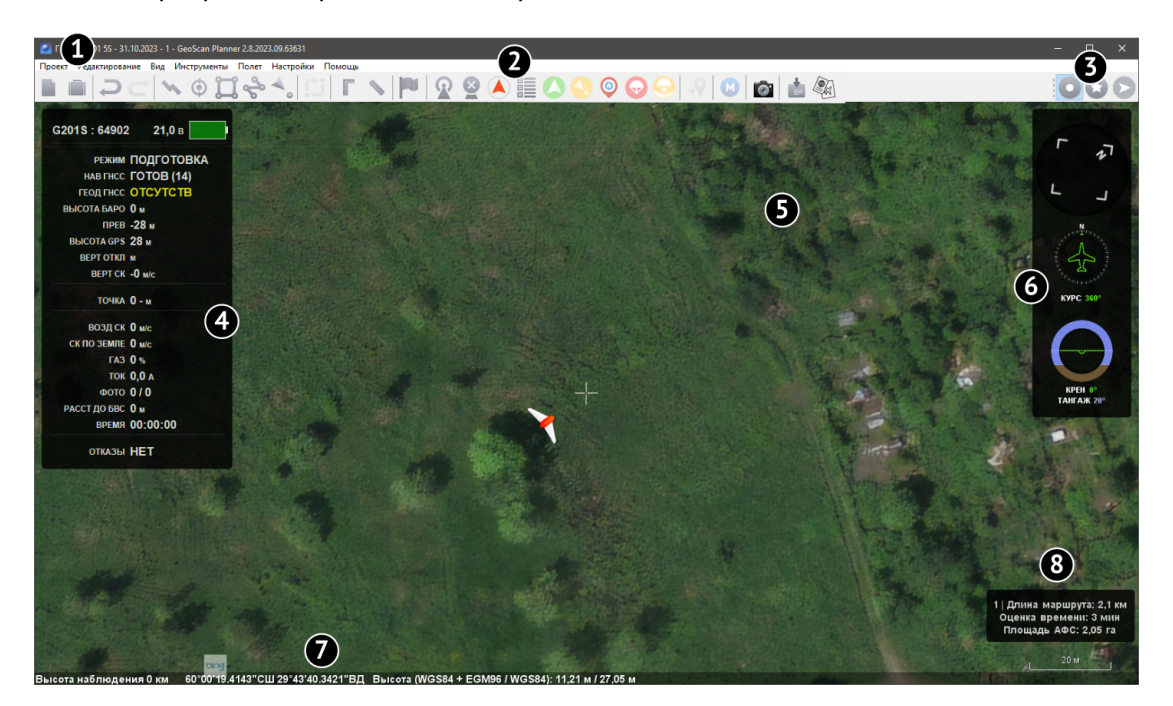

Рис. 3: Интерфейс программы Geoscan Planner

<span id="page-6-1"></span>В окне программы Geoscan Planner отображаются следующие компоненты:

- 1. **Главное меню** Содержит следующие инструменты: работа с проектами, создание/открытие и импортирование сторонних карт, создание и редактирование полетных заданий, управление БВС, а также различные настройки и функции;
- 2. **Панель инструментов** На панели инструментов (рис. [5\)](#page-8-0) располагаются кнопки для создания новых проектов, проектирования полетных элементов, выполнения измерений. При подключении к БВС появляются дополнительные кнопки для управления бортом;
- 3. **Панель выбора режимов** На панели располагаются кнопки предназначенные для переключения режимов работы программы: ( **Простой**, **Эксперт** и **Плеер**). Перед переходом в режим **Плеер** необходимо отключиться от всех БВС при помощи кнопки **Отключить БВС**, расположенной на **Панели инструментов**;
- 4. **Панель телеметрии** Панель содержит информацию о техническом состоянии БВС: информация с датчиков, отказы оборудования БВС и т.д.;

5. **Интерактивная карта** — Отображает выбранную карту и покрытие. Перемещение карты осуществляется при помощи зажатой левой кнопки мыши или стрелками на клавиатуре (для поворота камеры необходимо дополнительно зажать клавишу **Shift**, использовать зажатую правую кнопку мыши или клавиши **PgUp, PgDn**).

Масштаб карты изменяется клавишами **+, −** или вращением колесика мыши;

- 6. **Панель приборов** Отображает компас, индикатор курса и авиагоризонта;
- 7. **Строка состояния** Содержит информацию о текущем масштабе, координатах и высоте рельефа в точке наведения курсора;
- 8. **Свойства АФС** Содержит информацию о длине маршрута, оставшемся времени и площади АФС.

**Главное меню.** Главное меню программы состоит из нескольких разделов. Элементы панели инструментов продублированы в разделах меню **Редактирование**, **Инструменты** и **Полет**.

В разделе **Проект** содержатся следующие пункты:

- Новый проект;
- Мои проекты;
- Экспортировать (сохранение проекта в файл);
- Создать;
- Открыть;
- Импортировать;
- Недавние проекты;
- Сменить пользователя.

Редактор полётного задания поддерживает операции / **Отменить/Повторить**, что позволяет отменить/повторить последние операции редактирования.

**Панель инструментов.** Кнопки на панели инструментов расположены в предполагаемом порядке их применения при создании типового проекта. Некоторые кнопки появляются только после подключения к БВС. На рис. [4](#page-8-1) изображена панель инструментов до подключения к БВС. После подключения к БВС на панели инструментов появляются дополнительные кнопки (рис. [5\)](#page-8-0).

<span id="page-8-1"></span><span id="page-8-0"></span>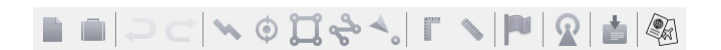

Рис. 4: Панель инструментов ДО подключения к БВС **■■PCV0D÷√DFVPQ2ANOOOOVODA@** Рис. 5: Панель инструментов ПОСЛЕ подключения к БВС Новый проект Отключить БВС D Мои проекты найти БВС n Отменить **Отменить** Предстартовая подготовка  $\Box$  $\overrightarrow{C}$ Повторить Старт  $\boldsymbol{\mathsf{v}}$ Создать перелет на посадку на посадку  $\odot$ Создать точку ожидания в постоянии в обозврат Создать площадную аэрофото- $\Omega$ Выпустить парашют съемку Создать линейную аэрофотосъем-ಹಿ  $\bigodot$ Отстегнуть парашют ку Создать маршрут посадки Полет по требованию Ci. **M** Полуавтоматическое управление Изменить полетное задание gina<br>E Прямоугольная линейка Спетать Сделать снимок Линейка **Мария и привязки** Файл привязки **Contractor**  $\Box$ Создать метку Сформировать паспорт полета

Подключить БВС

 $\boldsymbol{\Omega}$ 

# <span id="page-9-0"></span>**Режимы работы**

В программе Geoscan Planner существует 3 режима работы:

- Простой;
- Эксперт;
- Плеер.

По умолчанию программа открывается в режиме **Простой**. В данном режиме все элементы строятся со свойствами по умолчанию (указанными при создании проекта). Настройка элементов возможна в режиме **Эксперт**.

При переходе в режим **Эксперт** в левой части экрана появляется панель со следующими вкладками (рис. [6\)](#page-9-1):

| Слои и объекты → Test 1 401                                    |                                 |  |                                                 | $\qquad \qquad \Box$ | п                 |  |  |
|----------------------------------------------------------------|---------------------------------|--|-------------------------------------------------|----------------------|-------------------|--|--|
| ◆ Список полетных заданий 2.8.2023.06.57815                    |                                 |  |                                                 |                      |                   |  |  |
| ↓ ◆ Полетное задание 1                                         |                                 |  |                                                 |                      | $\circ\circ\circ$ |  |  |
| ◆ Линейная аэрофотосъемка                                      |                                 |  |                                                 |                      |                   |  |  |
| ◆ Точка посадки                                                |                                 |  |                                                 |                      |                   |  |  |
| ◆ Отчет о полете 40052 (04.09.2023 11:32:10)<br>> ◆ Устройства |                                 |  |                                                 |                      |                   |  |  |
| $\vee$ $\Leftrightarrow$ Отчет камеры (1 / 1)                  |                                 |  |                                                 |                      | $\frac{8}{2}$     |  |  |
| $\rightarrow$ $\leftrightarrow$ Фото 0 [12]                    |                                 |  |                                                 |                      |                   |  |  |
| > ← Точка дома (04.09.2023 11:34:17)                           |                                 |  |                                                 |                      |                   |  |  |
| ◆ Полетное задание (04.09.2023 11:34:17)                       |                                 |  |                                                 |                      |                   |  |  |
| ← Геоскан 401 10S<br>◆ Камера Sony Alpha A5000 20mm            |                                 |  |                                                 |                      |                   |  |  |
| – Отказы<br>$\mathcal{L}$                                      |                                 |  |                                                 |                      |                   |  |  |
|                                                                |                                 |  |                                                 |                      |                   |  |  |
|                                                                |                                 |  |                                                 |                      |                   |  |  |
|                                                                |                                 |  |                                                 |                      |                   |  |  |
| ■ Свойства ⊠                                                   |                                 |  | При Фоновые задачи Маршрут Параметры автопилота | $\equiv$             | m                 |  |  |
| Линейный объект                                                |                                 |  |                                                 |                      |                   |  |  |
|                                                                |                                 |  |                                                 |                      |                   |  |  |
| Настройка элемента "Линейный объект".                          |                                 |  |                                                 |                      |                   |  |  |
| Разрешение (см/пикс)                                           | 2,859                           |  |                                                 |                      |                   |  |  |
| Продольное перекрытие (%)                                      | 70                              |  |                                                 |                      |                   |  |  |
|                                                                | Поперечное перекрытие (%)<br>50 |  |                                                 |                      |                   |  |  |
|                                                                | 133<br>Целевое превышение (м)   |  |                                                 |                      |                   |  |  |
| Шаг $(m)$<br>78                                                |                                 |  |                                                 |                      |                   |  |  |
| Базис фотографирования (м)<br>31                               |                                 |  |                                                 |                      |                   |  |  |
| Задать шаг разбиения (м)                                       |                                 |  |                                                 |                      |                   |  |  |
| Задать макс. скорость (м/с)                                    |                                 |  |                                                 |                      |                   |  |  |
| 100<br>Ширина (м)                                              |                                 |  |                                                 |                      |                   |  |  |
| Угол автопролета (°)<br>10                                     |                                 |  |                                                 |                      |                   |  |  |
| Вернуться в стартовую точку $\vee$                             |                                 |  |                                                 |                      |                   |  |  |
| Маршрут на одной высоте                                        |                                 |  |                                                 |                      |                   |  |  |
| Задать количество пролетов                                     |                                 |  |                                                 |                      |                   |  |  |
|                                                                |                                 |  |                                                 |                      |                   |  |  |
| Ключевые точки                                                 |                                 |  |                                                 |                      |                   |  |  |
| Широта                                                         | Долгота                         |  |                                                 |                      |                   |  |  |
| 59°48'59.0461" СШ                                              | 30°01'47.7785"ВД                |  |                                                 |                      |                   |  |  |
| 59°48'59.1391"CIJJ                                             | 30°04'20.8826"ВД                |  |                                                 |                      |                   |  |  |
|                                                                |                                 |  |                                                 |                      |                   |  |  |

<span id="page-9-1"></span>Рис. 6: Панели в режиме эксперта

- **Слои и объекты**, в которой осуществляется работа со сторонними открытыми в программе документами;
- **Дерево проекта**, в которой отображаются построенные полетные элементы;
- **Свойства**, в которой отображаются свойства выделенного элемента;
- **Параметры автопилота**, данные в которой отображаются лишь при вводе пароля, пользователю недоступны;
- **Маршрут**, где отображаются все ключевые точки выбранного полетного элемента;
- **Фоновые задачи**, где отображаются все происходящие процессы, не помещающиеся на панель инструментов.

Режим **Плеер** служит для реконструкции полета по данным из журнала, а также последующего анализа полета и полученных во время него данных.

После перехода в режим **Плеер** необходимо открыть **Журнал полетов**. Проведенные на данной НСУ полеты отображаются во вкладке **Журнал полетов** в левой части экрана (рис. [7\)](#page-10-0).

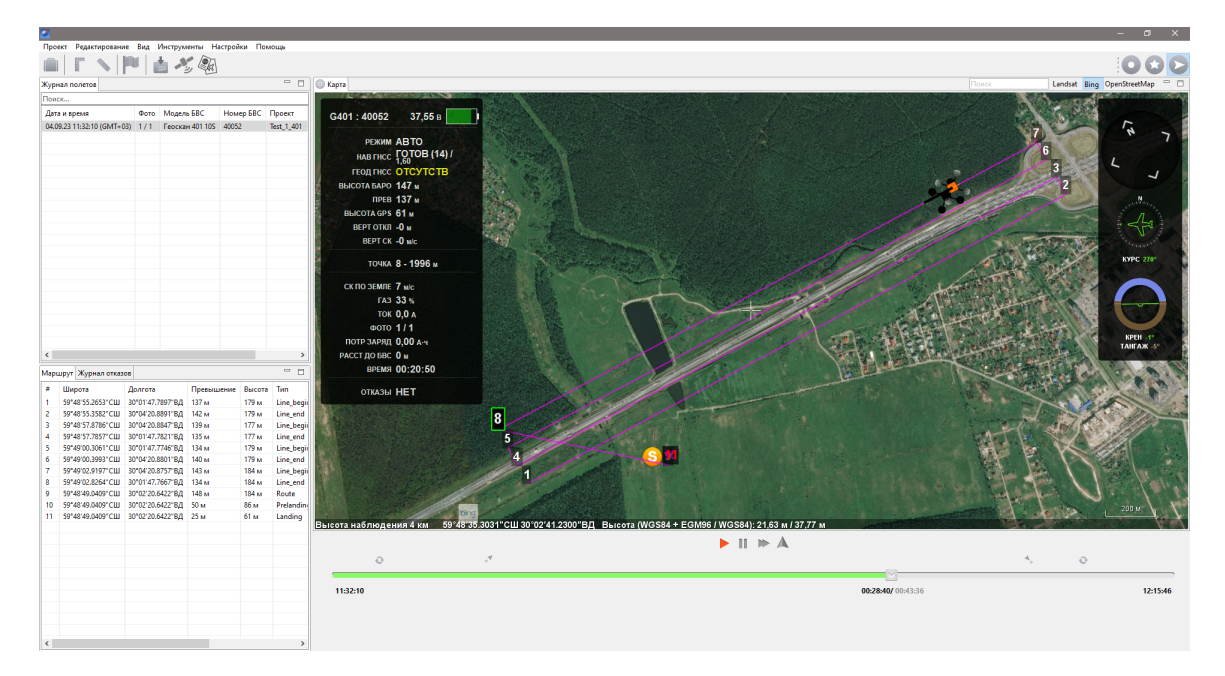

<span id="page-10-0"></span>Рис. 7: Реконструированный полет в плеере

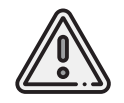

Для перехода в режим **Плеер** все БВС должны быть отключены. Для этого необходимо воспользоваться кнопкой **Отключить БВС** на панели инструментов.

Журнал полета сохраняется автоматически при каждом запуске Комплекса.

В режиме **Плеер** на экране отображается полетное задание, панель телеметрии, панель управления воспроизведением и временна́я лента. Для просмотра реконструированного полета можно использовать кнопки управления над временной лентой, а также проматывать большие отрезки времени, перетаскивая бегунок по ленте.

Кнопка **Найти БВС** служит для автоматического поиска текущего положения БВС на интерактивной карте.

# <span id="page-12-0"></span>**Дополнительные инструменты**

В программе Geoscan Planner есть линейки, служащие для измерения расстояний по карте. Кроме того, в программе Geoscan Planner присутствует возможность отмечать места на карте с помощью меток.

**Линейки.** Первый вариант – линейка, измеряющая расстояния по геоиду.

Линейка позволяет измерять расстояние между точками по заданной траектории (рис. [8\)](#page-12-1). Чтобы воспользоваться линейкой нажмите на кнопку **Линейка**, расположенную на панели инструментов.

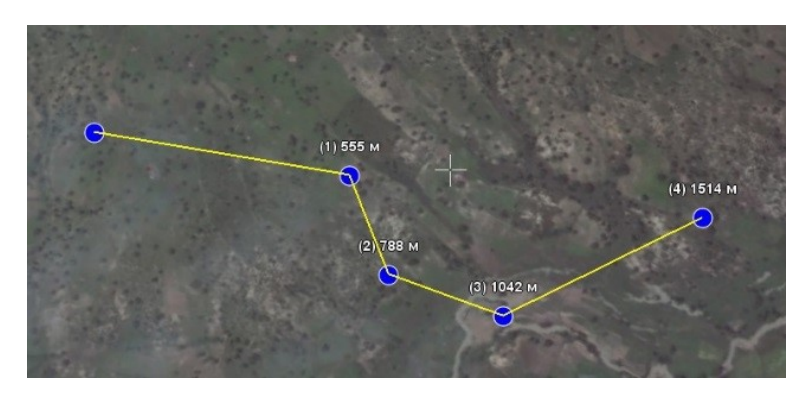

<span id="page-12-1"></span>Рис. 8: Измерения линейкой

Второй вариант – прямоугольная линейка, измеряющая горизонтальное проложение между 2 точками, разность высот и уклон. Чтобы воспользоваться прямоугольной линейкой, нажмите кнопку **Прямоугольная линейка**, расположенную на панели инструментов.

При измерении прямоугольной линейкой мы получаем не только длину проекции между указанными точками на горизонтальную поверхность, мы получаем также разность высот между этими точками и уклон местности (рис. [9\)](#page-13-0).

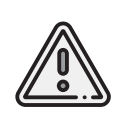

Измерения, проводимые с помощью линеек не исчезают с карты по умолчанию.Чтобы убрать измерения, необходимо запустить выбранную линейку повторно, после чего отключить (отжав соответствующую кнопку на панели инструментов).

**Метки.** Данные элементы не учитываются программой при проектировании полетного задания, служат для визуального восприятия оператора. С помощью меток можно отмечать значимые объекты на карте, такие как вышки и здания, находящиеся выше минимальной высоты полета БВС.

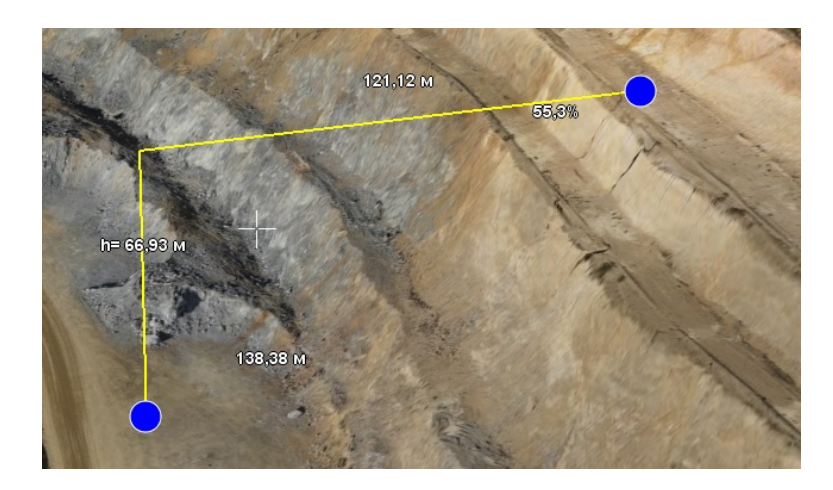

Рис. 9: Измерения прямоугольной линейкой

Для создания метки нажмите кнопку **Создать метку** на панели инструментов.

Укажите двойным кликом мыши место на карте, которое нужно отметить, после чего в указанной точке появится метка (рис. [10\)](#page-13-1). Если требуется создать несколько меток на карте, указывайте их одиночными кликами мыши, а завершающую метку установите двойным кликом.

<span id="page-13-0"></span>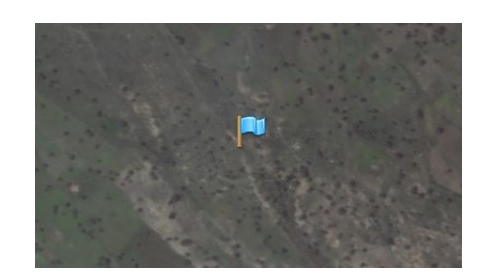

<span id="page-13-1"></span>Рис. 10: Метка на карте

Любой метке можно присвоить имя (рис. [11\)](#page-14-0).

Данная функция доступна при вызове контекстного меню метки с помощью правой кнопки мыши. Также появляются функции удаления и задания координат метки (рис. [12\)](#page-14-1).

Кроме того, метки можно перемещать в нужное место перетаскиванием с помощью левой кнопки мыши.

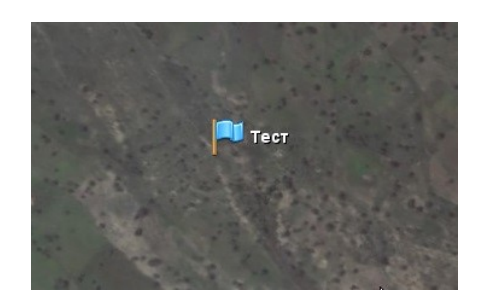

Рис. 11: Метка с именем

<span id="page-14-0"></span>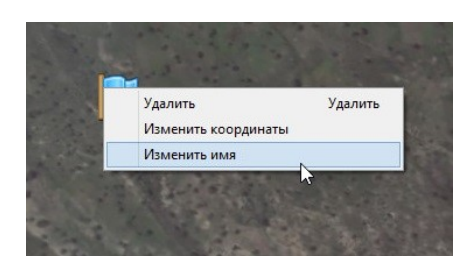

Рис. 12: Контекстное меню метки

**Поиск по названию** В режиме **Эксперт** доступен поиск по названию объекта (требуется наличие Интернета).Для поиска введите в соответствующее поле название объекта и нажмите клавишу **Enter**.

<span id="page-14-1"></span>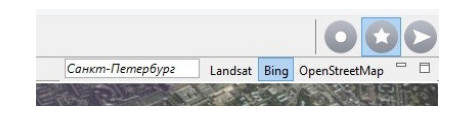

Рис. 13: Поиск объекта

Произойдет перемещение карты к найденному объекту.

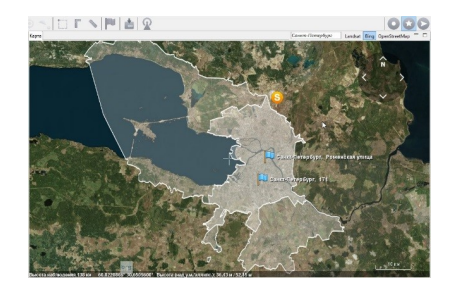

Рис. 14: Перемещение карты к найденному объекту

Если таких объектов найдено несколько, перейдите на вкладку **Слои и Объекты** и выберите нужный.

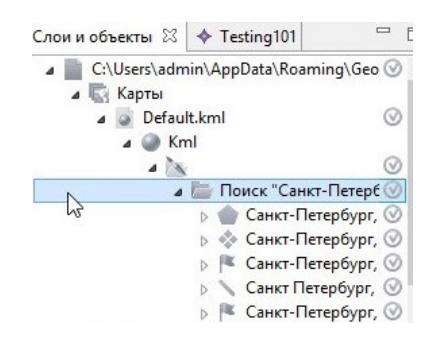

Рис. 15: Отображение найденных объектов

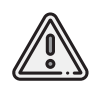

Метки и результаты поиска по названию попадают в файл Default.kml, автоматически удаляемый при закрытии программы; при необходимости − сохранять вручную через контекстное меню.

# <span id="page-16-0"></span>**Использование карт**

Программа Geoscan Planner в качестве базовой карты использует несколько источников данных о земной поверхности: **Bing**, **Landsat** или **OpenStreetMap** (для загрузки необходимо интернет-подключение) (рис. [16\)](#page-16-1). Помимо карт, из сети Интернет загружаются важные для полета данные о высотах местности.

Выбор источника данных, в том числе о рельефе, осуществляется в пункте главного меню **Настройки** > **Покрытие**.

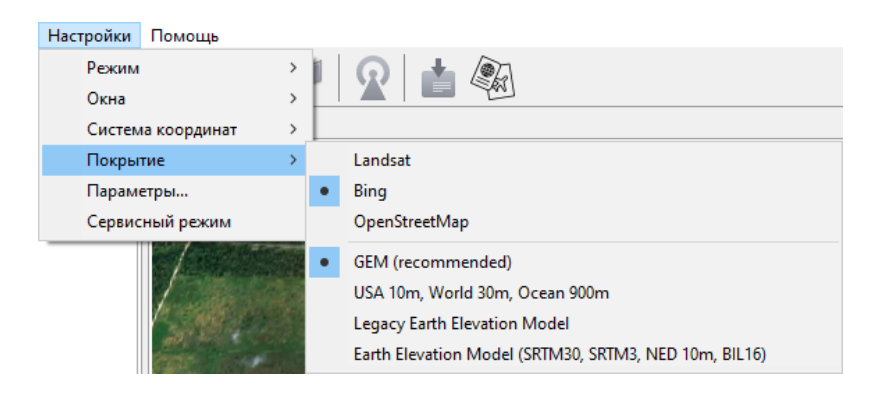

Рис. 16: Выбор источника данных о земной поверхности

<span id="page-16-1"></span>Для составления корректного полетного задания необходимо подгрузить всю территорию предполагаемого полета,желательно в максимальной детализации.Для этой цели в программу встроен автоматический инструмент кэширования.

Во время загрузки данных в правом нижнем углу карты отобразится **индикатор загрузки**, который исчезнет после загрузки всего отображаемого на экране участка карты в текущем масштабе. Если из-за проблем с интернет-подключением данные не могут быть загружены, в правом нижнем углу карты появится сообщение **No Network**.

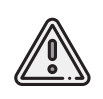

В качестве карты высот используются данные GEM, которые могут быть неактуальными для выбранных участков местности. Рекомендуется подгружать более свежие данные о рельефе через пользовательские карты.

Данные о земной поверхности сохраняются на диске и доступны во время полета без подключения к Интернету после однократной загрузки какого-либо участка.

# <span id="page-17-0"></span>**Загрузка пользовательских карт**

Загрузка сторонних карт доступна через пункт главного меню **Проект** > **Открыть** или **Проект** > **Импортировать**.

В программе реализована поддержка мощного формата географической разметки KML, благодаря чему можно загружать векторные и растровые карты большой сложности.

Все подгруженные файлы отображаются в режиме **Эксперт** во вкладке **Слои и объекты** (рис. [17\)](#page-17-2). Для удобства работы с полученными участками можно отключить отображение исходного файла KML, щелкнув по галочке напротив его названия.

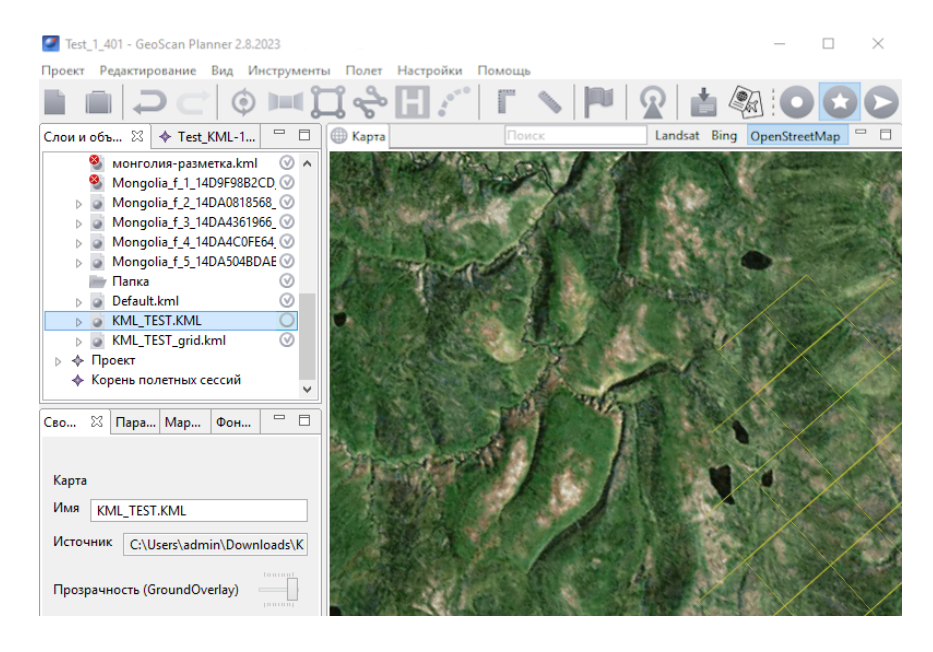

Рис. 17: Отображение открытых документов в режиме **Эксперт**

# <span id="page-17-2"></span><span id="page-17-1"></span>**Подключение данных WMS**

Пользователю доступна возможность подгрузить данные WMS (Web Map Service). Загрузка происходит через пункт главного меню **Проект** > **Импортировать** > **WMTS/WMS..**. При выполнении данной команды появляется диалоговое окно, в котором можно выбрать адрес сервера WMTS/WMS или указать свой адрес.

# <span id="page-18-0"></span>**Работа с SAS.Planet**

Для скачивания карт и преобразования их в файлы, поддерживаемые программой Geoscan Planner, вы можете воспользоваться бесплатной программой [SASPlanet.](http://sasgis.org/)

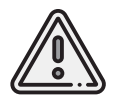

Во избежание возможных проблем в процессе пользования рекомендуем ознакомиться с документацией [\(F.A.Q.\)](http://www.sasgis.org/forum/viewtopic.php?t=986) по работе с программой SAS.Planet

### <span id="page-18-1"></span>**Скачивание карт**

1. Запустите SAS.Planet, с помощью меню **Карты** выберите интересующий тип карты (рис. [18\)](#page-18-2).

| SAS. Планета 141111.8376 Stable        |                           |                                        |  |  |  |  |
|----------------------------------------|---------------------------|----------------------------------------|--|--|--|--|
| Операции Вид Источник Карты Слои Метки |                           | GPS Параметры Помощь<br>Google *       |  |  |  |  |
|                                        | Google                    | ты (Наполная)                          |  |  |  |  |
|                                        | Яндекс                    | <b>[О]</b> Яндекс Карты (Народная)     |  |  |  |  |
| ■ Верхний Юрт<br>■ 月                   | Nokia                     | <b>Ø</b> Карта (Яндекс.Карты)          |  |  |  |  |
| -                                      | Navteg                    | <b>• Спутник (Яндекс.Карты)</b>        |  |  |  |  |
|                                        | Космоснимки               | <b>В Яндекс Народная Карта (Схема)</b> |  |  |  |  |
|                                        | Генплан Москвы (Яблоко) ▶ | Ya maps.yandex.com (Карта)             |  |  |  |  |
|                                        | GeoHub                    |                                        |  |  |  |  |

<span id="page-18-3"></span><span id="page-18-2"></span>Рис. 18: Выбор типа карты в SAS.Planet

2. Выберите масштабы карт, которые вы планируете скачать. Обратите внимание на значение z в нижней строке (рис. [19\)](#page-18-3).

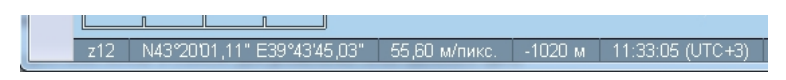

Рис. 19: Значение z

Необходимо учитывать, что каждый следующий масштаб содержит в 4 раза больше информации, чем предыдущий.

3. Выделите интересующую область с помощью кнопки **В Юперации с выделенной областью** (рис. [20\)](#page-19-0), после выделения появится окно с одноименным названием (рис. [21\)](#page-19-1).

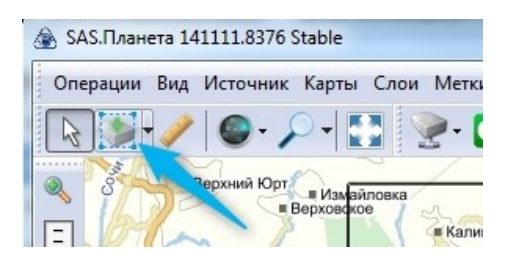

<span id="page-19-0"></span>Рис. 20: Запуск операций с выделенной областью

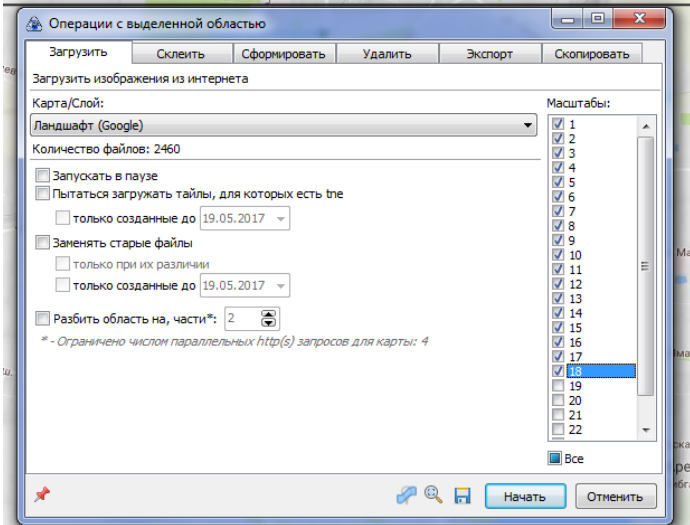

<span id="page-19-1"></span>Рис. 21: Окно операций с выделенной областью

4. Используя вкладку **Загрузить**, скачайте карты масштабов по порядку до выбранного максимального уровня. Для повторного выбора той же области можно использовать комбинацию **Ctrl + B**.

### <span id="page-20-0"></span>**Экспорт в формат KML**

1.После скачивания всех масштабов повторно вызовите окно **Операции с выделенной областью** (**Ctrl-B**) и выберите вкладку **Экспорт**.

2. В строке **Экспорт выделенного участка в формат** выберите **KML (для просмотра в GE)**.

3. Укажите все скачанные масштабы, например, с 12 по 17. Выберите интересующий источник данных. Активируйте опции **Относительный путь к тайлам** и **Не сохранять пути…**(рис. [22\)](#page-20-1).

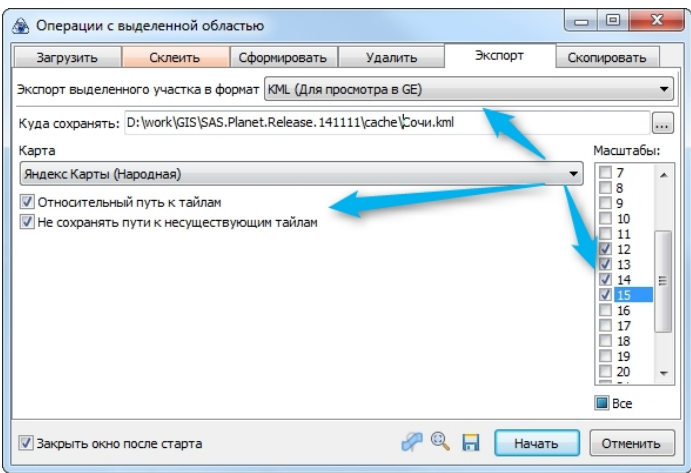

<span id="page-20-1"></span>Рис. 22: Операции с выделенной областью

4. Укажите путь для сохранения файла с экспортированными данными в каталог **[путь до SASPlanet]/cache** (в результате пути до тайлов будут относительные, что позволит перемещать всю папку cache целиком).

5. Нажмите кнопку **Начать**. При необходимости скопировать карту на другой компьютер копируйте папку **cache** целиком – вместе с kml и картинками.

6. Чтобы создать kmz-файл, поместите в архив файл kml и содержимое папки **cache** (рис. [23\)](#page-21-0).

| $\mathbf{D} \cdot \mathbf{B} = 1$               |                     |                                                                                               | cache                 |                               |     |                       |                                          | - 81<br>$\boldsymbol{\times}$ |
|-------------------------------------------------|---------------------|-----------------------------------------------------------------------------------------------|-----------------------|-------------------------------|-----|-----------------------|------------------------------------------|-------------------------------|
| Osita<br>Главная<br>Поделиться                  | Вид                 |                                                                                               |                       |                               |     |                       |                                          | $\checkmark$                  |
| 个<br>$\mathbb{R}$ or<br>⊛<br>⊛<br>$\rightarrow$ |                     | SASPlanet 141212 > SAS.Planet.Release.141212 > cache<br><b>Поиск:</b> cache<br>$\vee$ $\circ$ |                       |                               |     |                       |                                          |                               |
| Ж Избранное                                     | Имя                 |                                                                                               |                       | Дата изменения                | Tim |                       | Размер                                   |                               |
| В Загрузки                                      | ksmapnew            |                                                                                               |                       | 29.05.2015 15:33              |     | Папка с файлами       |                                          |                               |
| И. Недавние места                               | maps.vandex.com.Map |                                                                                               |                       | 29.05.2015 16:19              |     | Папка с файлами       |                                          |                               |
| Рабочий стол                                    | 16 sat              |                                                                                               |                       | 20.05.2015.15:00              |     | Папка с файлами       |                                          |                               |
|                                                 | vamapng             |                                                                                               | Открыть               |                               |     | пка с файлами         |                                          |                               |
| Этот компьютер                                  | vanarodnava         |                                                                                               | Открыть в новом окне  |                               |     | пка с файлами.        |                                          |                               |
| GT-18262                                        | vanarodscheme       |                                                                                               | $7 - Zi$              |                               | ٠   | <b>Pacnacosativ</b>   |                                          |                               |
| Bytoeo                                          | li vasat            |                                                                                               | CRC SHA               |                               | k.  | Распаковать здесь     |                                          |                               |
| Документы                                       | - kashinskoe.kml    | Проверить на вирусы<br>ĸ                                                                      |                       |                               |     | Pacnacosats s 1911    |                                          |                               |
| Загрузки                                        |                     | ĸ                                                                                             | Поместить на карантин |                               |     | Тестировать           |                                          |                               |
| Изображения                                     |                     |                                                                                               | Поделиться            |                               | ٠   | Добавить к архиву     |                                          |                               |
| Музыка                                          |                     |                                                                                               |                       |                               |     |                       | Сжать и отправить по етаі                |                               |
| Рабочий стол                                    |                     |                                                                                               | <b>TortoiseSVN</b>    |                               | ٠   | Добавить к "cache.7z" |                                          |                               |
| Покальный диск (C:)                             |                     |                                                                                               |                       | Закрепить на начальном экране |     |                       | Сжать в "cache.7z" и отправить по email  |                               |
| TestLink (W:)                                   |                     |                                                                                               |                       |                               |     |                       | Добавить к "cache.zip"                   |                               |
|                                                 |                     |                                                                                               | Отправить             |                               | ٠   |                       | Сжать в "cache.zip" и отпозвить по email |                               |
| <b>Gu</b> Cers                                  |                     |                                                                                               | Вырезать              |                               |     |                       |                                          |                               |
| <b>1CSERVER</b><br><b>1-VAIO</b>                |                     |                                                                                               | Копировать            |                               |     |                       |                                          |                               |
| <b>E AAFANASFV</b>                              |                     |                                                                                               | <b>Retaining</b>      |                               |     |                       |                                          |                               |
| <b>E ABARKAR</b>                                |                     |                                                                                               | Создать ярлык         |                               |     |                       |                                          |                               |
| <b>ACER</b>                                     |                     |                                                                                               | Удалить               |                               |     |                       |                                          |                               |
| AVO IINAGA IE:                                  |                     |                                                                                               | Переименовать         |                               |     |                       |                                          |                               |
| <b>EL AGROMOV</b>                               |                     |                                                                                               |                       |                               |     |                       |                                          |                               |
| Выбрано 8 элем.<br>Элементов: 8                 |                     |                                                                                               | Свойства              |                               |     |                       |                                          | 田口                            |

<span id="page-21-0"></span>Рис. 23: Создание архива

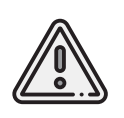

В папке cache хранится весь кэш программы SAS.Planet, соотвественно, все ранее загруженные карты хранятся в этой папке. Будьте внимательны,архивируйте только нужную часть.Либо перед каждой новой загрузкой карт удаляйте папку cache целиком.

7. Выберите формат архива **zip**, введите название архива и нажмите кнопку **ОК** (рис. [24\)](#page-21-1).

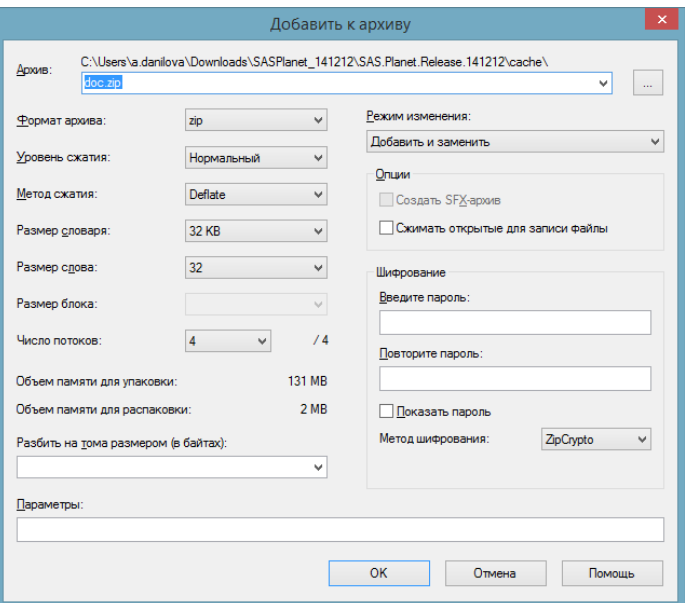

<span id="page-21-1"></span>Рис. 24: Создание файла kmz

8. У полученного архива измените расширение на .**kmz**.

### <span id="page-22-0"></span>**Экспорт в формат GeoTIFF.**

1.После скачивания всех масштабов повторно вызовите окно **Операции с выделенной областью** (**Ctrl + B**) и выберите вкладку **Склеить**.

2. В строке **Результирующий формат** выберите **GeoTIFF (Tagged Image File Format)**. Укажите необходимый масштаб и место для сохранения файла geotiff.

3. Выберите интересующий источник данных. При необходимости разбейте изображение на нужное количество частей (рис. [25\)](#page-22-1).

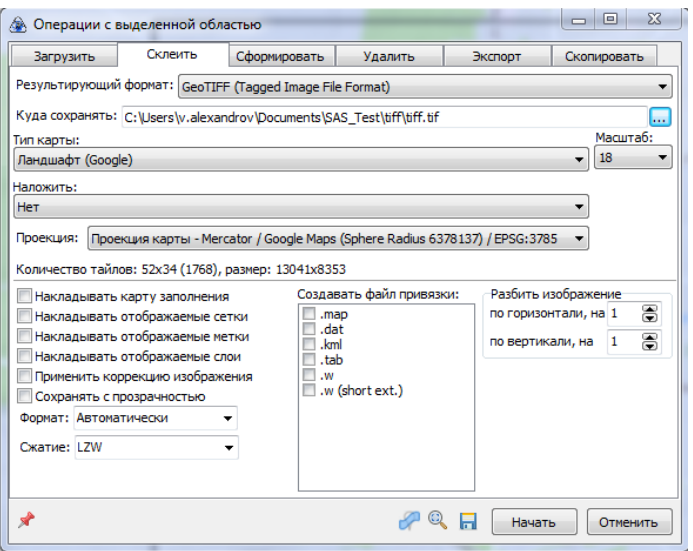

<span id="page-22-1"></span>Рис. 25: Создание файла geotiff

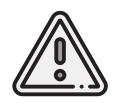

Открывать полученные файлы geotiff в программе Geoscan Planner рекомендуется через главное меню **Проект** > **Импортировать** > **Растровую карту..** с последующим выбором **Оптимизировать для ускорения**.

### <span id="page-23-0"></span>**Экспорт в формат KMZ**

1.После скачивания всех масштабов повторно вызовите окно **Операции с выделенной областью** (**Ctrl + B**) и выберите вкладку **Склеить**.

#### 2. В строке **Результирующий формат** выберите **KMZ for Garmin (JPEG Overlays)**.

3. Укажите необходимый масштаб и место для сохранения файла kmz. Выберите интересующий источник данных. При необходимости разбейте изображение на нужное количество частей (рис. [26\)](#page-23-1).

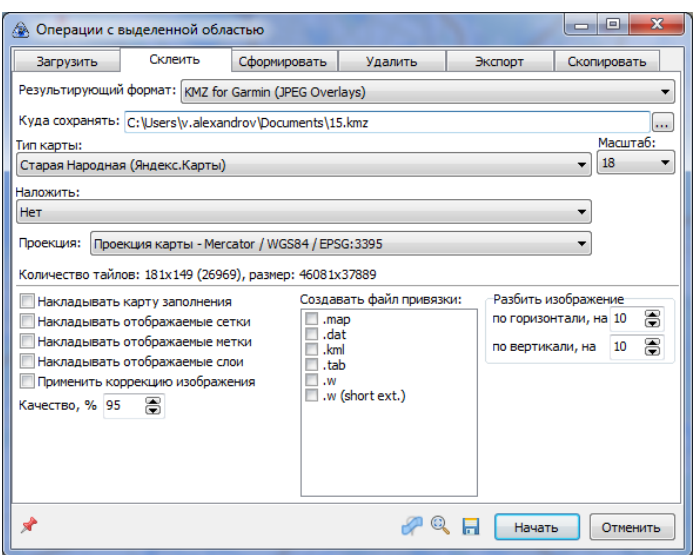

<span id="page-23-1"></span>Рис. 26: Создание файла kmz

### <span id="page-24-0"></span>**Экспорт в формат PNG с географической привязкой KML**

1.После скачивания всех масштабов повторно вызовите окно **Операции с выделенной областью** (**Ctrl + B**) и выберите вкладку **Склеить**.

#### 2. В строке **Результирующий формат** выберите **PNG (Portable Network Graphics)**.

3. Укажите необходимый масштаб и место для сохранения файла png. Выберите интересующий источник данных.

4. В разделе **Создавать файл привязки** выберите **.kml**. При необходимости разбейте изображение на нужное количество частей (рис. [27\)](#page-24-1).

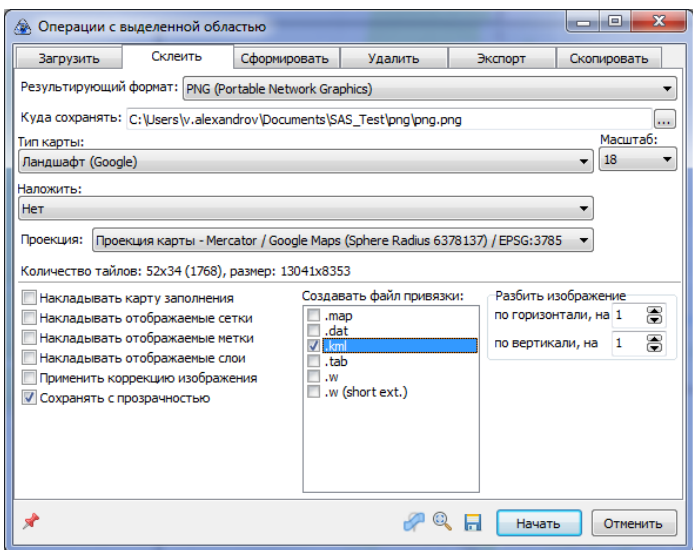

<span id="page-24-1"></span>Рис. 27: Создание файла png с файлом привязки kml

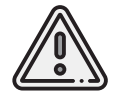

Открытие данных файлов PNG в программе Geoscan Planner происходит через открытие файла привязки kml.

# <span id="page-25-0"></span>**Создание документа KML**

Помимо загрузки файлов KML, программа Geoscan Planner поддерживает создание новых. Для создания нового файла KML:

1. Откройте пункт главного меню **Проект** > **Создать** > **KML..** (рис. [28\)](#page-25-1).

| Проект | Редактирование Вид   |  | Инструм       |     |
|--------|----------------------|--|---------------|-----|
|        | Новый проект         |  |               |     |
|        | Мои проекты          |  |               |     |
|        | Экспортировать       |  | $Alt + F$     |     |
|        | Создать              |  | У             | KMI |
|        | Открыть              |  | $\rightarrow$ |     |
|        | Импортировать        |  | $\mathcal{P}$ |     |
|        | Недавние проекты     |  | $\rightarrow$ |     |
|        | Сменить пользователя |  |               |     |

<span id="page-25-1"></span>Рис. 28: Запуск создания KML

2. Укажите место сохранения файла и его название (рис. [29\)](#page-25-2).

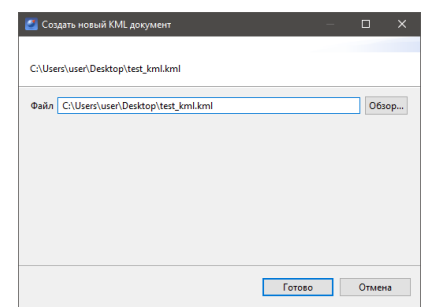

<span id="page-25-2"></span>Рис. 29: Создание файла KML

3. Откройте созданный файл в редакторе (рис. [30\)](#page-26-0). Для этого перейдите в режим **Эксперт** и нажмите правой кнопкой мыши по нужному файлу.

После того как файл откроется в редакторе на панели инструментов появятся дополнительные кнопки:

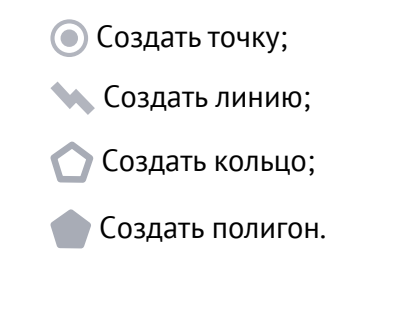

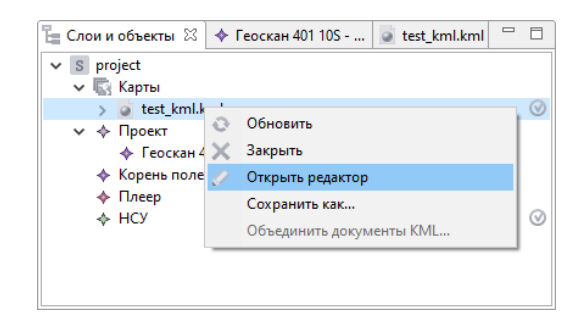

Рис. 30: Открытие файла KML в редакторе

4. Создайте элемент KML, например, полигон (рис. [31\)](#page-26-1).

<span id="page-26-0"></span>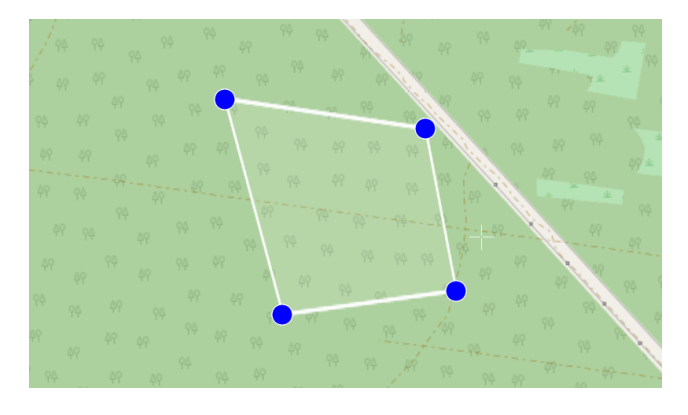

Рис. 31: Создание полигона KML

В дереве файла KML появится созданный элемент (в данном случае Polygon) и раздел настройки стилей отображения (рис. [32\)](#page-26-2).

<span id="page-26-2"></span><span id="page-26-1"></span>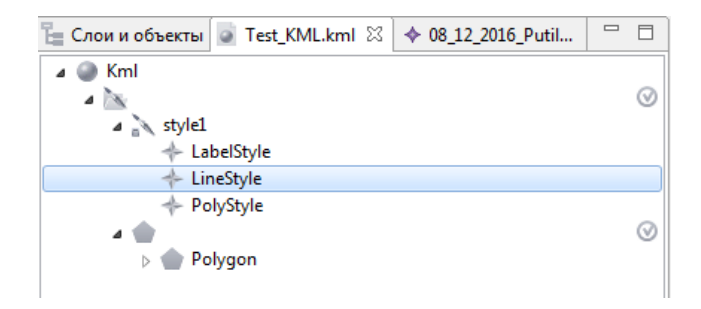

Рис. 32: Элементы KML

5. При необходимости в окне свойства настройте цвет и прозрачность отображения элементов объекта (рис. [33\)](#page-27-0).

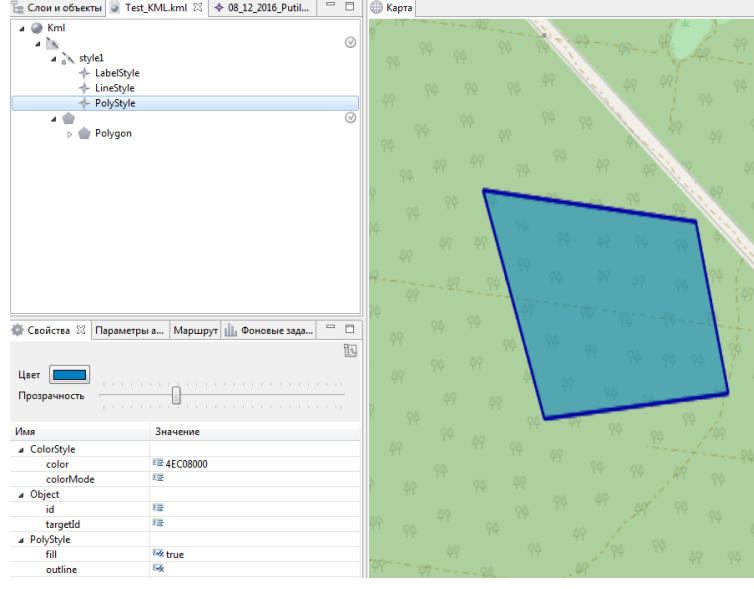

<span id="page-27-0"></span>Рис. 33: Настройка отображения элементов KML

6. Закройте редактор KML (рис. [34\)](#page-27-1).

<span id="page-27-1"></span>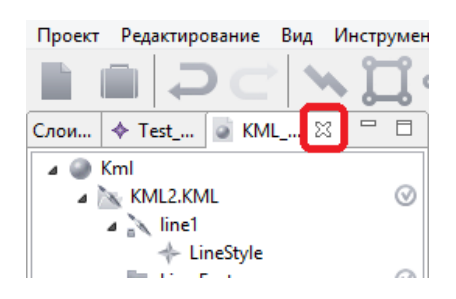

Рис. 34: Закрытие редактора KML

#### <span id="page-28-0"></span>**Исправление ошибки отображения линий KML**

Может получиться так, что при открытии файла KML, линейный объект окажется под рельефом.

Чтобы исправить это, необходимо:

1. В режиме **Эксперт** открыть данный файл KML в редакторе (рис. [35\)](#page-28-1).

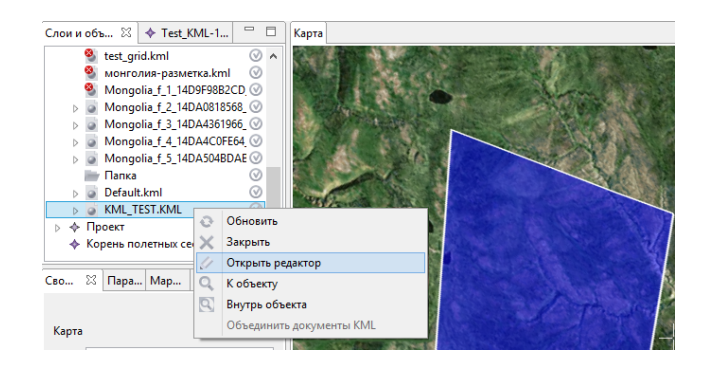

Рис. 35: Открытие редактора KML

2. В дереве объектов выбрать нужный элемент – линию **(LineString)** (рис. [36\)](#page-28-2).

<span id="page-28-1"></span>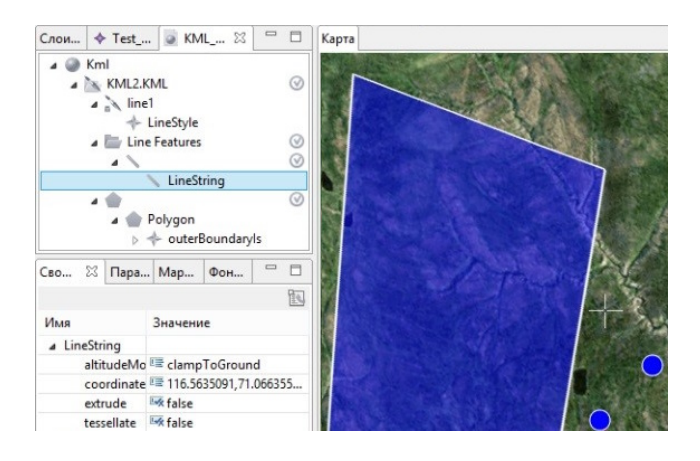

Рис. 36: Выбор объекта LineString

- <span id="page-28-2"></span>3. В окне свойства выставить следующие значения (рис. [37\)](#page-29-0):
	- для параметра **altitudeMode** значение **clampToGround**;
	- для параметра **tessellate** значение **true**.

|              | Свойства $\%$ Параметры автопилота Маршрут Фоновые задачи |                            |                                                          | Ŀ. | $\equiv$<br>F |
|--------------|-----------------------------------------------------------|----------------------------|----------------------------------------------------------|----|---------------|
| Имя          |                                                           | Значение                   |                                                          |    |               |
| ▲ LineString |                                                           |                            |                                                          |    |               |
| altitudeMode |                                                           | <sup>E</sup> clampToGround |                                                          |    |               |
| coordinates  |                                                           |                            | <sup>■</sup> 116.5635091,71.0663552,100.0 116.5627391,71 |    |               |
| extrude      | $4x$ false                                                |                            |                                                          |    |               |
| tessellate   |                                                           |                            |                                                          |    |               |

<span id="page-29-0"></span>Рис. 37: Редактирование свойств объекта LineString

После вышеописанных действий линия на карте начинает отображаться повторяя рельеф (рис. [38\)](#page-29-1).

<span id="page-29-1"></span>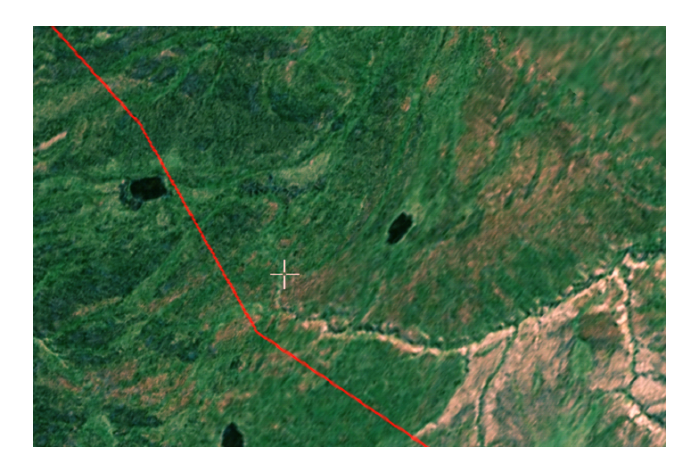

Рис. 38: Отображение линии KML повторяя рельеф

# <span id="page-30-0"></span>**Проектирование полетного задания**

Комплексы Геоскан самолетного типа обеспечивают:

- площадную аэрофотосъемку по заранее составленному полетному заданию;
- линейную аэрофотосъемку по заранее составленному полетному заданию;
- перелет по заданной траектории на указанных высотах;
- точку ожидания с возможностью измерения ветра;
- полет по требованию<sup>[1](#page-134-0)</sup>;
- дистанционное управление<sup>[2](#page-134-0)</sup>.

Программа Geoscan Planner автоматически сохраняет проект полетного задания в памяти компьютера для дальнейшего использования. Это позволяет разработать проект заблаговременно, до выезда на место проведения работ.

1. Для создания нового проекта нажмите кнопку **Новый проект** на панели инструментов или выберите пункт главного меню **Проект** > **Новый проект** (рис. [39\)](#page-30-1).

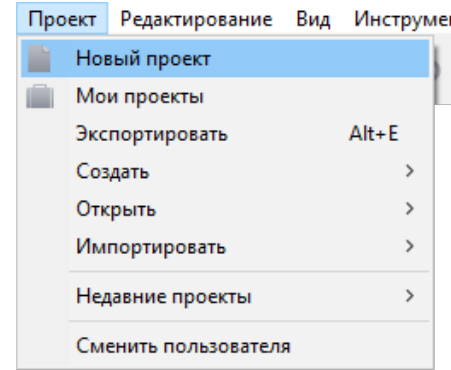

<span id="page-30-1"></span>Рис. 39: Создание нового проекта через выпадающее меню Проект

 $^{\rm 1}$ оператор указывает точки полетного задания в режиме реального времени

 $^{\text{2}}$ оператор задает курс и высоту полета, либо крен и высоту полета в режиме реального времени

2. В появившемся окне создания нового проекта полетного задания (рис. [40\)](#page-31-0) укажите **Имя проекта**, **Модель БВС** и **Модель фотоаппарата**.

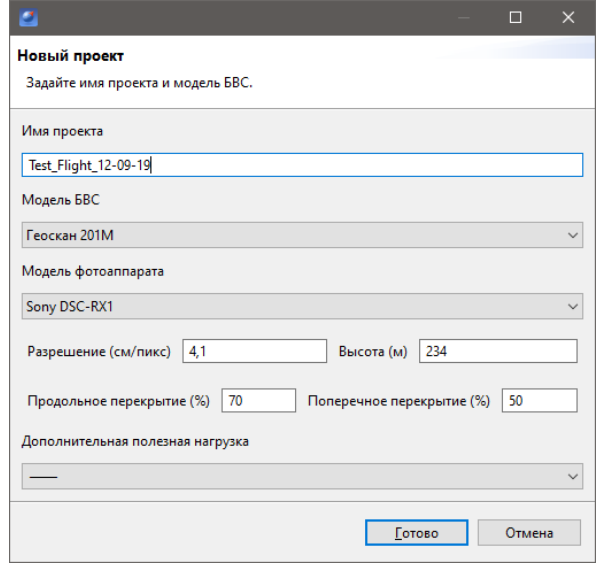

<span id="page-31-0"></span>Рис. 40: Создание нового проекта полетного задания

3. Укажите параметры съемки, которые будут применены по умолчанию для полетных элементов (при необходимости параметры можно будет изменить в режиме **3 Эксперт**):

- **Разрешение** (см/пикс);
- **Высота** (м);
- **Продольное перекрытие** (%);
- **Поперечное перекрытие** (%).

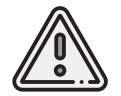

Параметры **Разрешение** и **Высота** взаимосвязаны, в зависимости от выбранной модели фотоаппарата при изменении одного из параметров второй будет рассчитываться автоматически.

4. Если модель фотоаппарата не выбрана (видеокомплекс без фото, например), окно создания принимает вид, изображенный на рис. [41.](#page-32-0) В данной ситуации необходимо указать высоту и шаг (расстояние между пролетами).

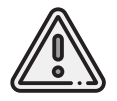

Следует выбирать модель БВС с типом АКБ, соответствующей комплектации Вашего БВС, для своевременного срабатывания систем автоматического возврата при низком заряде АКБ.

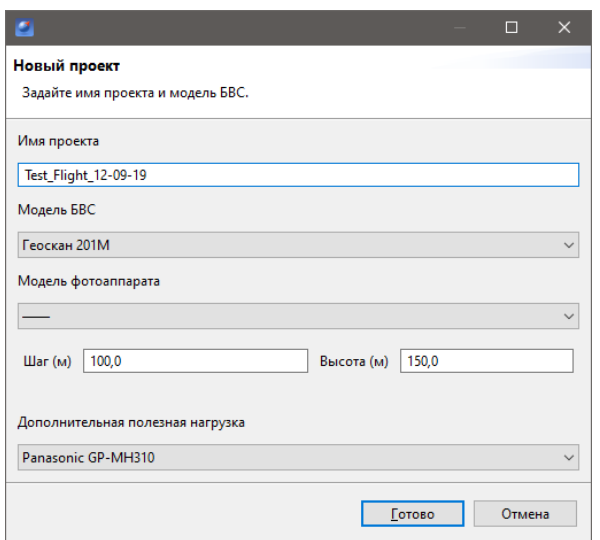

<span id="page-32-0"></span>Рис. 41: Создание нового проекта без фотоаппарата

Полетное задание может в себя включать:

- **ПАФС** площадную аэрофотосъемку (съемку полигонов). Оператор задает вершины многоугольника (не менее 3), а программа автоматически рассчитывает маршрут обхода;
- **ЛАФС** линейную аэрофотосъемку (съемку линейных протяженных объектов, таких как трубопроводы, дороги, ЛЭП). Оператор задает по точкам линейный объект, программа обсчитывает маршрут обхода с учетом требований для съемки протяженных объектов;
- **Перелет** движение по заданной траектории с указанием высот полета. Используется, главным образом, для обхода точечных объектов (например, вышек) и неровностей рельефа;
- **Точку ожидания** точку, которую самолет удерживает в течение указанного промежутка времени. Позволяет измерять направление и силу ветра;
- **Маршрут посадки**.

При необходимости многократного повторения одного маршрута за один полет (контроль территории, например), можно активировать функцию **Зациклить ПЗ**. В данной ситуации БВС будет повторять все полетные элементы, кроме посадки.

Для этого перейдите в режим **Эксперт**, выберите текущее полетное задание и активируйте одноименную функцию (рис. [42\)](#page-33-0).

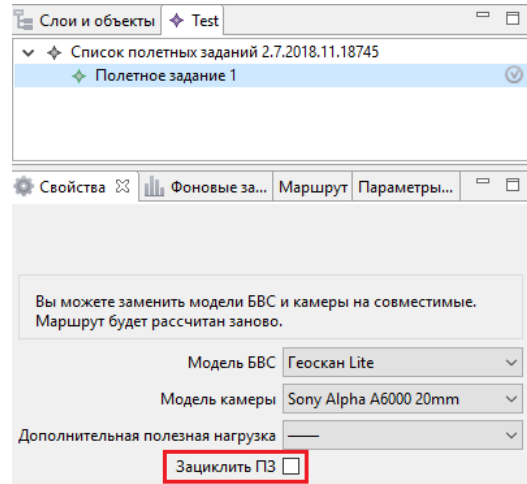

<span id="page-33-0"></span>Рис. 42: Зацикливание полетного задания

#### <span id="page-34-0"></span>**Площадная аэрофотосъемка**

Площадная аэрофотосъемка – съемка полигонов. Полигон – это область, ограниченная многоугольником. Оператор задает вершины многоугольника (не менее 3), а программа автоматически рассчитывает маршрут обхода.

1. Для создания полигона нажмите кнопку **Создать площадную аэрофотосъемку** на панели инструментов.

2. Одиночными щелчками мыши задайте угловые точки исследуемого участка местности. Программа автоматически рассчитывает маршрут обхода полигона (рис. [43\)](#page-34-1).

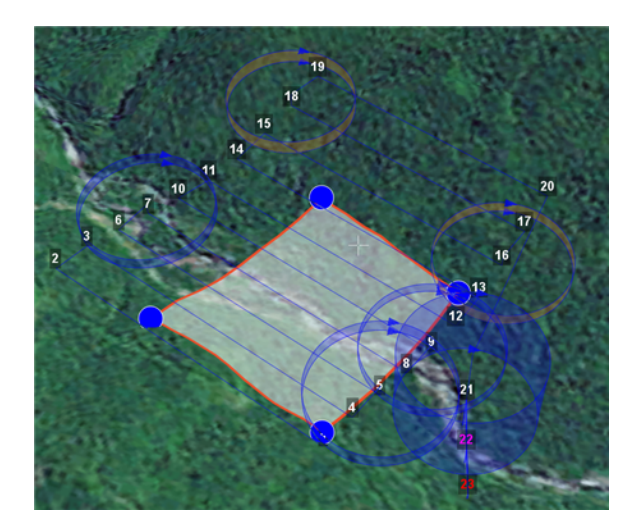

Рис. 43: Добавление вершины

<span id="page-34-1"></span>3. Завершите построение полигона, указав двойным щелчком мыши точку на карте.

Оператору достаточно создать полигон непосредственно по границам исследуемой области, программа самостоятельно увеличит длину линий облета и их количество в соответствии с условиями съемки.

Полетное задание может включать в себя несколько полигонов. Если на местности имеются высокие объекты, необходимо убедиться в том, что траектория БВС при переходе от одного полигона к другому не пересекается с ними.

При необходимости можно добавить в полетное задание полет по точкам между полигонами, который должен представлять собой маршрут безопасного обхода высоких объектов. Подробнее о полете по точкам написано далее.

**Добавление и удаление вершин полигона.** В готовый полигон можно добавлять вершины.Для этого перетащите любую промежуточную точку с середины ребра полигона (белая точка) в необходимое место (рис. [44\)](#page-35-0).

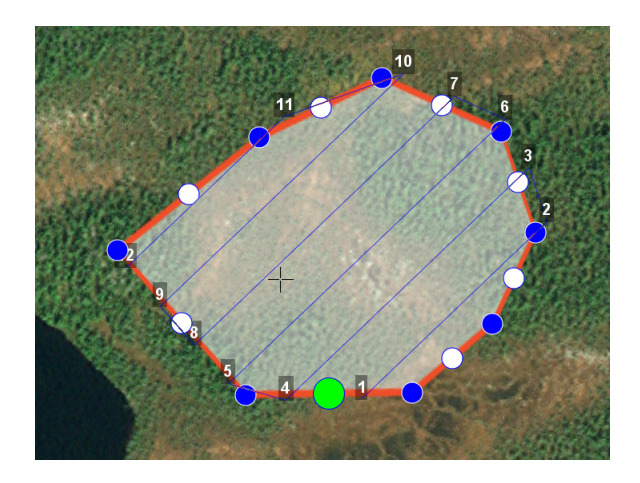

<span id="page-35-0"></span>Рис. 44: Добавление вершины

Новая вершина появится в указанном месте. Чтобы удалить вершину щелкните на ней правой кнопкой мыши и выберите пункт контекстного меню **Удалить вершину**.
**Изменение направления линий облета.** Все вновь создаваемые полигоны по умолчанию оптимизированы **«по качеству»**, т.е. направление линий рассчитано программой с учетом геометрии полигона. Необходимость оптимизировать полигон **«по направлению»** возникает достаточно часто, например, если на месте проведения работ сила и направление ветра неблагоприятны.

Для изменения типа оптимизации щелкните правой кнопкой мыши на полигоне и выберите в контекстном меню вариант **Оптимизация «Направление»** (рис. [45\)](#page-36-0).

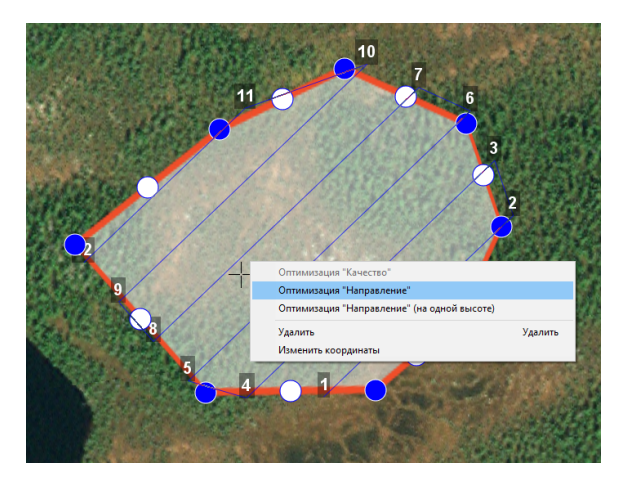

Рис. 45: Оптимизация по направлению

Одна из вершин полигона станет подсвечена.Щелкните мышкой на подсвеченную область. После этого появится бегунок, зажав который левой кнопкой мыши можно изменить направление облета (рис. [46\)](#page-36-1).

<span id="page-36-0"></span>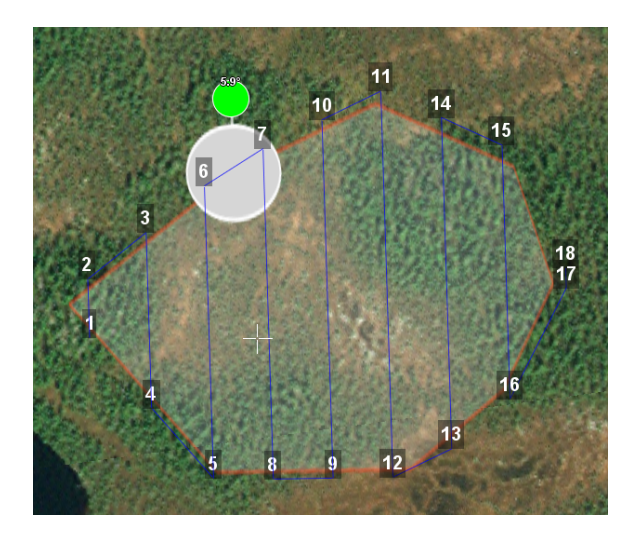

<span id="page-36-1"></span>Рис. 46: Корректировка направления облета

Результатом будет новый маршрут облета полигона по заданному направлению (рис. [47\)](#page-37-0).

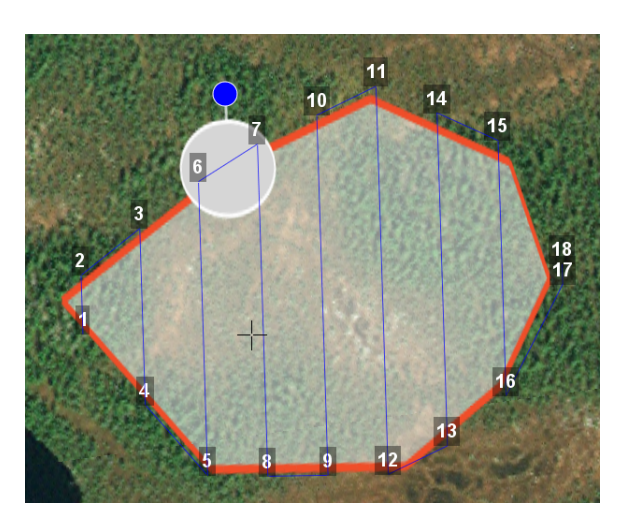

<span id="page-37-0"></span>Рис. 47: Новый маршрут облета

**Изменение точки входа в полигон.** Если необходимо сменить точку входа в полигон, то выполните следующие действия:

1. Выделите полигон, для этого нажмите на нем левой кнопкой мыши (рис. [48\)](#page-38-0);

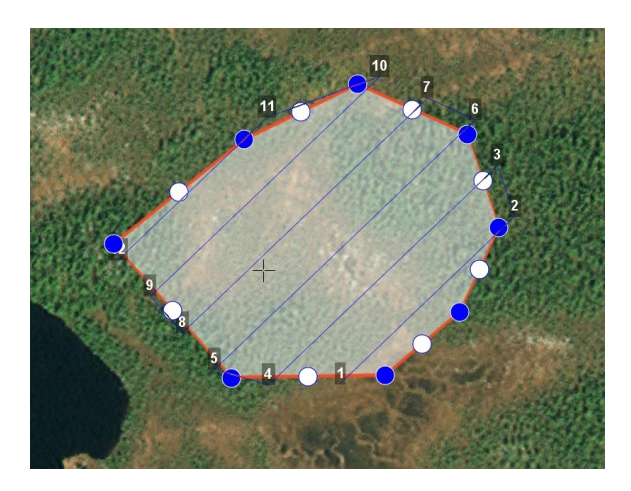

Рис. 48: Выделенный полигон

- 2. Правой кнопкой мыши нажмите на точку, в которой требуется осуществить вход.
- 3. В появившемся контекстном меню выберите пункт **Начать здесь** (рис. [49\)](#page-38-1);

<span id="page-38-0"></span>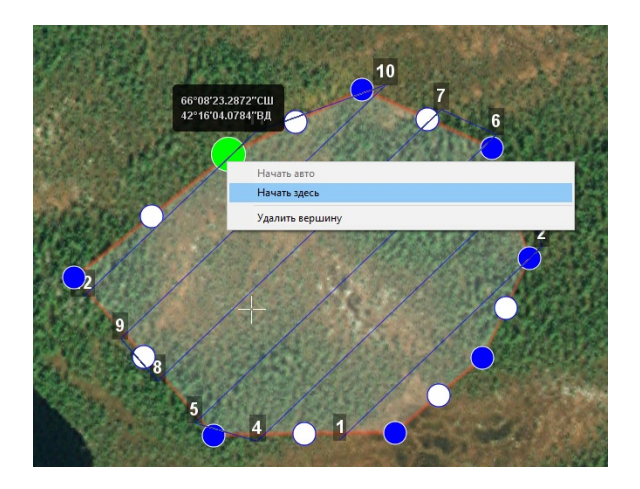

Рис. 49: Изменение точки входа в полигон

<span id="page-38-1"></span>4. У выбранной точки входа появится отметка — флажок (рис. [50\)](#page-39-0);

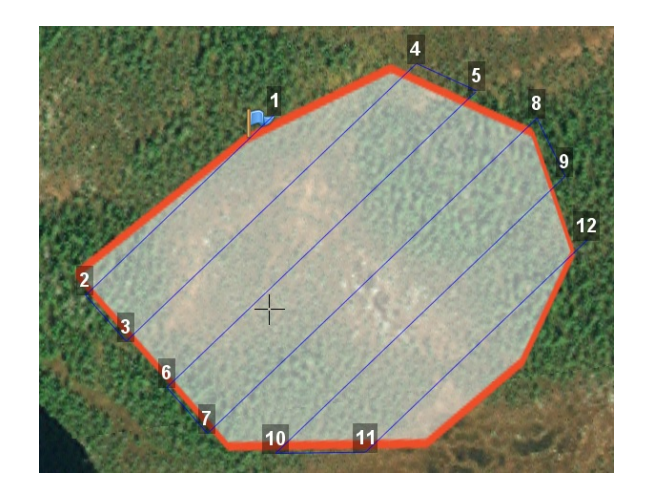

Рис. 50: Точка входа в полигон

5. Для того чтобы вернуться к автоматическому выбору точки входа, в контекстном меню любой вершины выберите пункт **Начать авто** (рис. [51\)](#page-39-1).

<span id="page-39-0"></span>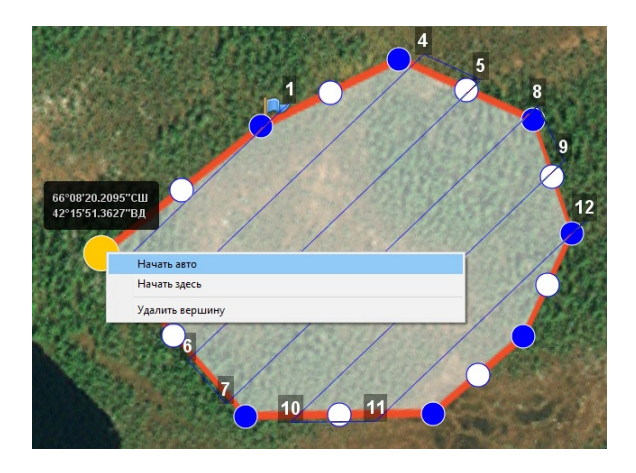

<span id="page-39-1"></span>Рис. 51: Точка входа в полигон по умолчанию

**Редактирование полигона в режиме эксперта.** Параметры автоматически создаваемого полигона оптимизированы для стандартных условий применения Комплекса. В некоторых случаях для получения наилучшего результата требуется изменить параметры полигона. В частности, при сильном ветре желательно скорректировать направление линий облета, развернув их перпендикулярно ветру. Эта мера положительно влияет на стабильность траектории.

Для редактирования свойств полигона перейдите в режим **Эксперт**, нажав кнопку **Эксперт** на панели выбора режимов.

В рабочей области программы появится несколько новых окон $^3$  $^3$ :

- **Слои и объекты**. На вкладке Слои и объекты отображается дерево всей рабочей сессии: проекты и объекты KML (если подключены). На вкладке с названием проекта отображается дерево проекта.
- **Свойства**. В этом окне отображаются свойства выбранного объекта.
- **Маршрут**. В этом окне отображается таблица точек маршрута или его части. Редактирование значений напрямую в таблице невозможно.
- **Параметры автопилота**. В этом окне отображаются параметры автопилота.
- **Фоновые задачи**. В этом окне отображается ход выполнения задач.

В дереве проекта левой кнопкой мыши выберите полигон для редактирования (Площадная аэрофотосъемка).

В окне **Свойства** настройте параметры в соответствии с требованиями (рис. [52\)](#page-40-0):

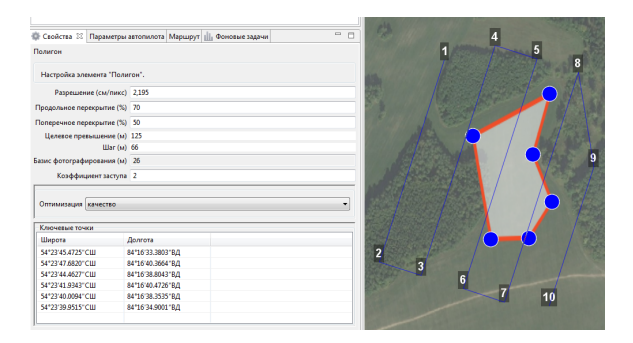

<span id="page-40-0"></span>Рис. 52: Редактирование свойств полигона

- **Разрешение** разрешение фотосъемки, см/пиксель;
- **Продольное перекрытие** расчетное продольное перекрытие снимков, %;

<sup>&</sup>lt;sup>3</sup>Неиспользуемые окна можно скрыть с экрана, для этого нужно открыть меню **Настройки** > **Окна** и выбрать необходимые окна.

- **Поперечное перекрытие** расчетное поперечное перекрытие снимков, %;
- Целевое превышение высота полета<sup>[4](#page-134-0)</sup>, в метрах;
- **Шаг** интервал между линиями облета полигона, в метрах;
- **Базис фотографирования** интервал между ближайшими точками фотографирования на линии заданного пути, в метрах (рассчитываемая величина);
- **Коэффициент заступа** залеты за границы области съемки для обеспечения дополнительного перекрытия (количество дополнительных снимков за границами указанной области снимков);
- **Угол наклона камеры** задание угла наклона фотокамеры при осуществлении аэрофотосъемки (0° — горизонт, 90° — надир);
- **Оптимизация** выбор типа оптимизации:
	- **– Качество** (по умолчанию) НСУ рассчитывает маршрут таким образом, чтобы получить наилучшее качество аэрофотоснимков при стандартных условиях;
	- **– Направление** направление линий облета задается оператором.

Если выбрана оптимизация по направлению, то необходимо указать соответствующий угол (поле для ввода появится, как только в поле **Оптимизация** будет выбрано значение **Направление**).

При активации оптимизации по направлению появляется также свойство **Маршрут на одной высоте**. При отключенном варианте маршрут строится с огибанием рельефа (под каждым галсом ищется максимально возвышенная точка по рельефу, к которой добавляется целевое превышение).

<sup>4</sup>Высота линии над наивысшей точкой рельефа вдоль этой линии.

При включенном варианте на всем участке находится максимально возвышенная точка по рельефу, к которой добавляется целевое превышение (рис. [53\)](#page-42-0).

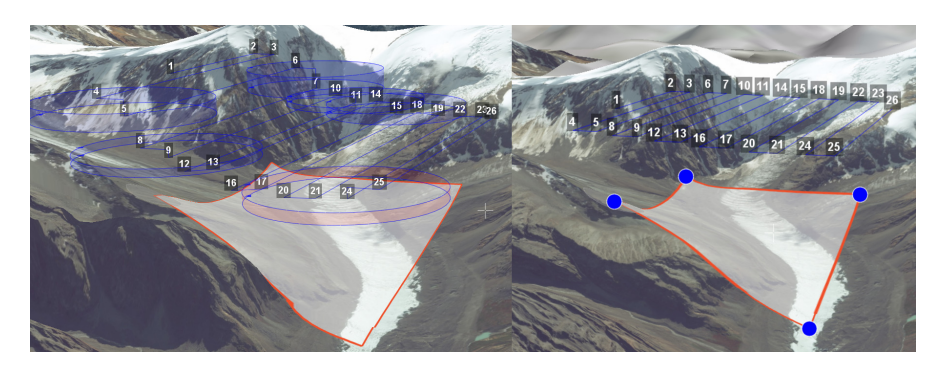

Рис. 53: Откл/Вкл режим построения маршрута на одной высоте

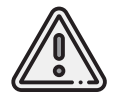

<span id="page-42-0"></span>**Разрешение**, **Целевое превышение** и **Шаг** являются взаимозависимыми величинами. Изменение любой из них приведет к пересчету остальных.

### **Линейная аэрофотосъемка**

Линейная аэрофотосъемка служит для облета линейных протяженных объектов, таких как: реки, дороги, ЛЭП, нефтепроводы.

Чтобы создать линейную аэрофотосъемку, нажмите кнопку **Создать линейную аэрофотосъемку** на панели инструментов.

Однократными нажатиями мыши задайте маршрут обхода протяженного объекта по точкам разворотов. Программа автоматически построит линии облета (рис. [54\)](#page-43-0).

<span id="page-43-0"></span>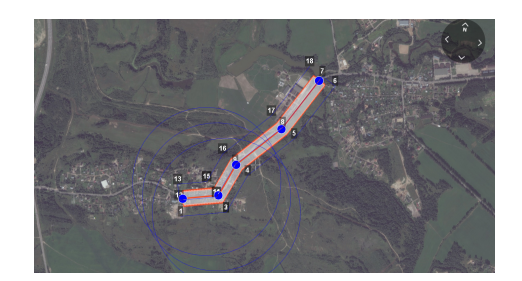

Рис. 54: Пример линейной аэрофотосъемки

В режиме эксперта можно отредактировать ширину снимаемой области, а также аналогичные полигону свойства (разрешение, перекрытия, превышение, шаг).

По умолчанию выбрана ширина области 100 м (по 50 м в обе стороны от осевой линии) - это та область, которая должна попасть на аэрофотоснимки.

С помощью угла автопролета можно настроить поведение БВС в точках разворота. В окне **Свойства** настройте параметры в соответствии с требованиями (рис. [55\)](#page-43-1):

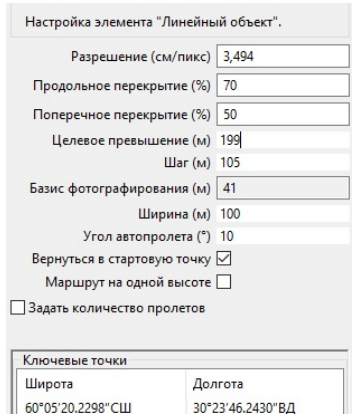

<span id="page-43-1"></span>Рис. 55: Свойства линейной аэрофотосъемки

- **Разрешение** разрешение фотосъемки, см/пиксель;
- **Продольное перекрытие** расчетное продольное перекрытие снимков, %;
- **Поперечное перекрытие** расчетное поперечное перекрытие снимков, %;
- Целевое превышение высота полета<sup>[5](#page-134-0)</sup>, в метрах;
- **Шаг** интервал между линиями облета полигона, в метрах;
- **Базис фотографирования** интервал между ближайшими точками фотографирования на линии заданного пути, в метрах (рассчитываемая величина);
- **Ширина** ширина снимаемой области, в метрах;
- **Угол автопролета** значение угла между линиями облета, при достижении которого включается разворот с выходом на ЛЗП, в градусах от 0° до 10°.

По умолчанию поведение БВС в точках разворота выбирается **автоматически** с учетом угла между соседними линиями (развороты на углы до заданного угла автопролета осуществляются пролетом).

Для изменения параметров прохождения конкретной вершины вызовите контекстное меню выбранной вершины и выберите нужный параметр (рис. [56\)](#page-44-0).

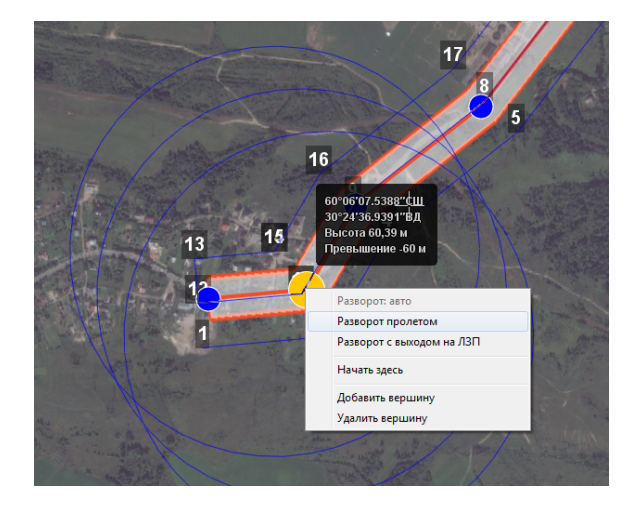

<span id="page-44-0"></span>Рис. 56: Настройка параметров прохождения вершины

 $5B$ ысота линии над наивысшей точкой рельефа вдоль этой линии.

**Разворот с выходом на ЛЗП** (*линия заданного пути*) означает, что БВС полностью пролетит галс, а затем зайдет на следующий галс с дополнительным маневром («петлей»). Этот вариант гарантирует съемку территории под маршрутом в полном объеме, и он предпочтителен в случае резких разворотов.

**Разворот пролетом** может с успехом применяться при съемке рек и других естественных объектов, не имеющих выраженных точек разворота. Это более быстрый способ разворота, но он плохо подходит для резких разворотов (крайние части территории под линиями маршрута могут оказаться вне зоны съемки).

Кроме того, в свойствах ЛАФС доступно 3 дополнительных возможности:

- опция **Вернуться в стартовую точку** позволяет строить четное количество галсов (чтобы БВС прилетел назад к началу маршрута облета линейной АФС);
- опция **Маршрут на одной высоте** позволяет выполнять полет на одной фиксированной высоте (на всем участке съемки найдется максимально возвышенная точка по рельефу, к которой добавится целевое превышение);
- опция **Задать количество пролетов** позволяет осуществлять полеты в указанное количество пролетов. При включенной функции:
	- **–** при изменении количества пролетов рассчитывается ширина ЛАФС;
	- **–** при изменении ширины рассчитывается превышение (высота съемки ЛАФС);
	- **–** при изменении превышения рассчитывается ширина ЛАФС.

**Изменение начальной точки ЛАФС.** Из-за особенностей рельефа и длины линейного объекта может возникнуть ситуация, что удобнее осуществлять съемку не с крайней точки. Это позволит начать и закончить съемку линейного объекта в указанной точке.

Для этого необходимо сменить начальную точку. Правой кнопкой мыши выделите точку, в которой нужно осуществить вход. В появившемся контекстном меню выберите **Начать здесь** (рис. [57\)](#page-46-0).

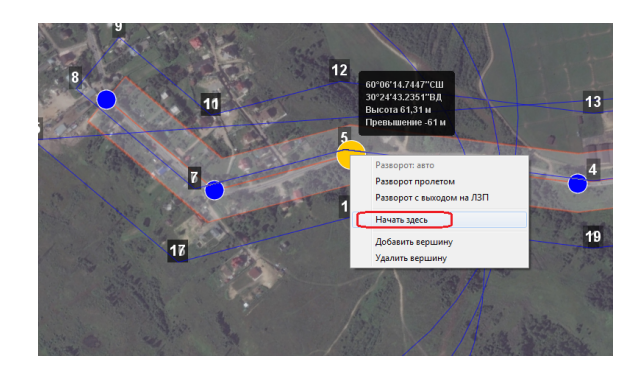

<span id="page-46-0"></span>Рис. 57: Изменение начальной точки выполнения ЛАФС

**Встраивание других полетных элементов в ЛАФС.** Помимо выполнения линейной аэрофотосъемки возникает необходимость отснять также и площадной объект в непосредственной близости от линейного объекта. Выполнение съемки элементов по порядку не всегда эффективно, учитывая допустимую длину объекта ЛАФС. Поэтому доступна возможность «встраивания» других полетных элементов в линейную аэрофотосъемку.

На рис. [58](#page-47-0) изображен стандартный вариант выполнения полетного задания – сначала полностью выполняется линейная аэрофотосъемка, после чего начинается площадная аэрофотосъемка.

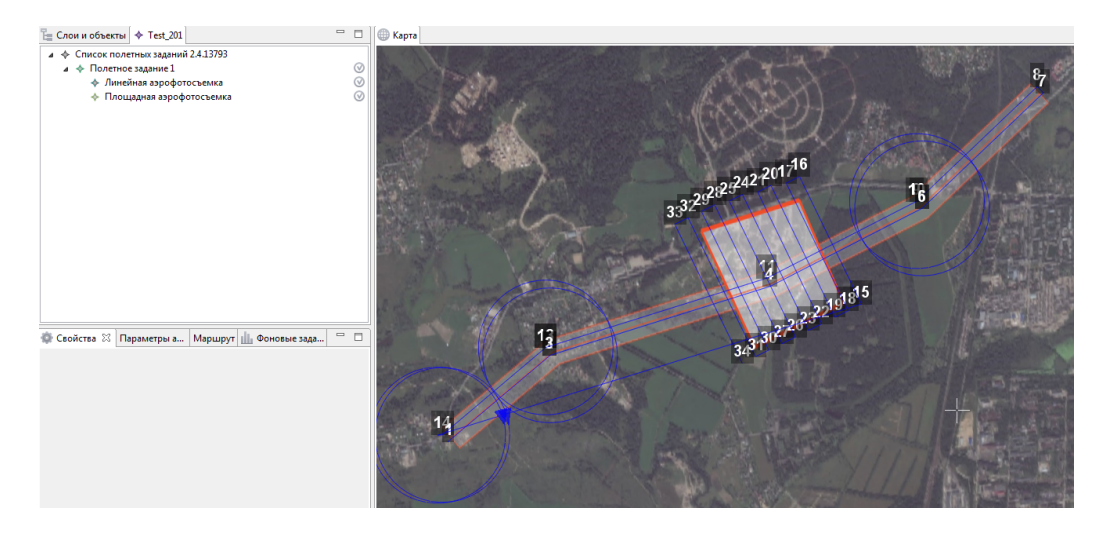

Рис. 58: Стандартный порядок выполнения полетного задания

Для встраивания необходимого полетного элемента в ЛАФС перетащите выбранный полетный элемент в элемент «Линейная аэрофотосъемка» в режиме эксперта (рис. [59\)](#page-47-1).

<span id="page-47-0"></span>

| $E$ Слои и объекты $\blacklozenge$ Test 201                                                                  | $\Box$ Е Слои и объекты $\blacklozenge$ Test_201                                               | $=$ $F$ |
|----------------------------------------------------------------------------------------------------|------------------------------------------------------------------------------------------------|---------|
| ▲ ◆ Список полетных заданий 2.4.13793<br>⊿ → Полетное задание 1<br>• Линейная аэрофотогадания аэрофотосъемка | 4 → Список полетных заданий 2.4.13793<br>⊿ ◆ Полетное задание 1<br>⊿ ◆ Линейная аэрофотосъемка |         |
| ◆ Площадная аэрофотосъемка                                                                                   | ◆ Площадная аэрофотосъемка                                                                     |         |
|                                                                                                    |                                                                                                |         |

<span id="page-47-1"></span>Рис. 59: Перемещение полетного элемента в ЛАФС

На рис. [60](#page-48-0) изображен полученный вариант выполнения полетного задания – сначала частично выполняется линейная аэрофотосъемка до точки, ближайщей к началу выполнения встроенного полетного элемента, после чего выполняется встроенный полетный элемент, по окончании продолжается выполнение линейной аэрофотосъемки с той же точки.

<span id="page-48-0"></span>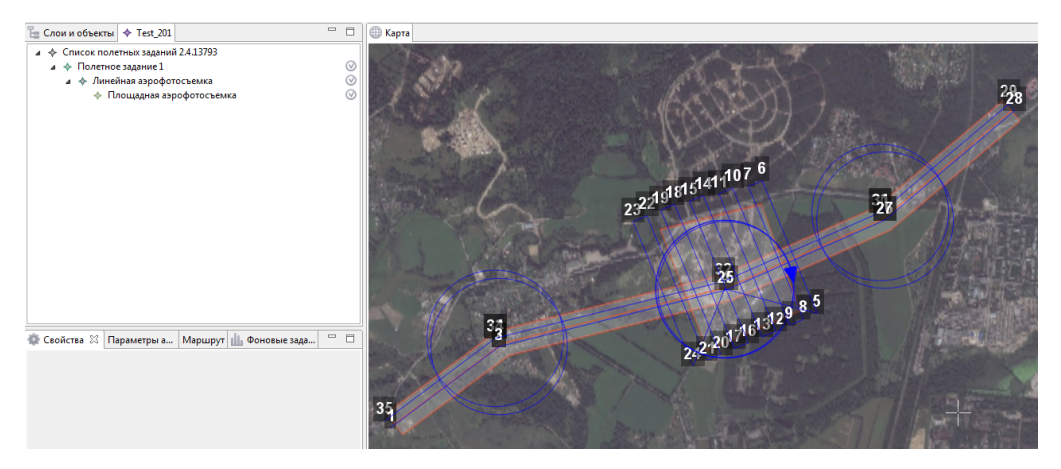

Рис. 60: ПАФС, встроенная в ЛАФС

### **Перелет**

Добавление перелетов в полетное задание необходимо, если в зоне полета могут оказаться точечные высотные объекты (опоры ЛЭП, трубы и т.п.). Для создания перелета нажмите кнопку **Создать полет по точкам** на панели инструментов.

Одиночными кликами мыши задайте маршрут перелета. Завершающую точку установите двойным щелчком мыши на карте.

Для построения перелёта на разных высотах, в окне **Свойства** выберите **Режим высоты точек** — **Нефиксированный** (рис. [61\)](#page-49-0).

|         | Свойства 23                        |                         |            | Параметры автопилота   Маршрут   Фоновые задачи |                                                                               |
|---------|------------------------------------|-------------------------|------------|-------------------------------------------------|-------------------------------------------------------------------------------|
| Перелет | Подсказка                          |                         |            |                                                 | Здесь можно настроить высоту и превышение точек полетного элемента "Перелет". |
|         | Фотографирование                   |                         |            |                                                 |                                                                               |
|         | Выполнять фотографирование         |                         |            |                                                 |                                                                               |
|         |                                    | Шаг фотографирования 34 |            |                                                 |                                                                               |
|         |                                    |                         |            |                                                 |                                                                               |
|         |                                    |                         |            |                                                 |                                                                               |
|         | Настройка точек перелета           |                         |            |                                                 |                                                                               |
|         | Режим высоты точек Нефиксированный |                         |            |                                                 |                                                                               |
| 坓       | Широта                             | Долгота                 | Превышение | Высота                                          |                                                                               |
| 23      | 6625176.37                         | 6349341.05              | 460 M      | 553 M                                           |                                                                               |
| 24      | 6624923,08                         | 6349920,01              | 464 M      | 553 M                                           |                                                                               |
| 25      | 6624265,77                         | 6349699.57              | 458 M      | 553 M                                           |                                                                               |
|         |                                    |                         |            |                                                 |                                                                               |
|         |                                    |                         |            |                                                 |                                                                               |

<span id="page-49-0"></span>Рис. 61: Свойства перелета

Функция **Выполнять фотографирование** активирует работу фотоаппарата. Шаг фотографирования в метрах указывается в соответствующее поле.

Значения в столбце **Превышение** – это разность абсолютной высоты точки ПЗ и рельефа под ней. Таким образом, высота рельефа обязательно учитывается. Абсолютные высоты точек также доступны для редактирования через столбец **Высота**. Кроме этого, высоту можно изменять визуальным редактированием (потянуть мышкой с нажатой клавишей *Shift*).

Маршрут перелёта между двумя полётными элементами строится по следующим правилам:

- 1. Если у полетных элементов одинаковая высота, то перелёт будет на этой же высоте.
- 2. Если у полетных элементов разные высоты, то перелёт будет на наибольшей из двух высот.

При выбранном варианте **нефиксированный** можно настроить вариант полета между соседними точками через контекстное меню точки перелета. По умолчанию самолет набирает/сбрасывает высоту по спирали, если разница высот соседних точек превышает 30 м.

В перелете можно выбрать вариант плавного набора, для этого необходимо вызвать контекстное меню необходимой точки перелета и выбрать вариант **Перелет только по прямой** (рис. [62\)](#page-50-0).

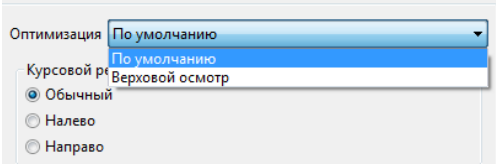

<span id="page-50-0"></span>Рис. 62: Выбор варианта перелета по прямой

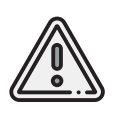

Если условия не позволяют достичь высоты второй точки по прямой (например, небольшое расстояние между точками, но большая разница высот), самолет полетит с максимально допустимым тангажом по прямой до достижения заданной точки по координатам, после чего наберет/сбросит высоту по спирали.

#### **Точка ожидания**

Точка ожидания служит для удержания указанной точки на указанной высоте в течение указанного промежутка времени. Также точка ожидания позволяет измерять направление и силу ветра на указанной высоте.

Для создания точки ожидания нажмите кнопку **Создать точку ожидания** на панели инструментов.

Щелчком мыши задайте точку, в которой должно осуществляться ожидание; планер будет на заданной высоте «удерживать» точку в течение указанного времени (по умолчанию 300 секунд), после чего отправится по запланированному маршруту. В экспертном режиме можно изменить свойства: задать высоту точки ожидания, длительность ожидания, направление движения и активировать функции измерения ветра и бесконечного ожидания (рис. [63\)](#page-51-0).

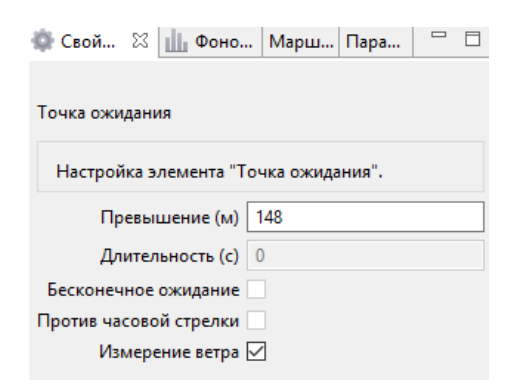

Рис. 63: Свойства точки ожидания

При активации варианта **Измерение ветра** длительность автоматически выставляется в значение 0. При этом точка ожидания окрасится в желтый цвет (рис. [64\)](#page-51-1). Самолет выполняет полный оборот с постоянным измерением ветра.

<span id="page-51-0"></span>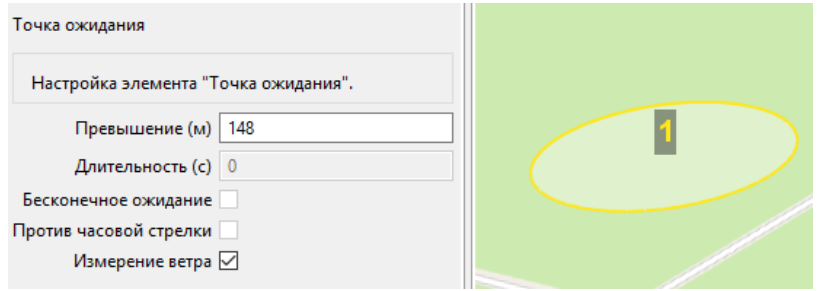

<span id="page-51-1"></span>Рис. 64: Точка измерения ветра

Функция **Бесконечное ожидание** служит для постоянного удержания точки (пока не

сработает отказ по низкому заряду АКБ, приводящий к автоматическому возврату, при этом появится всплывающее информационное окно). Цвет точки ожидания сменяется на темно-синий (рис. [65\)](#page-52-0).

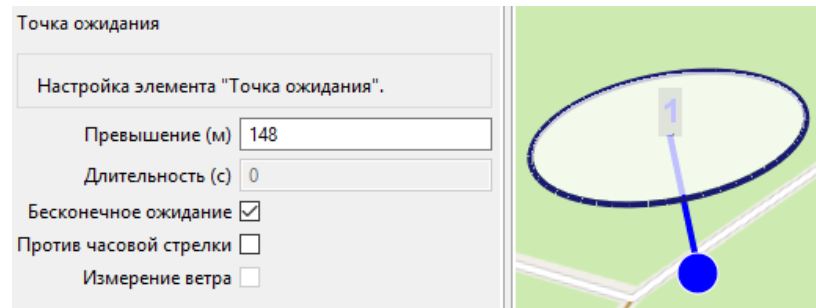

<span id="page-52-0"></span>Рис. 65: Точка бесконечного ожидания

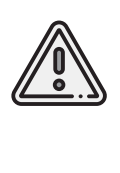

Рекомендуется устанавливать точку ожидания с измерением ветра перед каждым полетным элементом на высоте полетного элемента. Автопилот, учитывая измеренные данные о ветре, будет плавнее идти по маршруту.

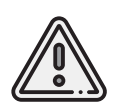

**Комплексы Геоскан не являются сертифицированными приборами измерения ветра**, поэтому не могут быть использованы в качестве надежных источников данных о состоянии окружающей среды..

### **Панель полетного задания**

Данная панель несет основную информацию о полетном задании– отображаются данные о номере полетного задания, номинальной длине маршрута полетного задания, общая площадь всех площадных объектов съемки, общая длина всех линейных объектов съемки,а также показывается оценочное значение времени выполнения полетного задания, учитывая взлет и развороты БВС (рис. [66\)](#page-53-0).

Данные в панели полетного задания могут отображаться желтым цветом в тех случаях,

1 | Длина маршрута: 115,0 км Оценка времени: 139 мин Площадь АФС: 4,50 км<sup>2</sup>

<span id="page-53-0"></span>Рис. 66: Панель полетного задания

когда расчетное время полета близко ко времени работы АКБ БВС по ТТХ. Это служит предупреждением о возможной нехватке заряда на выполнение всего полетного задания (рис. [67\)](#page-53-1).

> 1 | Длина маршрута: 125,6 км Оценка времени: 150 мин Площадь АФС: 4,50 км<sup>2</sup> Длина ЛАФС: 2,2 км

<span id="page-53-1"></span>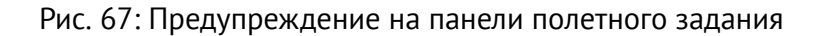

Также данные ПЗ могут отображаться красным цветом, что говорит о слишком большой длине маршрута, на выполнение которого заряда АКБ БВС точно не хватит (рис. [68\)](#page-53-2).

<span id="page-53-2"></span>Рис. 68: Невозможность выполнения полетного задания

### **Маршрут посадки**

Построение маршрута посадки — обязательное действие при подготовке полетного задания.

По прибытии на место проведения полета определите направление ветра, скорректируйте при необходимости зону полета и выберите место посадки.

На площадке в направлении взлета должны отсутствовать препятствия: необходимо убедиться, что в секторе  $\pm 30^{\circ}$  относительно направления старта на расстоянии L от точки старта отсутствуют объекты высотой более 0.1L (пример: на расстоянии 50 метров от точки старта не должно быть объектов высотой более 5 метров). Для посадки следует выбирать открытое пространство (таб. [1](#page-54-0) и таб. [2\)](#page-54-1) без водоемов (и др. водных объектов), деревьев и прочих препятствий. Площадка для посадки должна быть ровной, желательно с травяным покровом.

<span id="page-54-0"></span>Примерный снос Геоскан 101 при спуске на парашюте с 50 м

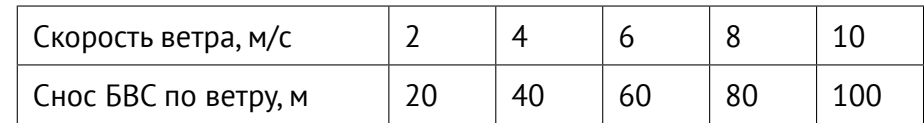

<span id="page-54-1"></span>Примерный снос Геоскан 201 при спуске на парашюте с 70 м

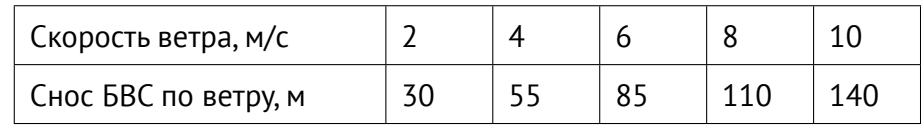

Добавьте посадку в проект полетного задания. Для этого нажмите кнопку **Создать посадку** на панели инструментов.

Однократным нажатием мыши выберите сначала точку посадки, а затем точку захода на посадку. Программа автоматически создаст маршрут посадки, состоящий из трех точек (рис. [69\)](#page-55-0).

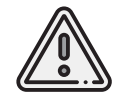

Важно, чтобы посадка осуществлялась против ветра в области посадки. В противном случае возможна жесткая посадка, приводящая к повреждениям самолета.

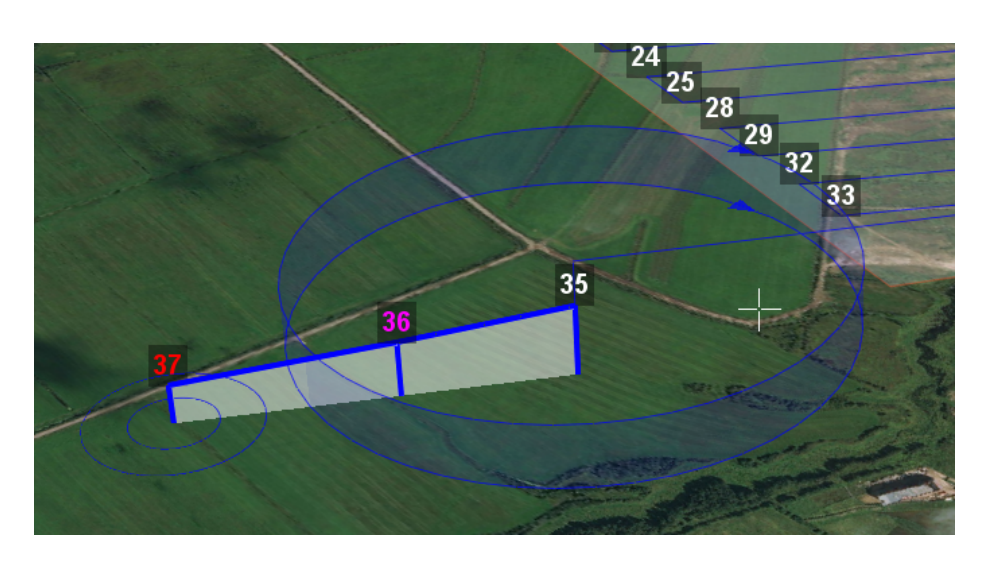

Рис. 69: Пример посадки

<span id="page-55-0"></span>При необходимости скорректировать маршрут посадки выделите маршрут щелчком мыши по любой из его точек. После этого задайте необходимое направление посадки перетаскиванием точки начала посадки (*наивысшая точка*). При необходимости можно переместить и точку посадки, перетащив ее в нужное место.

Программа Geoscan Planner задает высоты точек маршрута посадки и расстояния между ними автоматически.

По умолчанию, превышение в точке посадки (*LANDING* [H1]):

для Геоскан 101 — 50 м; Геоскан 201 — 70 м; Геоскан 701 — 90 м.

Превышение в точке захода на посадку (*PRELANDING* [H2]):

для Геоскан 101 — 70 м;

Геоскан 201 — 90 м;

Геоскан 701 — 100 м.

### **Данный алгоритм составления маршрута посадки не требует вмешательства оператора в случае проведения работ над равнинной местностью.**

Для удобства определения возможного места посадки из-за снова ветра рядом с точкой выброса парашюта (точка 37 на рис. [69\)](#page-55-0) рисуются 2 окружности с радиусом 50 и 100 метров соответственно.

**Проектирование посадки в сложных условиях.** Профиль посадки можно изменить из режима эксперта, для этого выделите левой кнопкой мыши посадку в списке объектов, а затем укажите необходимые параметры в окне свойств (рис. [70\)](#page-56-0).

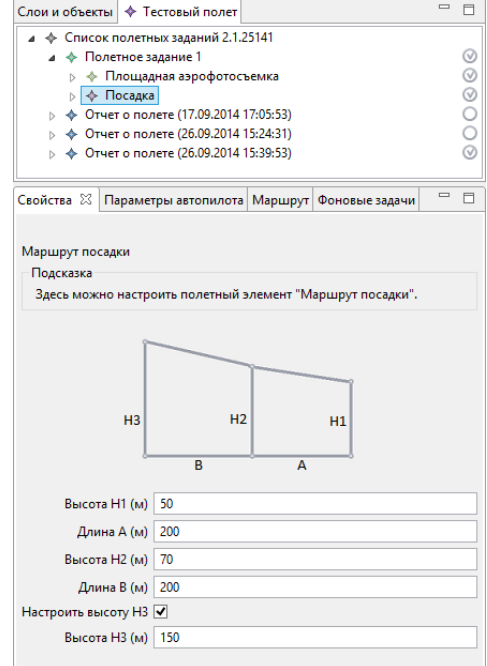

<span id="page-56-0"></span>Рис. 70: Свойства посадки

Для наглядности различные случаи автоматического составления маршрута посадки показаны ниже.

1. При посадке на равнину: превышения точек 50 м и 70 м для Геоскан 101 (70 м и 90 м для Геоскан 201; 90 м и 100 м для Геоскан 701) (рис. [71\)](#page-56-1). Штатный режим.

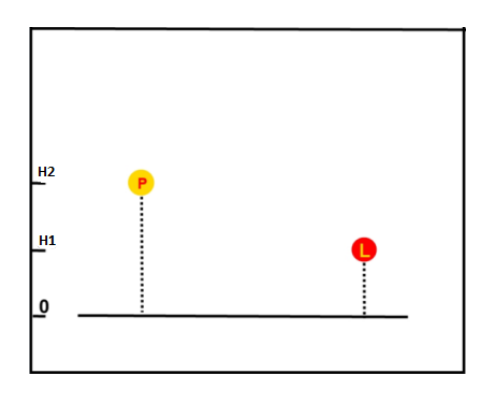

<span id="page-56-1"></span>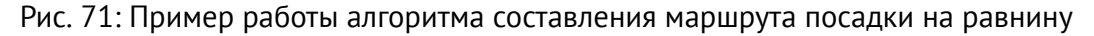

2.При посадке на плато, превышение точки **LANDING** будет задано H1 м,а превышение точки **PRELANDING** будет задано равным х+H2 м, где х – высота плато (программа использует данные из карты высот). Превышение точки **PRELANDING**, таким образом, будет более H2 метров, это верно рассчитанное значение. Посадка в таком режиме возможна, и сама по себе безопасна (рис. [72\)](#page-57-0).

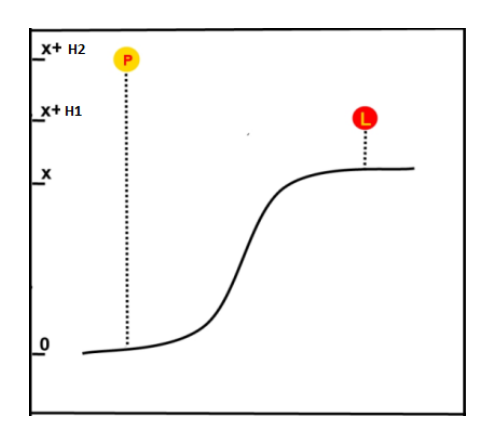

<span id="page-57-0"></span>Рис. 72: Пример работы алгоритма составления маршрута посадки на плато

3. Если под точку **PRELANDING** попадает возвышенность, превышение в этой точке будет не менее чем высота возвышенности плюс высота точки **PRELANDING** (x+H2 метров). В таком случае, БВС выпустит парашют при фактическом превышении более H1 метров, поскольку не успеет снизиться до расчетного значения; возможен существенный снос по ветру (рис. [73\)](#page-57-1).

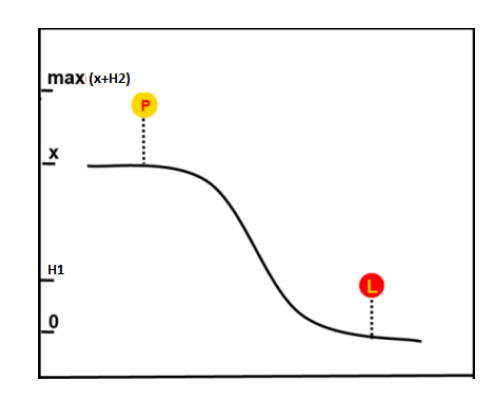

<span id="page-57-1"></span>Рис. 73: Пример работы алгоритма составления маршрута посадки под возвышенность

На рис. [74](#page-58-0) изображен пример построения маршрута посадки на возвышенность.

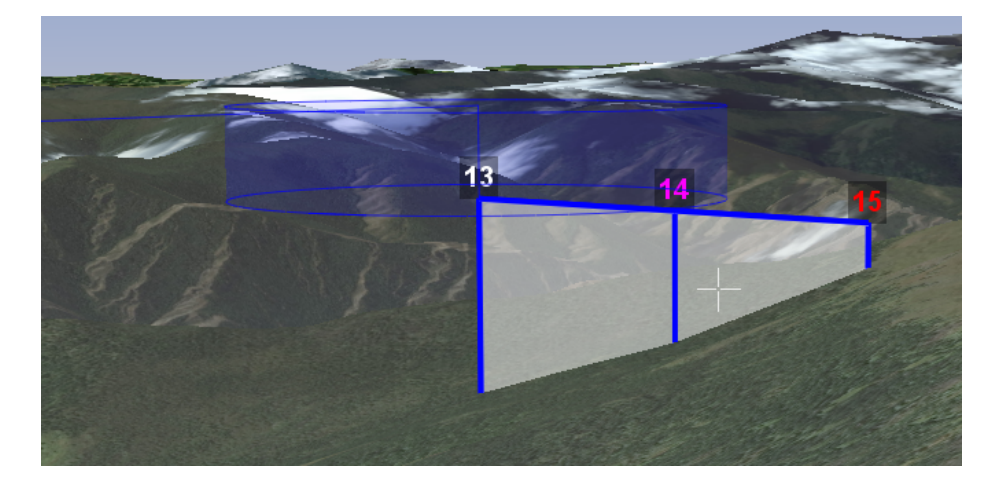

Рис. 74: Пример маршрута посадки на возвышенность

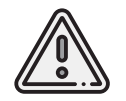

<span id="page-58-0"></span>Не рекомендуется устанавливать точку **LANDING** в место, отличное от запланированного места посадки, в надежде выпустить парашют вручную в момент пролета БВС «над головой»

## **Построение полетного задания по KML**

Geoscan Planner позволяет строить полетное задание непосредственно с готовых файлов KML.

Для создания полетного задания по файлу KML необходимо в первую очередь открыть нужный файл через меню **Проект** > **Открыть**. В появившемся окне указать формат открываемых файлов (\*.**kml**; \*.**kmz**) и выбрать желаемые файлы (рис. [75\)](#page-59-0).

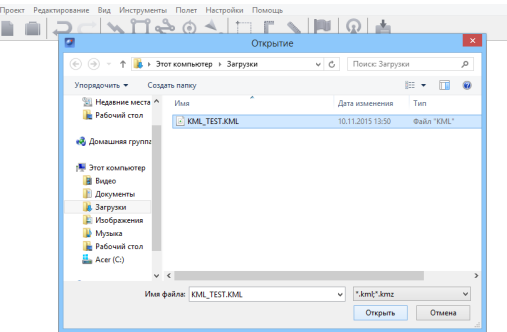

<span id="page-59-0"></span>Рис. 75: Открытие файла KML

Чтобы создать полетное задание по KML, необходимо выбрать желаемый элемент открывшегося файла KML и необходимое задание на панели инструментов. Для линейных объектов – линейная аэрофотосъемка, для точечных объектов(меток) – точка ожидания, для площадных объектов – площадная аэрофотосъемка и линейная аэрофотосъемка по периметру выбранного объекта (рис. [76\)](#page-59-1).

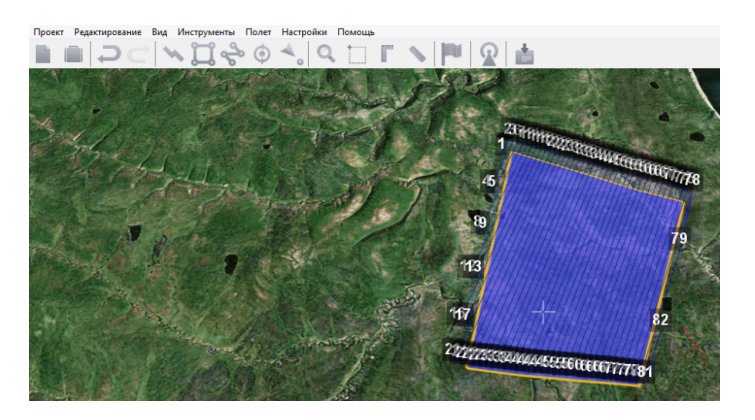

<span id="page-59-1"></span>Рис. 76: Создание полетного задания по KML

Но стоит учитывать ТТХ используемого БВС, ведь данный способ подходит для небольших полигонов (площадных объектов KML).

**Создание сетки KML.** При работе с большими полигонами рекомендуется использовать функцию **Создать сетку**, предварительно выделив желаемый полигон (рис. [77\)](#page-60-0).

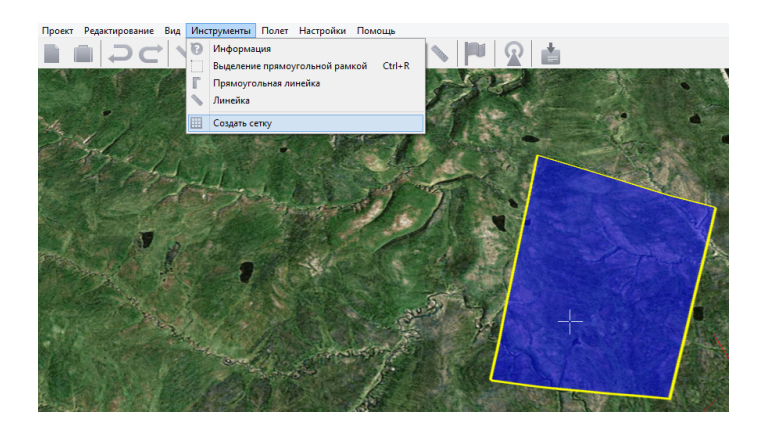

Рис. 77: Создание сетки

В появившемся окне выбрать желаемые параметры сетки,т.е. размеры новых участков, которые получатся из существующего полигона.И выбрать файл, в который сохранятся данные изменения (рис. [78\)](#page-60-1).

<span id="page-60-0"></span>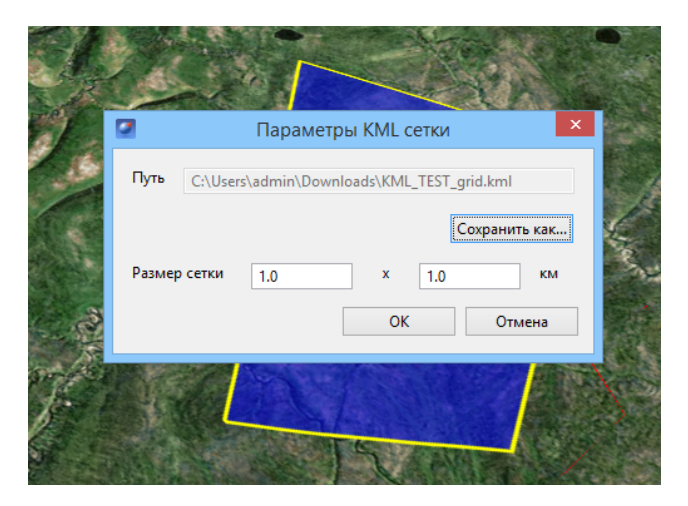

Рис. 78: Редактирование параметров сетки

<span id="page-60-1"></span>Результатом будет новый файл KML,в котором каждая ячейка сетки имеет свой буквенноцифровой код, что позволит распланировать аэрофотосъемочные работы не только по времени, но и разделить их между несколькими рабочими бригадами (рис. [79\)](#page-61-0).

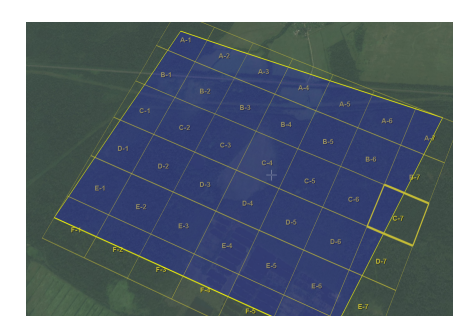

Рис. 79: Сетка

В экспертном режиме в разделе **Слои и объекты** для удобства работы с полученными участками можно отключить отображение исходного файла KML, щелкнув по галочке напротив его названия (рис. [80\)](#page-61-1).

<span id="page-61-0"></span>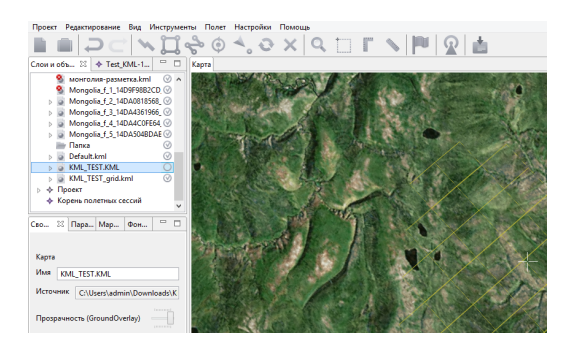

Рис. 80: Отключение отображения KML

Теперь можно проектировать полетное задание для конкретного участка, а не для всего полигона (рис. [81\)](#page-61-2).

<span id="page-61-2"></span><span id="page-61-1"></span>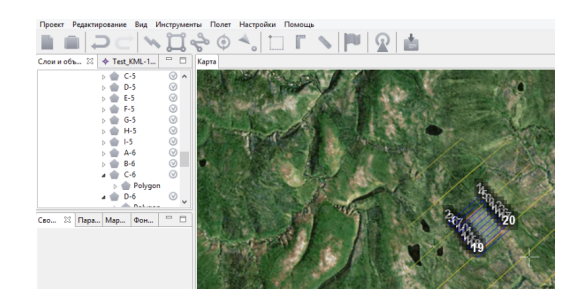

Рис. 81: Работа с участками полигона

## **Работа с проектами**

Cозданный проект можно найти, выбрав пункт главном меню **Проект** > **Мои проекты** (рис. [82\)](#page-62-0) или нажав кнопку **Мои проекты**, на панели инструментов.

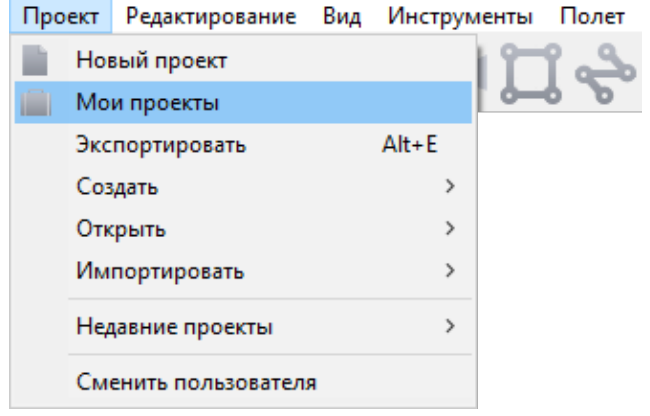

<span id="page-62-0"></span>Рис. 82: Пункт меню Мои проекты

В окне **Мои проекты** можно выполнять импорт и экспорт проектов. Если вы хотите выгрузить созданный вами проект, выберите нужный проект и нажмите **Экспорт**. Если вы хотите загрузить в НСУ проект, нажмите **Импорт** и выберите нужный файл.

В открывшемся окне найдите проект, журнал которого нужно передать. Можно воспользоваться поиском по дате или имени проекта (рис. [83\)](#page-62-1).

| Мои проекты        |                                                                 |             |             |  |
|--------------------|-----------------------------------------------------------------|-------------|-------------|--|
|                    | Введите запрос в строку поиска, например «Подольск 25.05.2014». |             |             |  |
|                    |                                                                 |             |             |  |
|                    | Дата создания                                                   | Дата полета | Модель БВС  |  |
|                    |                                                                 |             |             |  |
| Проект<br>Test 201 | 21.03.2019                                                      | 22.03.2019  | Геоскан201М |  |

<span id="page-62-1"></span>Рис. 83: Окно **Мои проекты**

Выделите проект мышкой и нажмите кнопку **Экспорт**. Выберите папку, куда нужно сохранить файл **gcz** (например, Рабочий стол, Мои документы, флешка и др.). Нажмите кнопку **Сохранить**.

Полученный gcz-файл является ZIP-архивом. Файл содержит проект полётного задания и журналы всех полётов по этому проекту. Этого достаточно для анализа ЧП и для передачи проекта между НСУ.

Загрузка gcz-файла в другую НСУ производится аналогично: окно **Мои проекты**, кнопка **Импорт**.

Кроме того, доступна функция архивирования проектов. Заархивированные проекты будут удалены из окна **Мои проекты**, они будут храниться в архиве в указанной пользователем папке (рис. [84\)](#page-63-0).

| Мои проекты     | Введите запрос в строку поиска, например «Подольск 25.05.2014». |             |                |  |
|-----------------|-----------------------------------------------------------------|-------------|----------------|--|
|                 |                                                                 |             |                |  |
| Проект          | Дата создания                                                   | Дата полета | Модель БВС     |  |
| Test 201        | 21.03.2019                                                      | 22.03.2019  | Геоскан201М    |  |
| <b>Test 401</b> | 21.03.2019                                                      | 21.03.2019  | Геоскан401 10S |  |

<span id="page-63-0"></span>Рис. 84: Архивирование проектов

# **Использование Geoscan Planner**

Программа Geoscan Planner представляет собой специально разработанный инструмент для подготовки и осуществления полетов с использованием беспилотного Комплекса Геоскан.

# **Подключение БВС**

### **Дополнительные сведения о модемах**

Соединение с БВС происходит по радиосвязи.Для передачи команд на автопилот и получения с автопилота данных телеметрии и паспортов снимков в комплексе Геоскан используется КРЛ, реализованная с помощью двух приемопередатчиков (модемов): бортового и наземного. Наземный модем подключается к порту USB ноутбука, на который установлена программа Geoscan Planner.

Программа MdmDisp выполняет поиск бортовых модемов в радиусе действия и в процессе работы периодически сканирует эфир. Время обнаружения видимого бортового модема составляет не более 30 секунд.

В правом нижнем углу экрана отображается индикатор работы MdmDisp и количество подключенных бортов (рис. [85\)](#page-64-0).

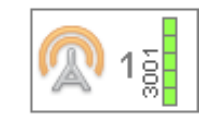

<span id="page-64-0"></span>Рис. 85: Индикатор работы программы MdmDisp

Для того, чтобы принудительно переподключить наземный модем, вы можете вызвать контекстное меню индикатора MdmDisp и выбрать пункт **Переподключить** (рис. [86\)](#page-64-1).

<span id="page-64-1"></span>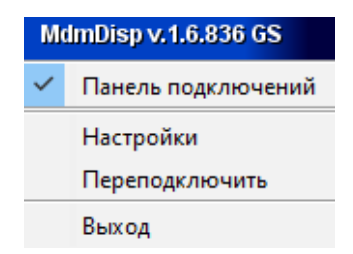

Рис. 86: Переподключение наземного модема

Если программа по какой-либо причине не запустилась после старта системы или «зависла», запустите ее вручную.

Стандартное расположение программы: **C:/Geoscan/MdmDisp/MdmDisp.exe**

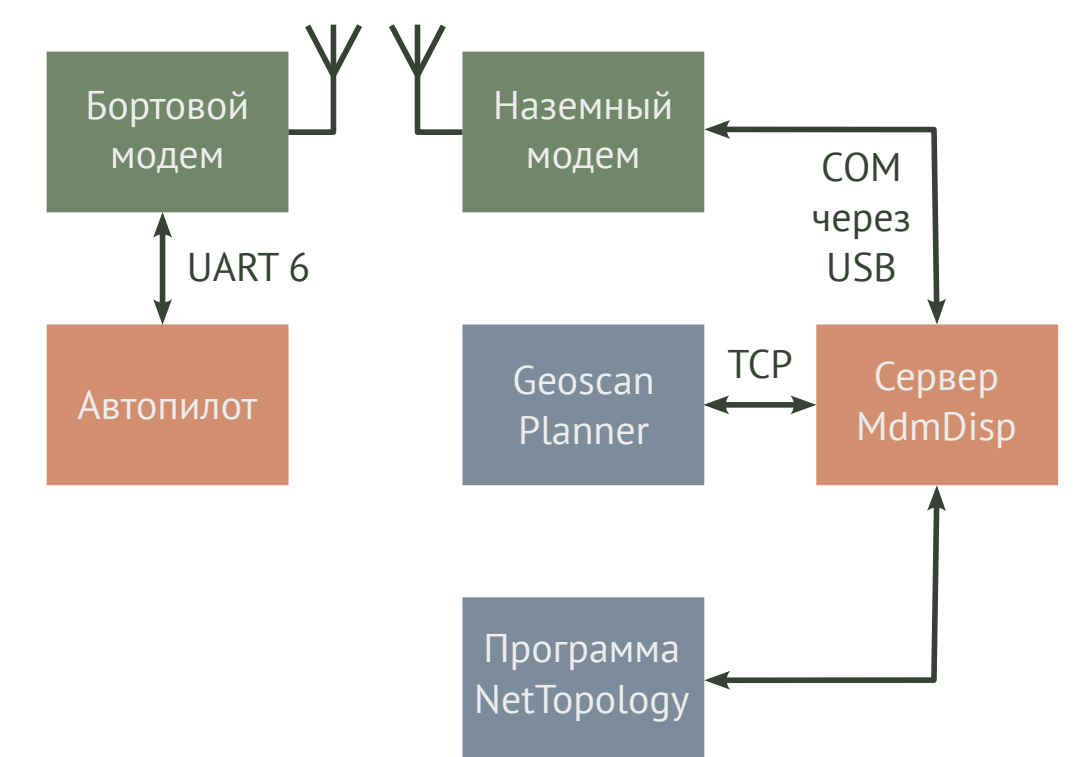

Структура командно-телеметрической радиолинии приведена на рис. [87.](#page-65-0)

<span id="page-65-0"></span>Рис. 87: Состав и устройство командно-телеметрической радиолинии

В функции программы NetTopology входит получение данных о текущем состоянии командной радиолинии от MdmDisp и их отображение в интерфейсе пользователя, а также формирование команд для настройки наземного и бортового модема и передача их в MdmDisp.

### Стандартное расположение программы: **C:/Geoscan/MdmDisp/NetTopology/NetTopology.exe**

Программа NetTopology позволяет оператору получать информацию о ведущем и всех ведомых модемах,которые были найдены,а также производить настройку параметров модемов. Всю информацию о модемах NetTopology получает от сервера MdmDisp.

Если Вы используете один комплекс и при подключении не возникает проблем, то работа с NetTopology не требуется.

Внешний вид главного окна программы NetTopology показан на рис. [88.](#page-66-0)

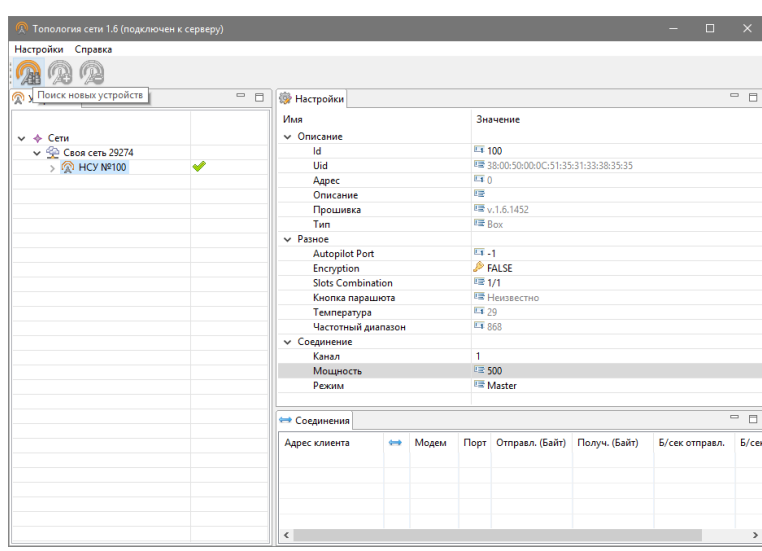

<span id="page-66-0"></span>Рис. 88: Вид главного окна программы NetTopology

При успешном подключении NetTopology к MdmDisp в заголовке окна будет отображена надпись «подключен к серверу», в противном случае проверьте, запущен ли MdmDisp.

Во вкладке **Устройства** отображается список модемов, которые были обнаружены сервером. Зеленая галочка указывает на наличие связи с модемом. В случае если модем был обнаружен, но затем связь с ним прервалась, галочка сменится на красный крестик (рис. [89\)](#page-66-1).

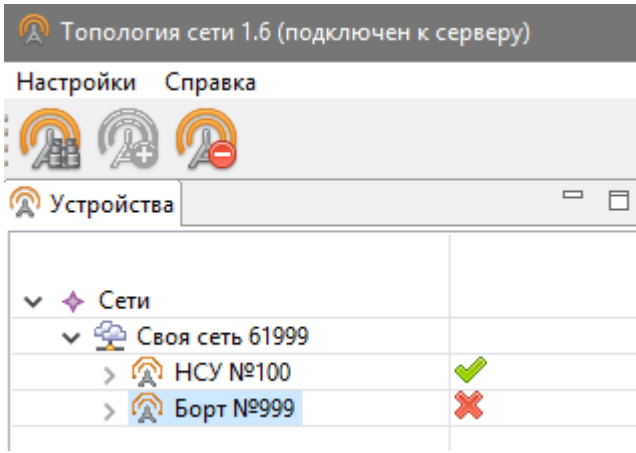

<span id="page-66-1"></span>Рис. 89: Вид окна NetTopology при потере связи с бортовым модемом

На панели инструментов доступны 3 кнопки:

- **Поиск новых устройств**
- **Добавить устройство**
- **Удалить устройство**

Первая кнопка служит для принудительного поиска модемов в радиусе действия (фиксируемая, поэтому ее необходимо повторно нажать для прекращения поиска). Вторая кнопка служит для добавления найденных модемов в свою сеть Третья — для удаления ненужных ранее добавленных устройств.

Все ранее обнаруженные модемы будут доступны для подключения к мастер-модему каждый раз при запуске MdmDisp (сервер сохраняет список всех ранее подключенных модемов). Таким образом, если нужно подключиться к борту, с которым ранее уже работали, нет необходимости нажимать кнопку поиска для добавления модема. В стандартной комплектации Комплекса Геоскан дополнительная настройка модемов и обслуживающих их программ не требуется.

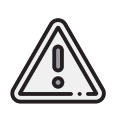

Для изменения частотного канала телеметрической линии подключите комплекс к НСУ, откройте NetTopology, перейдите на вкладку **Настройки** и задайте необходимый канал. Сначала изменяется частота бортового модема, затем наземного.

Все логи использования программы MdmDisp сохраняются автоматически в рабочую папку программы.Доступ осуществляется через проводник Windows по запросу **«%appdata%»**. Стандартный вид адреса папки — **C: \Users\user\AppData\Roaming\MdmDisp**

### **Подключение в Geoscan Planner**

1.Для подключения БВС выберите в основном меню **Полет** > **Подключить БВС** > **Поиск..** (рис. [90\)](#page-67-0).

<span id="page-67-0"></span>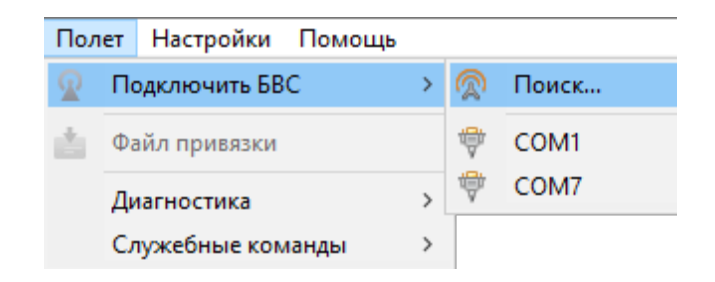

Рис. 90: Подключение БВС

2. В появившемся окне **Подключение БВС** выберите тип подключения и БВС.

3. Нажмите кнопку **ОК** (рис. [91\)](#page-68-0).

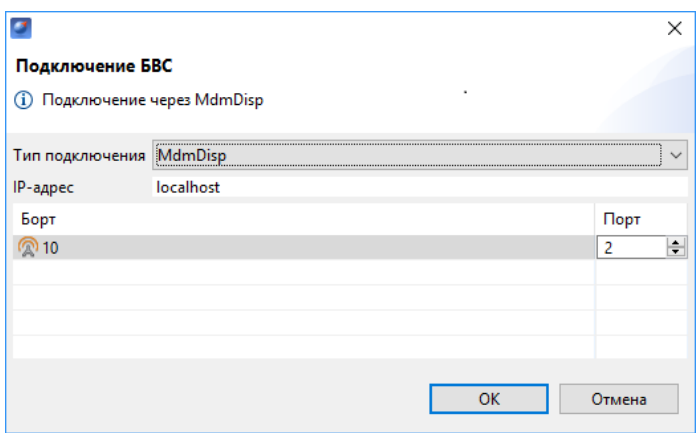

<span id="page-68-0"></span>Рис. 91: Окно подключения БВС

После успешного подключения при следующих полетах программа будет подключаться к этому же БВС автоматически при нажатии на кнопку **Подключить БВС** на панели инструментов.

## **Панели телеметрии и приборов**

При подключении БВС ГНСС-приемник, установленный на борту, определит свои координаты. При этом на карте появится условный знак БВС (рис. [92\)](#page-68-1). Карта однократно приблизится к этому месту.

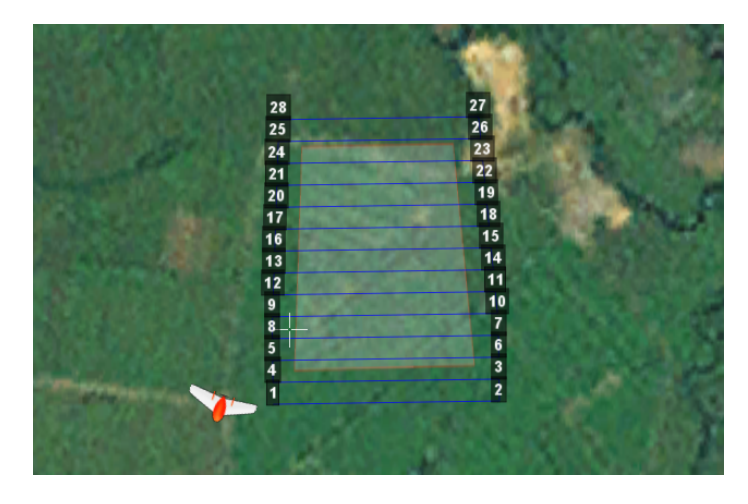

Рис. 92: Условный знак БВС

<span id="page-68-1"></span>Кроме того при подключении БВС появляется панель телеметрии (слева) и панель приборов (справа) (рис. [93\)](#page-69-0).

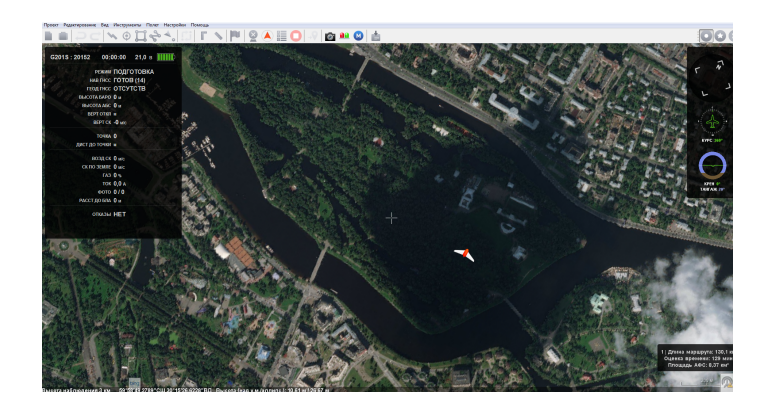

Рис. 93: Панели телеметрии и приборов

**Панель телеметрии.** Панель телеметрии отображается в левой части экрана и не может быть скрыта или перемещена. На панель телеметрии автоматически выводятся данные автопилота и показания датчиков.

В ходе полета оператор наблюдает за численными значениями абсолютной высоты, воздушной скорости и заряда батареи. Если эти величины не соответствуют норме, оператор принимает решение о досрочном завершении полета или об аварийном выпуске парашюта. Вид панели телеметрии представлен на рис. [94.](#page-69-1)

<span id="page-69-0"></span>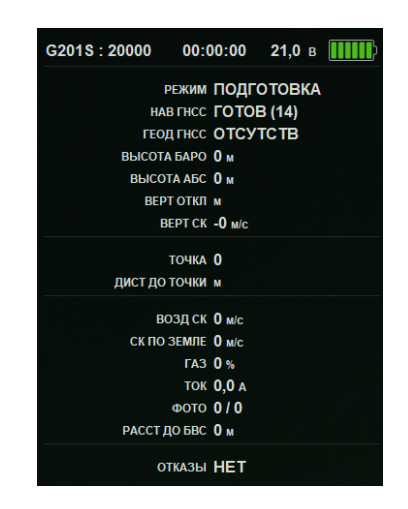

Рис. 94: Панель телеметрии

<span id="page-69-1"></span>При пропадании связи по КРЛ панель телеметрии подсвечивается красным цветом. Показания цифрового вольтметра продублированы графическим индикатором батареи в правом верхнем углу панели.

В таблице [3](#page-70-0) приводится пояснение к данным панели телеметрии.

## <span id="page-70-0"></span>Описание полей панели телеметрии

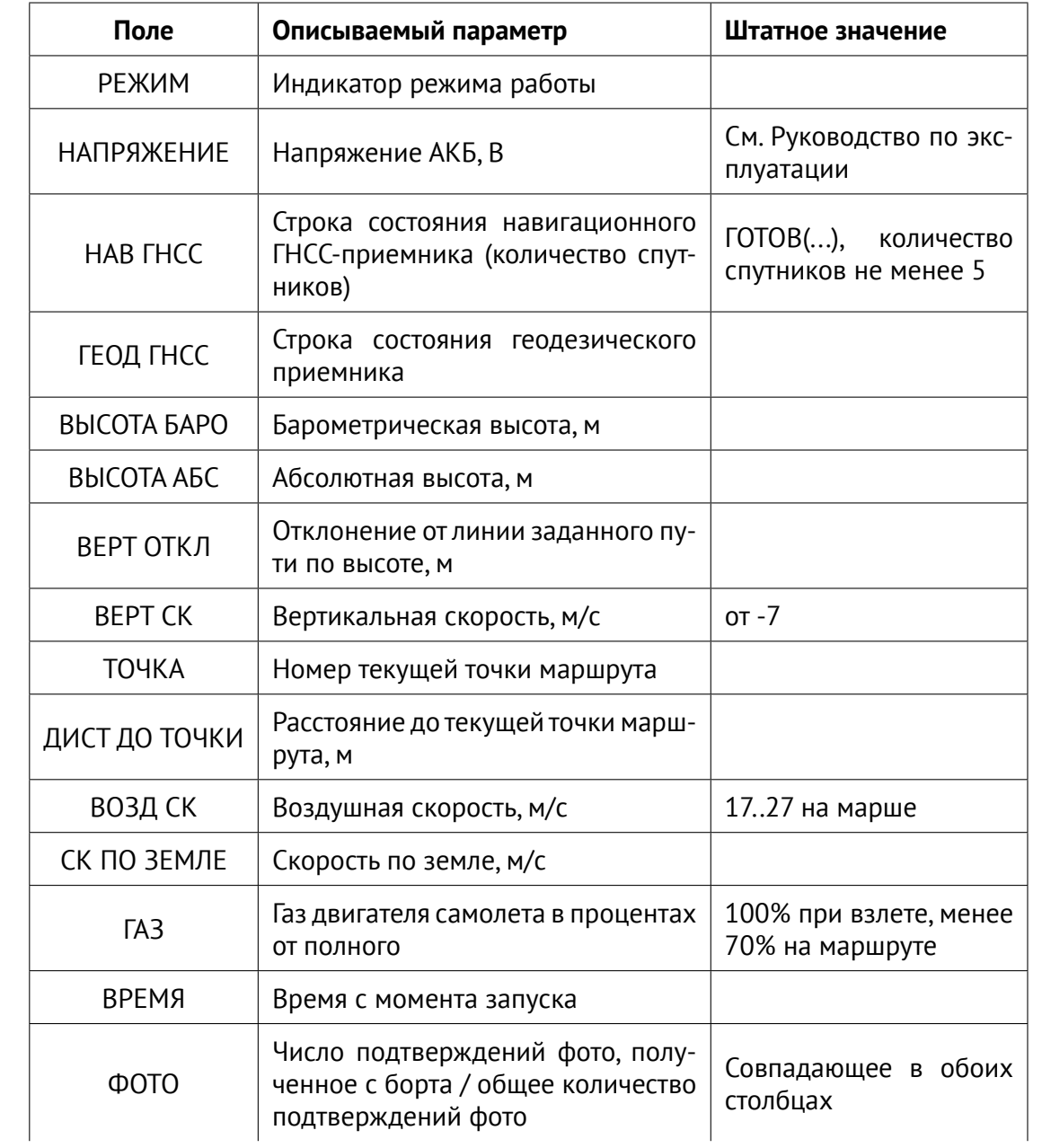

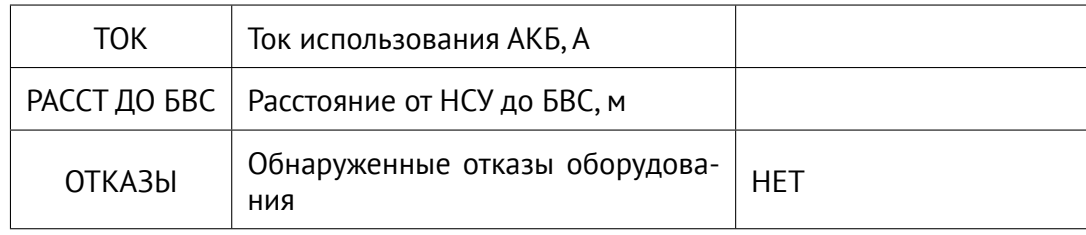

Расстояние от НСУ до БВС измеряется по радиомодемам, измерение включается автоматически при подключении к БВС. Если измерение не включилось или перестало работать (значение 0 на панели телеметрии или значение не меняется), необходимо перевключить вручную через выпадающее меню **Полет** > **Служебные команды** > **Настроить измерение дальности**.

**Панель приборов.** В верхней части панели приборов находится компас, ниже индикатор курса и индикатор авиагоризонта (рис. [95\)](#page-71-0).

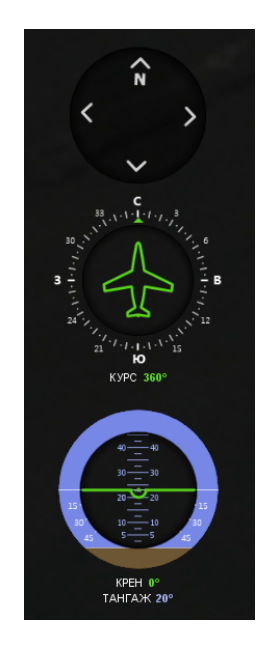

Рис. 95: Панель приборов

<span id="page-71-0"></span>В процессе полета значения курса, крена и тангажа будут меняться.

Для настройки отображения индикаторов выберите пункт меню **Настройки** > **Параметры** и откройте вкладку **Интерфейс** > **Отображение индикаторов**.
# **Подготовка к полету**

1. Спроектируйте полетное задание.

2. Запустите Мастер предстартовой подготовки, нажав кнопку **Е Предстартовая подготовка** на панели инструментов.

3. Следуйте указаниям мастера предстартовой подготовки (большинство проверок выполняются автоматически).

Предварительная проверка, проверка АКБ и выполнимость полетного задания проходят в автоматическом режиме. Если проверки пройдены успешно, то после этого откроется окно подтверждения включения БАНО. В противном случае мастер выдаст замечания по проверкам(рис. [96\)](#page-72-0).

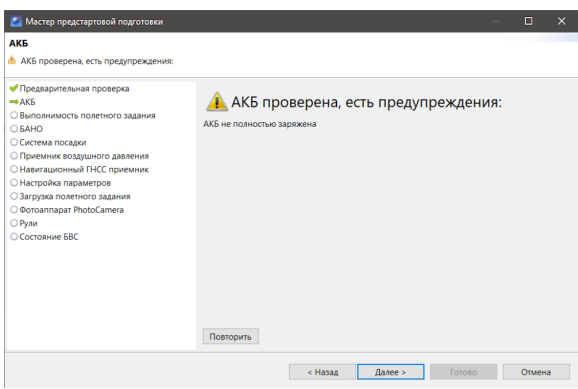

<span id="page-72-0"></span>Рис. 96: Проверка АКБ не пройдена

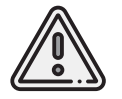

Все проверки можно проходить ЗАНОВО, воспользовавшись кнопкой **Повторить** на этапе необходимой проверки.

В процессе будут показаны следующие диалоговые окна:

• **Проверка БАНО**. На данном этапе происходит проверка работы БАНО (рис. [97\)](#page-73-0);

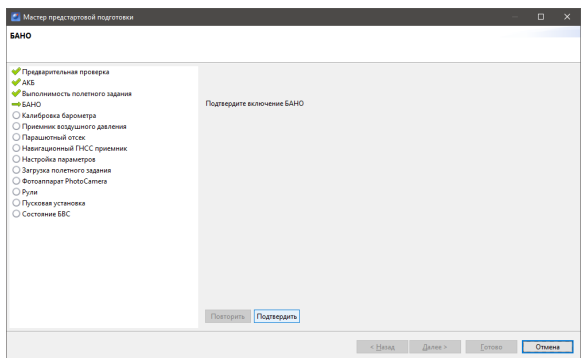

<span id="page-73-0"></span>Рис. 97: Проверка БАНО

• **Калибровка барометра**.На данном этапе происходит калибровка барометра (рис. [98\)](#page-73-1);

| <b>2. Мастер предстартовой подготовки</b><br>Калибровка барометра<br>Необходимо выполнить калибровку барометра                                                                                                    | n                                                                                                    | $\overline{\mathbf{x}}$ |
|----------------------------------------------------------------------------------------------------|----------------------------------------------------------------------------------------------------|-------------------------|
| • Предварительная проверка<br>AKE<br>• Выполнимость полетного задания<br><b>SPEAKO</b><br><b>- Калибровка барометра</b><br>○ Приемник воздушного давления<br>○ Парашютный отсек<br>○ Навигационный ГНСС приемник<br><b>• Настройка параметров</b><br>○ Загрузка полетного задания<br>O Ooroannapar PhotoCamera<br>Pynu<br>○ Пусковая установка<br>C Cortognue FRC | Разместите БВС таким образом, чтобы воздействие ветра на трубку приемника воздушного давления было<br>минимальным, после чего запустите калибровку барометра нажав кнопку "Подтвердить". |                         |
|                                                                                                    | Подтвердить<br>Повторить<br>< Hasax<br>Далее ><br>Готово                                                                                                    | Отмена                  |

<span id="page-73-1"></span>Рис. 98: Калибровка барометра

• **Приемник воздушного давления**. На данном этапе проверяется работоспособность приемника воздушного давления (рис. [99\)](#page-74-0);

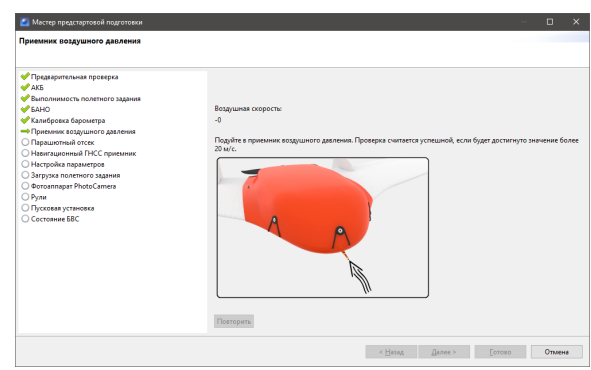

<span id="page-74-0"></span>Рис. 99: Проверка приемника воздушного давления

• **Парашютный отсек**. На данном этапе происходит проверка укладки и зацепа парашюта в парашютном отсеке (рис. [100\)](#page-74-1);

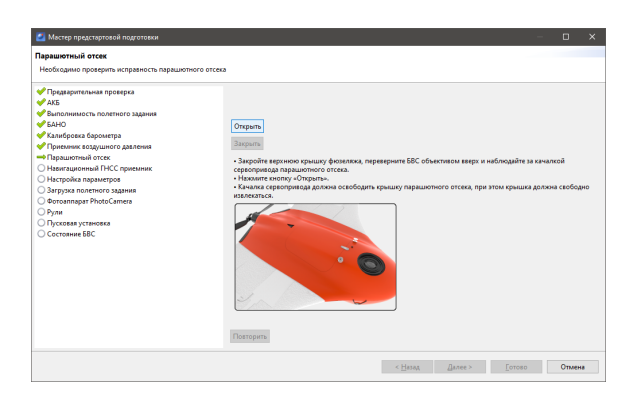

<span id="page-74-1"></span>Рис. 100: Парашютный отсек

• **Настройка параметров**. На данном этапе происходит настройка радиуса автоматического отцепа парашюта *[подробнеев [разделе 3.1](#page-92-0) данного руководства]* и времени автономного полета (времени,в течение которого осуществляется полет независимо от наличия связи между НСУ и БВС) (рис. [101\)](#page-75-0);

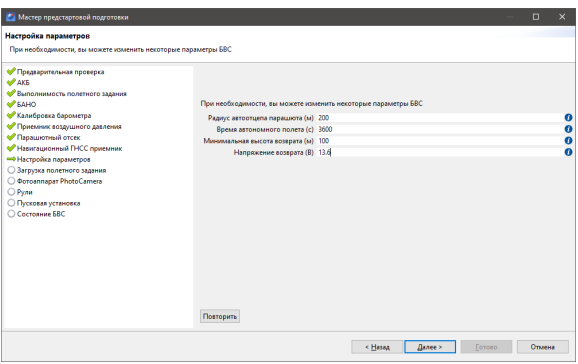

<span id="page-75-0"></span>Рис. 101: Настройка параметров

• **Рули**. На данном этапе происходит рулей (рис. [102\)](#page-75-1);

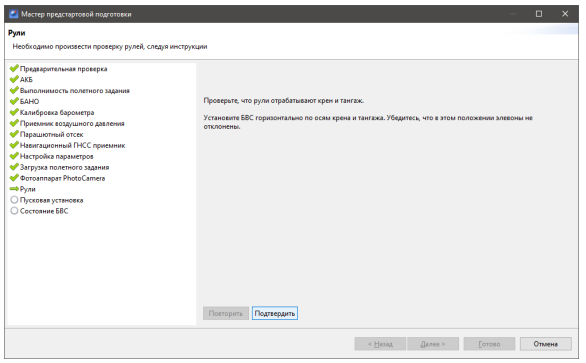

<span id="page-75-1"></span>Рис. 102: Проверка рулей

- **Пусковая установка**. На данном этапе БВС устанавливается на пусковую установку и проверяется инерциальная система (рис. [103\)](#page-76-0).
	- 1. Подготовьте пусковую установку к запуску.
	- 2. Установите БВС на пусковую установку в соответствии с руководством по эксплуатации.
	- 3. После установки БВС на пусковую установку нажмите **Подтвердить**.

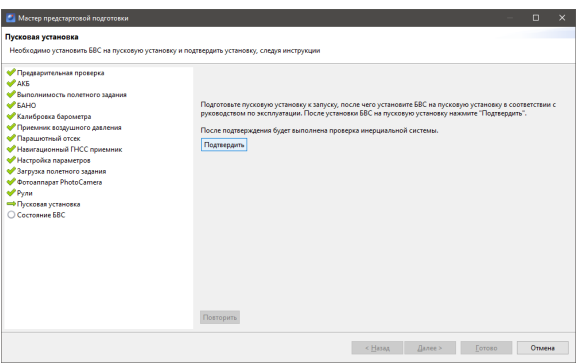

<span id="page-76-0"></span>Рис. 103: Пусковая установка

• **Состояние БВС**. Завершающая проверка позволяет перейти к запуску БВС (рис. [104\)](#page-76-1).

| <b>2</b> Мастер предстартовой подготовки                              | $\Box$                                                                                                | $\mathbf{x}$ |  |  |  |  |
|-----------------------------------------------------------------------|----------------------------------------------------------------------------------------------------|--------------|--|--|--|--|
| Состояние БВС                                                         |                                                                                                    |              |  |  |  |  |
|                                                                       |                                                                                                    |              |  |  |  |  |
| (1) БВС готов к переводу в режим "Катапульта".                        |                                                                                                    |              |  |  |  |  |
| • Предварительная проверка<br>AKE<br>• Выполнимость полетного задания | ВВС готов к переводу в режим "Катапульта".                                                            |              |  |  |  |  |
| <b>SAHO</b>                                                           | Нажмите кнопку «Старт», дождитесь перевода БВС в режим «Катапульта» и активируйте пусковую установку. |              |  |  |  |  |
| • Калибровка барометра                                                |                                                                                                    |              |  |  |  |  |
| • Приемник воздушного давления                                        |                                                                                                    |              |  |  |  |  |
| • Парашютный отсек                                                    |                                                                                                    |              |  |  |  |  |
| Ивангационный ГНСС приемник<br>• Настройка параметров                 |                                                                                                    |              |  |  |  |  |
| • Загрузка полетного задания                                          |                                                                                                    |              |  |  |  |  |
| <b>Doroannapar PhotoCamera</b>                                        |                                                                                                    |              |  |  |  |  |
| <b>Pone</b>                                                           |                                                                                                    |              |  |  |  |  |
| • Пусковая установка<br>O Cortognue ERC                               |                                                                                                    |              |  |  |  |  |
|                                                                       |                                                                                                    |              |  |  |  |  |
|                                                                       |                                                                                                    |              |  |  |  |  |
|                                                                       |                                                                                                    |              |  |  |  |  |
|                                                                       |                                                                                                    |              |  |  |  |  |
|                                                                       |                                                                                                    |              |  |  |  |  |
|                                                                       |                                                                                                    |              |  |  |  |  |
|                                                                       |                                                                                                    |              |  |  |  |  |
|                                                                       | Повторить                                                                                             |              |  |  |  |  |
|                                                                       | < Hasea<br>Готово<br>Отмена<br>Далее >                                                                |              |  |  |  |  |
|                                                                       |                                                                                                    |              |  |  |  |  |

<span id="page-76-1"></span>Рис. 104: Завершающая проверка

Для завершения предстартовой подготовки нажмите кнопку **Готово**.

# **Полет**

#### **Запуск и отмена запуска**

1. После прохождения предстартовой подготовки переведите БВС в режим **КАТАПУЛЬ-ТА**, нажав кнопку **Старт** на панели инструментов.

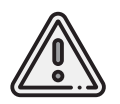

Переводить БВС в режим **КАТАПУЛЬТА** необходимо **только после установки на катапульту**. После перехода в режим **КАТАПУЛЬТА** запрещается брать в руки и переносить БВС.

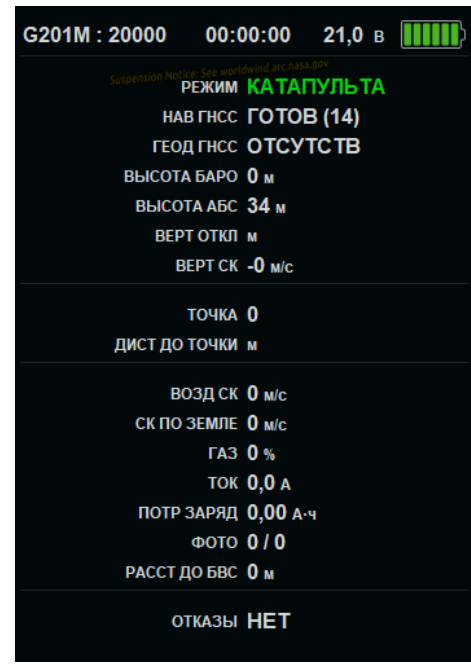

Рис. 105: Режим КАТАПУЛЬТА

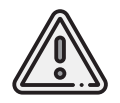

Чтобы отменить переход в режим Катапульта, нажмите кнопку **Возврат**. БВС перейдет в режим Подготовка. Мастер предстартовой подготовки необходимо будет пройти заново.

2. Снимите предохранитель и активируйте пусковую установку, потянув за спусковой шнур. БВС осуществит взлет.

БВС выполняет полет в автоматическом режиме, однако это не освобождает оператора от обязанностей по наблюдению за процессом полета.

Оператор наблюдает по карте за прохождением БВС по маршруту и наличием радиосвязи с бортом.

Постоянное наличие связи по радиолинии не является необходимым для успешного выполнения задания.

Если в процессе полета радиосвязь с БВС потеряна, выполните следующие действия:

- Не выключайте наземный модем и НСУ;
- Убедитесь, что наземный модем расположен антенной вверх и не заслоняется автомобилем или прочими препятствиями. По возможности поднимите модем как можно выше от земли;
- Если связь не восстановилась, зафиксируйте последние координаты самолета и время потери связи;
- Если БВС не вышел на точку посадки за расчетное время, начните поиск вблизи последних полученных с борта координат. Последние полученные координаты и время прошедшее с момента потери связи будет показано на карте в красном окне с зеленой рамкой.

#### **Корректировка полетного задания во время полета**

Если БВС совершает полет в штатном режиме, то корректировать полетное задание не нужно. Если во время полета изменились направление или сила ветра, и посадка по существующему маршруту может оказаться небезопасной, допускается изменить маршрут посадки во время полета (рис. [106\)](#page-78-0).

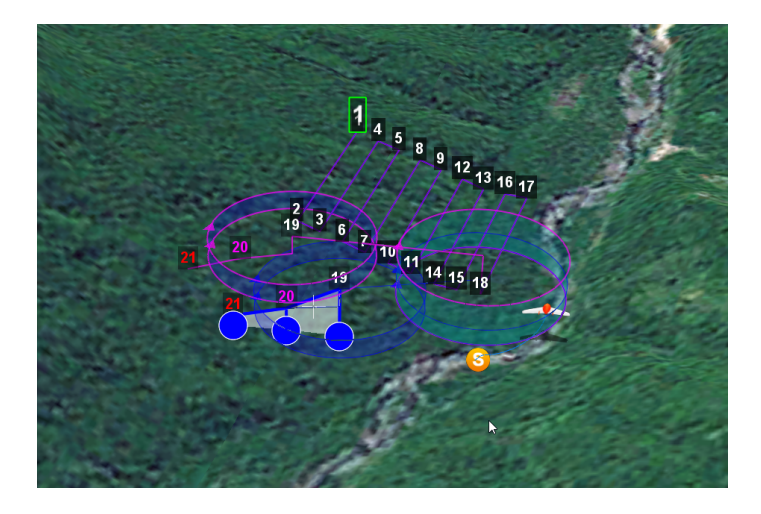

<span id="page-78-0"></span>Рис. 106: Изменение маршрута посадки во время выполнения задания

1. Если требуется изменить маршрут во время полета, включите режим **Эксперт**. 2. Нажмите отображение полетного задания (поставьте галочку напротив него) в окне дерева проекта.

3. Внесите необходимые изменения и отправьте их на загрузку, нажав ставшей активной кнопку **Изменить полетное задание** панели инструментов.

Программа автоматически загрузит полетное задание на борт и проверит загрузку (при этом будет показан индикатор загрузки/синхронизации, рис. [107\)](#page-79-0).

<span id="page-79-0"></span>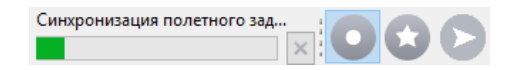

Рис. 107: Индикатор синхронизации полетного задания

Также доступна функция **Идти на точку**, позволяющая отправить БВС к выбранной точке построенного маршрута.Данная возможность открывается через контекстное меню выбранной точки (рис. [108\)](#page-79-1).

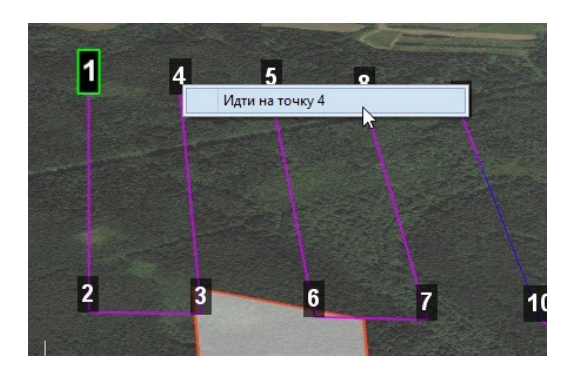

Рис. 108: Отправка БВС на точку загруженного задания

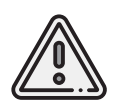

<span id="page-79-1"></span>При отправке БВС на точку движение будет осуществляться по кратчайшей траектории — по диагонали, т.е. не будет набора до необходимой высоты и дальнейшего движения к точке.

# **Возврат**

Функция **Возврат** отправляет борт на текущей высоте к точке взлета. Достигнув стартовой точки по высоте, БВС начнет выполнять круговой облет над точкой в ожидании команд от оператора.

Для активации функции **Возврат** нажмите кнопку **Возврат**.

# **Посадка**

Посадка является частью полетного задания, после выполнения других полетных элементов БВС полетит к машруту посадки и осуществит снижение с выбросом парашюта в автоматическом режиме.

Для досрочного завершения полета можно воспользоваться отправкой на точку посадки с помощью кнопки **На посадку**.

#### **Полет по требованию**

Полет по требованию позволяет отправить БВС на указанную точку на карте (с указанием высоты).

По достижении указанной точки БВС начнет удержание данной точки, пока оператор не вмешается в выполнение полетного задания, либо пока не сработает автоматический возврат по отсечке батареи.

Для активации режима полета по требованию необходимо нажать кнопку **Полет по требованию**, расположенную на панели инструментов. Следует указать точку на карте и задать высоту (рис. [109\)](#page-80-0).

| Превышение: 250.0 |              |
|-------------------|--------------|
|                   |              |
|                   | Отмена<br>ΩK |

<span id="page-80-0"></span>Рис. 109: Задание высоты полета по требованию

По достижении точки БВС перейдет в удержание указанной точки (рис. [110\)](#page-80-1).

<span id="page-80-1"></span>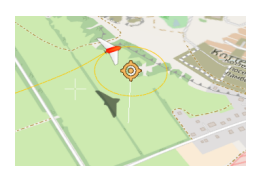

Рис. 110: Пример полета по требованию

#### **Полуавтоматическое управление**

Все Комплексы Геоскан спроектированы для работы в автоматическом режиме, тем не менее, оператор имеет возможность полуавтоматического (дистанционного) управления БВС.

Активация режима полуавтоматического управления возможна после прохождения предстартовой подготовки и взлета.

Для включения режима полуавтоматического управления нажмите кнопку **M Полуавтоматическое управление** на панели инструментов.

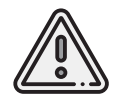

Если во время активации режима полуавтоматического управления, БВС выполнял задание по площадной или линейной АФС, то после отключения режима выполнение задания будет продолжено.

По умолчанию дистанционное управление осуществляется через управление курсом. Также возможно управление креном.

Необходимо задать **курс** (или **крен** 12 градусов, в зависимости от выбранного режима) и требуемую высоту полета (рис. [111\)](#page-81-0).

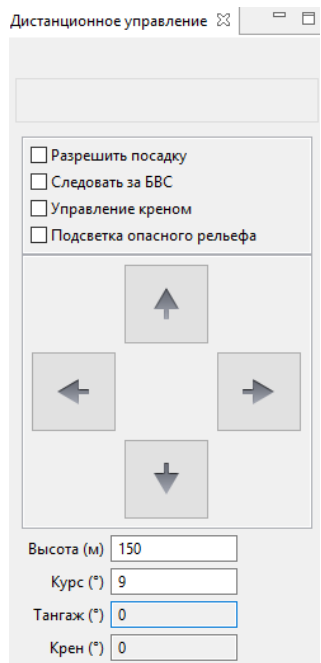

<span id="page-81-0"></span>Рис. 111: Параметры дистанционного управления

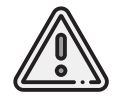

При активированном дистанционном управлении БВС не осуществляет набор высоты и снижение по спирали.

Изменение курса (или направления крена) осуществляется клавишами **A** и **D**, изменение высоты – клавишами **W** и **S** на клавиатуре ноутбука.

Если требуемая высота отличается от текущей, то БВС будет либо набирать высоту, увеличив обороты двигателя (при необходимости набора), либо сбрасывать высоту,уменьшив обороты двигателя (возможна полная остановка двигателя).

**Посадка в режиме дистанционного управления.** Если по каким-либо причинам (например, низкий заряд батареи или невозможность осуществления посадки в запланированном месте) не удается осуществить штатную посадку, можно воспользоваться экстренной посадкой.

При сильной разрядке батареи планер может начать терять скорость и, как следствие, высоту до достижения точки начала посадки (рис. [112\)](#page-82-0).

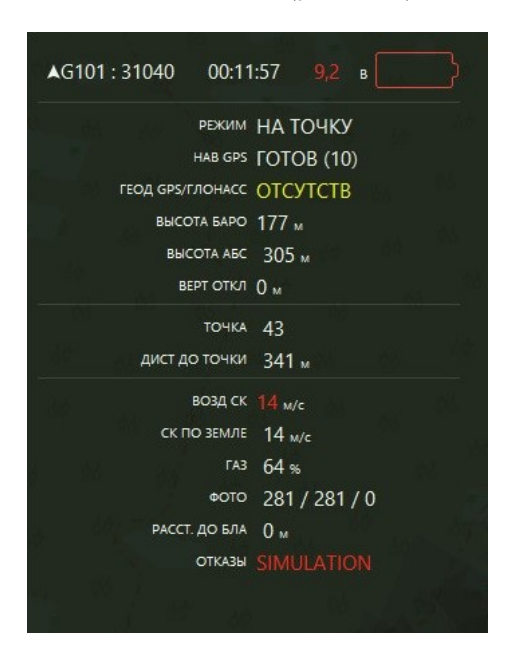

<span id="page-82-0"></span>Рис. 112: Снижение скорости в панели телеметрии с разряженной батареей

В данной ситуации необходимо перейти в режим полуавтоматического управления, нажав кнопку **M Полуавтоматическое управление** на панели инструментов. И с помощью управления курсом завести планер на траекторию посадки (рис. [113\)](#page-83-0) или привести к новому месту посадки.

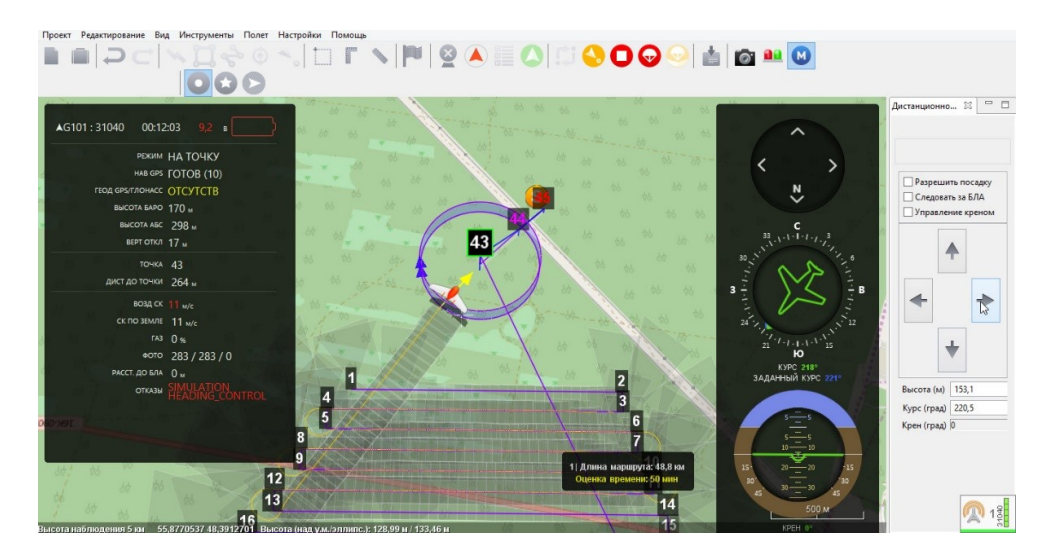

Рис. 113: Процесс дистанционного управления

Установить флажок напротив пункта **Разрешить посадку** в окне дистанционного управления, что позволит понижать высоту полета до необходимой высоты выброса парашюта **(50 м для Геоскан 101 и 70 м для Геоскан 201**) (рис. [114\)](#page-83-1).

<span id="page-83-0"></span>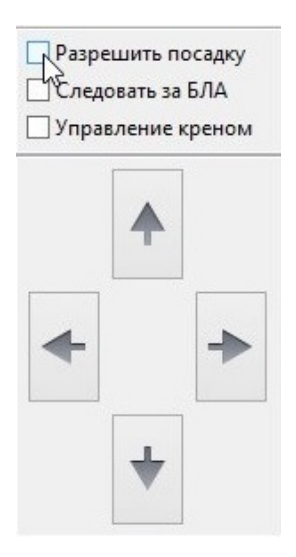

<span id="page-83-1"></span>Рис. 114: Разрешение посадки

При подлете к точке запланированной посадки нажать кнопку **Выпустить парашют** на панели инструментов (рис. [115\)](#page-84-0) с подтверждением своего выбора в появившемся диалоговом окне. Либо возпользоваться кнопкой на модеме (см. «Руководство по эксплуатации Комплекса Геоскан»).

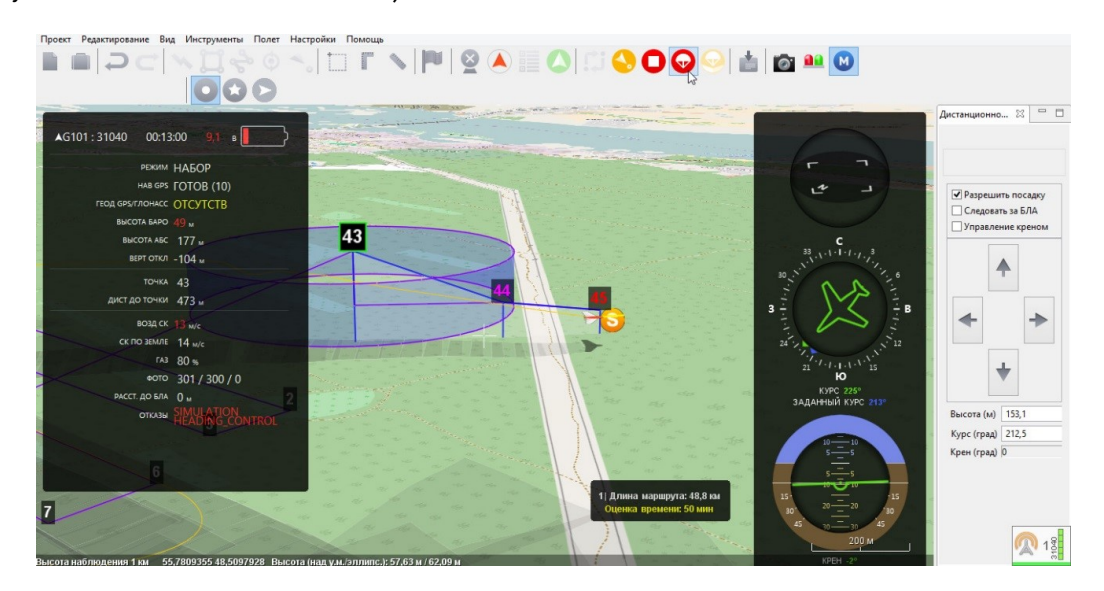

<span id="page-84-0"></span>Рис. 115: Выброс парашюта вблизи запланированной точки посадки

# **Действия после приземления**

1. После выполнения полетного задания проследите за посадкой БВС. Не забудьте подать команду **Отстегнуть парашют** после приземления, если не произошло автоматического отцепа.

2. Соберите парашют согласно «Руководству по эксплуатации Комплекса Геоскан».

3. Убедитесь, что с борта на наземную станцию получены паспорта фотографий (значения в поле ФОТО на панели телеметрии совпадают, например, «350/350»). Если количество не совпадает, воспользуйтесь командой **Полёт** > **Служебные команды** > **Скачать паспорта фотографий**.

4. Полученные во время полета фотографии находятся на карте памяти фотоаппарата. Загрузите фотографии с фотоаппарата на борту БВС на ноутбук.

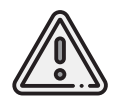

Для удобства рекомендуется создавать отдельную папку на каждый полет.

#### **Запись данных аэрофотосъемки**

- 1. На панели инструментов нажмите кнопку **Файл привязки**.
- 2. В появившемся окне нажмите кнопку **Далее** (рис. [116\)](#page-86-0).

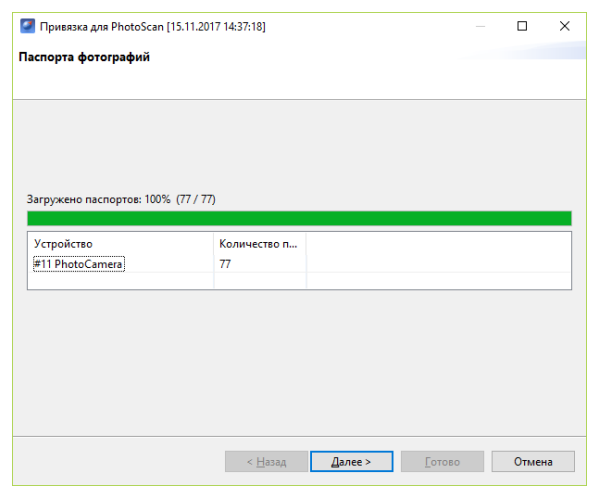

<span id="page-86-0"></span>Рис. 116: Выбор паспортов фотографий

3. Укажите путь к фотографиям, скачанным с борта БВС (рис. [117\)](#page-86-1).

<span id="page-86-1"></span>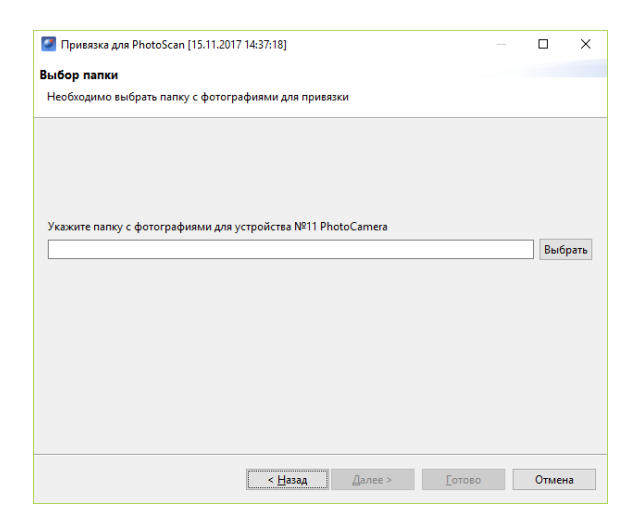

Рис. 117: Выбор фотографий для привязки

4. Определите границу между фотографиями, сделанными на земле и в воздухе (рис. [118\)](#page-87-0).

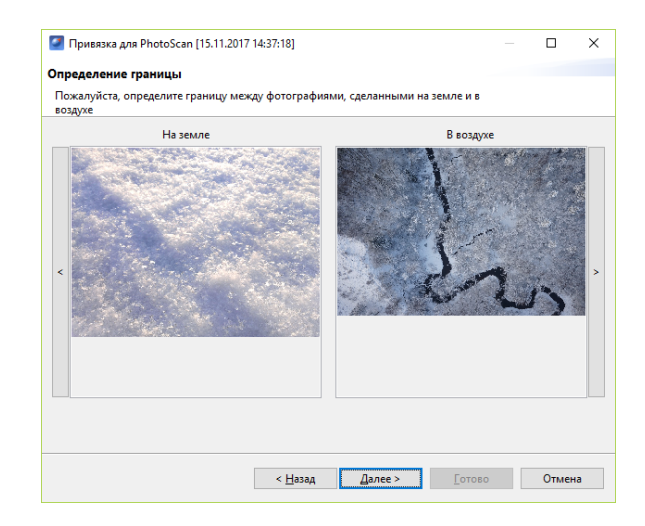

<span id="page-87-0"></span>Рис. 118: Определение границы между фотографиями

5. Если съемка осуществлялась с участием высокоточного приемника, необходимо указать файл лога этого высокоточного приемника (рис. [119\)](#page-87-1).

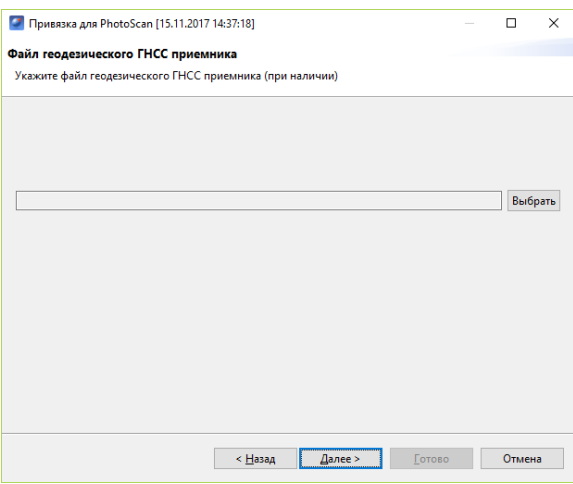

<span id="page-87-1"></span>Рис. 119: Указание лога высокоточного приемника

6.При наличии файла лога автопилота, укажите файл данных, который будет использоваться для уточнения координат центров фотографирования полученных фотографий (рис. [120\)](#page-88-0).

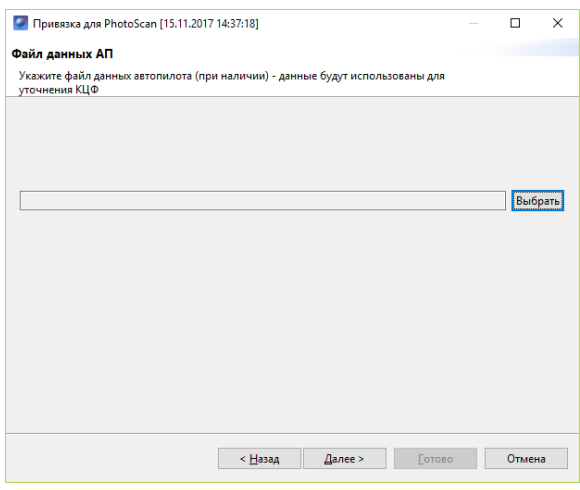

<span id="page-88-0"></span>Рис. 120: Указание файла данных АП

7. Следующим шагом следует создать префикс для файлов снимков и привязки. Для этого необходимо указать номер полета в следующем окне и при желании изменить название места,которое берется автоматически из названия проекта, как и номер борта (рис. [121\)](#page-88-1).

| Привязка для PhotoScan [15.11.2017 14:37:18] |                                                      |                |        |  | □      | × |  |
|----------------------------------------------|------------------------------------------------------|----------------|--------|--|--------|---|--|
| Формирование префикса                        |                                                      |                |        |  |        |   |  |
| Пожалуйста заполните следующие поля          |                                                      |                |        |  |        |   |  |
|                                              |                                                      |                |        |  |        |   |  |
| Место                                        | <b>TEST_201</b>                                      | Номер полета 2 |        |  |        |   |  |
| Идентификатор борта                          | 20152                                                |                |        |  |        |   |  |
| Имя устройства №11                           | <b>PhotoCamera</b>                                   |                |        |  |        |   |  |
| Шаблон префикса                              | TEST_201_ <camera name="">_g201b20152_f002_</camera> |                |        |  |        |   |  |
|                                              |                                                      |                |        |  |        |   |  |
|                                              |                                                      |                |        |  |        |   |  |
|                                              |                                                      |                |        |  |        |   |  |
|                                              |                                                      |                |        |  |        |   |  |
|                                              |                                                      |                |        |  |        |   |  |
|                                              |                                                      |                |        |  |        |   |  |
|                                              |                                                      |                |        |  |        |   |  |
|                                              |                                                      |                |        |  |        |   |  |
|                                              |                                                      |                |        |  |        |   |  |
|                                              | < Назад                                              | Далее >        | Готово |  | Отмена |   |  |

<span id="page-88-1"></span>Рис. 121: Создание префикса

После выполнения привязки появится сообщение о результатах привязки с предложением открыть полученные данные (рис. [122\)](#page-89-0).

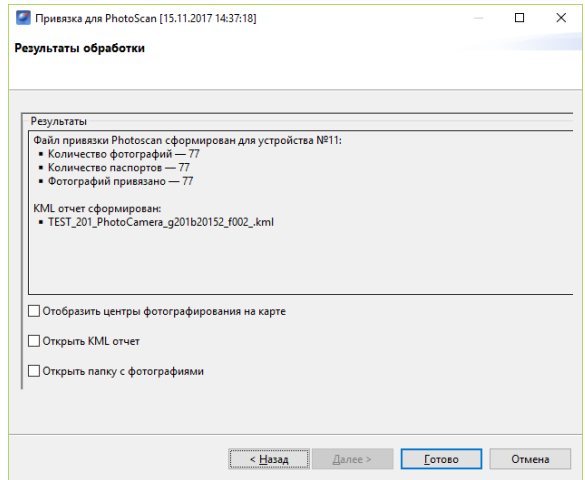

<span id="page-89-0"></span>Рис. 122: Результаты привязки

Результатом работы является папка с фотографиями и файлом данных их привязки.

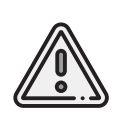

Конвертация данных высокоточного приемника в RINEX файлы по умолчанию осуществляется через **convbin**. При необходимости можно выбрать конвертацию через стандартные программы для конвертации (**jps2rin** и **tps2rin**). Выбор осуществляется в **Настройки** > **Параметры..** > **Файл привязки**.

Используйте эти данные для дальнейшей фотограмметрической обработки. Отображение центров фотографирования на карте позволяет наглядно расположить фотографии на треке полета (рис. [123\)](#page-90-0).

При двойном нажатии на значок фотографии фотография будет открыта в программе для просмотра изображений. Для того чтобы расположить фотографии на треке, выполните следующие действия:

- выберите пункт главного меню **Проект** > **Импортировать** > **Аэрофотоснимки**;
- в появившемся окне укажите путь к папке с фотографиями.

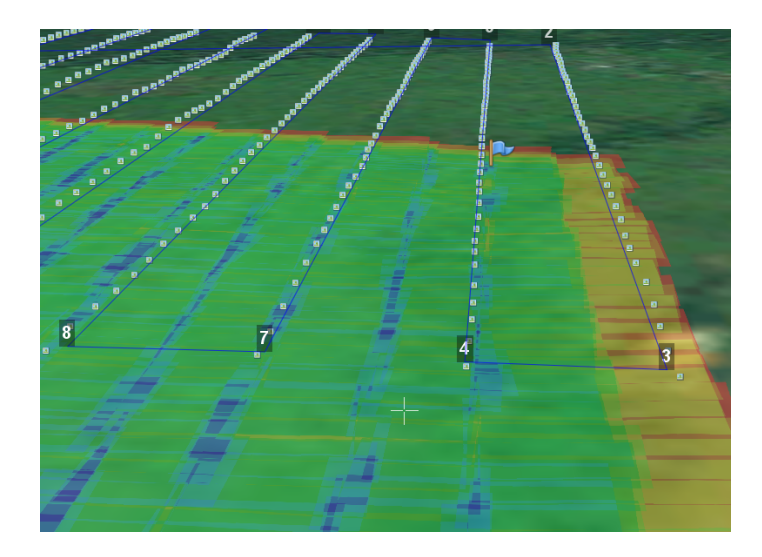

Рис. 123: Отображение центров фотографирования

#### <span id="page-90-0"></span>**Паспорт полета**

Функция **Сформировать паспорт полета** предназначена для автоматического формирования единого документа со всеми сведениями о полете.

Для того чтобы сформировать паспорт полета нажмите кнопку **Сформировать паспорт полета** на панели инструментов.

В открывшемся окне в соответствующие поля введите необходимые сведения (рис. [124\)](#page-90-1) и нажмите кнопку **Сформировать**.

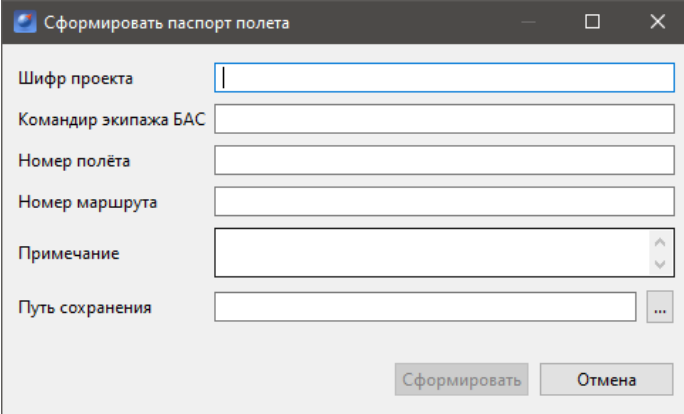

<span id="page-90-1"></span>Рис. 124: Окно ввода сведений о полете

#### **Режим плеера**

Режим плеера служит для реконструкции полета по данным из журнала, а также последующего анализа полета и полученных во время него данных.

Для перехода в режим **Плеер** нажмите кнопку **Плеер** на панели выбора режимов.

После перехода в режим плеера необходимо открыть журнал полета. Созданные на НСУ полеты отображаются в окне **Журнал полетов** в левой части экрана (рис. [125\)](#page-91-0).

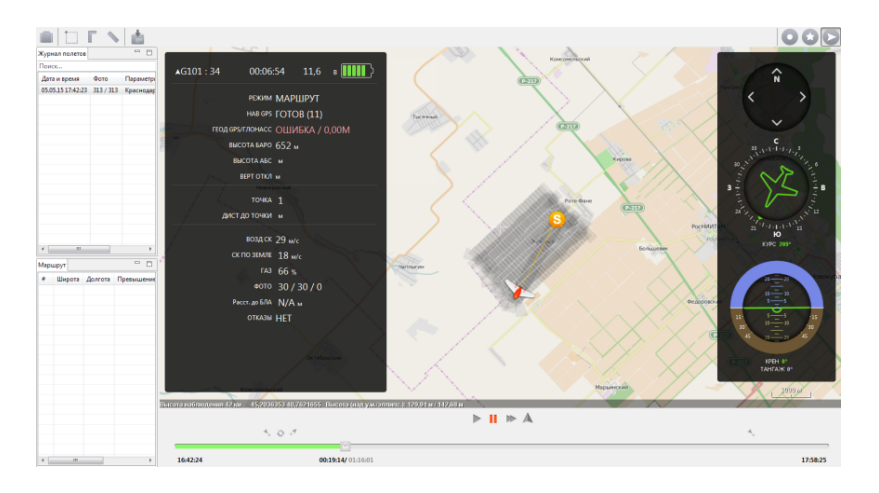

<span id="page-91-0"></span>Рис. 125: Просмотр полета в режиме плеера

Журнал полета сохраняется автоматически при каждом запуске комплекса.

# В режиме плеера на экране отображаются: **Полетное задание**, **Панель телеметрии**, **Панель управления воспроизведением** и **Временна́я лента**.

Для просмотра реконструированного полета можно использовать кнопки управления над **Временно́й лентой**, а также проматывать бо́льшие отрезки времени, перетаскивая бегунок по ленте.

**Восстановление данных привязки фотоснимков.** Важная функция режима плеера – восстановление паспортов фотографий (если по какой-либо причине они были утрачены).

Для восстановления данных привязки выполните следующие действия:

- 1. откройте требуемый журнал полета;
- 2. на панели инструментов нажмите кнопку **Файл привязки**;
- 3. следуйте подсказкам мастера привязки фотографий.

# **Дополнительные сведения**

## **Базовые сведения об алгоритмах автопилота**

**Набор высоты и снижение.** В режиме **ОТРЫВ** набор высоты осуществляется при полном газе до высоты 100 м, после чего БВС берет курс на первую точку маршрута и продолжает набор высоты.

В режиме **АВТО** при разнице между превышением БВС и высотой следующей точки маршрута более чем 30 метров БВС будет набирать высоту по спирали с радиусом разворота (для 101 — 80м, для 201 — 120м). Набор высоты осуществляется до захода на линию.

На маршруте и при заходе на посадку, если разность превышения БВС и высоты следующей точки более 30 метров, БВС выйдет на точку, встанет в круг и начнет снижение по спирали с радиусом разворота. Снижение осуществляется после прохода линии.

**Включение двигателя при старте.** После перехода в режим **КАТАПУЛЬТА** автопилот анализирует данные с датчика ускорения, ожидая продольного ускорения. Несмотря на то, что включение двигателя запрограммировано на ускорение определенного направления и длительности, в целях безопасности не допускается брать БВС в руки и переносить после установки режима **КАТАПУЛЬТА**. При вылете с катапульты и не наборе необходимой минимальной скорости БВС выбрасывает парашют.

<span id="page-92-0"></span>**Отключение двигателя при посадке.** Автопилот отличает точку посадки от остальных и отключает двигатель при посадке перед выпуском парашюта.

**Автоотцеп парашюта.** Автопилот определит момент соприкосновения с землей и при условии, что приземление произошло в заданном при прохождении предстартовой подготовки радиусе от запланированной точки посадки, автоматически выполнит отцеп парашюта.

**Защита от падения.** При барометрической высоте 40м (для 101) и 55м (для 201) над точкой старта БВС автоматически выпустит парашют.

Отметим, что барометрическая высота может существенно отличаться от расстояния до поверхности земли. При неудачной попытке выброса парашюта БВС планируя снижается.

При потере спутников самолет переходит в режим **ПОИСК GPS**, выполняется полет в режиме стабилизации с нулевым креном (по прямой) на текущей высоте, пользователь вправе перевести БВС в режим дистанционного управления, либо выбросить парашют. При бездействии в течение 60 секунд автоматически будет выброшен парашют.

При отказе электроники во время полета может произойти перезагрузка автопилота,

после чего будет выброшен парашют.

При выходе углов крена и тангажа за границы допустимых значений (47<sup>∘</sup> для Геоскан 201, 60<sup>∘</sup> для Геоскан 101) в течение 1.2с будет выброшен парашют.

**Заход на маршрут.** Движение происходит по окружности, автопилот выбирает момент захода на точку таким образом,чтобы при попадании в нее продолжить движение по галсу без лишних разворотов. При непопадании в точку маршрута, самолет встает в круг и заходит на точку.

#### **Действия при обледенении**

При полете в атмосфере, содержащей переохлажденные капли воды (то есть воды в жидкой фазе при отрицательной температуре) происходит процесс обледенения на поверхностях БВС.

Обледенение обычно происходит при высокой влажности (95%) и отрицательных температурах около 0<sup>∘</sup> . **Рекомендуем воздержаться от полетов при таких метеоусловиях.** Крайняя стадия обледенения – обмерзание лопастей, приводящее к потере скорости самолета, и, как следствие, сваливанию БВС.

Обледенение можно заметить на ранней стадии. В первую очередь замерзает приемник воздушного давления. При обледенении ПВД в GeoScan Planner в панели телеметрии происходят следующие изменения:

- воздушная скорость постепенно снижается;
- значение газа растет до 69,99%;
- скорость по земле (по GPS) держится около 30 м/с.

Автопилот понимает, что началось обледенение – газ выставляется в 50%. Во избежание происшествий необходимо отправить самолет на посадку.

# **Дополнительные возможности Geoscan Planner**

#### **Шаблонные полетные элементы**

Для удобства пользования доступна возможность создания типовых ЛАФС и ПАФС в рамках одного проекта. При активированной функции все последующие полетные элементы площадных и линейных аэрофотосъемок будут создаваться с теми же свойствами, которые были выставлены у первых элементов ПАФС и ЛАФС в текущем проекте.

Для активации данной функции откройте в главном меню **Настройки** > **Параметры…** и, в открывшемся окне **Параметры**, выберите пункт **Полетное задание** и активируйте свойство **Создавать полетные элементы по шаблону** (рис. [126\)](#page-94-0).

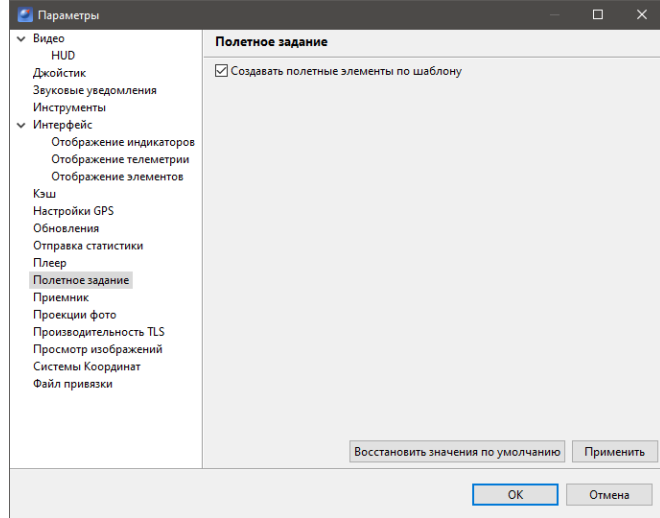

<span id="page-94-0"></span>Рис. 126: Шаблонные полетные элементы

#### **Одновременное управление несколькими БВС с одной НСУ**

В программе Geoscan Planner реализована возможность одновременного управления несколькими БВС с одной НСУ.

Для этого осуществляются несколько подключений с помощью одного и того же радиомодема — в списке доступных БВС выбирается нужное, после чего запускается еще одно подключение и выбирается другое БВС.

При этом окно программы Geoscan Planner принимает следующий вид (рис. [127\)](#page-95-0):

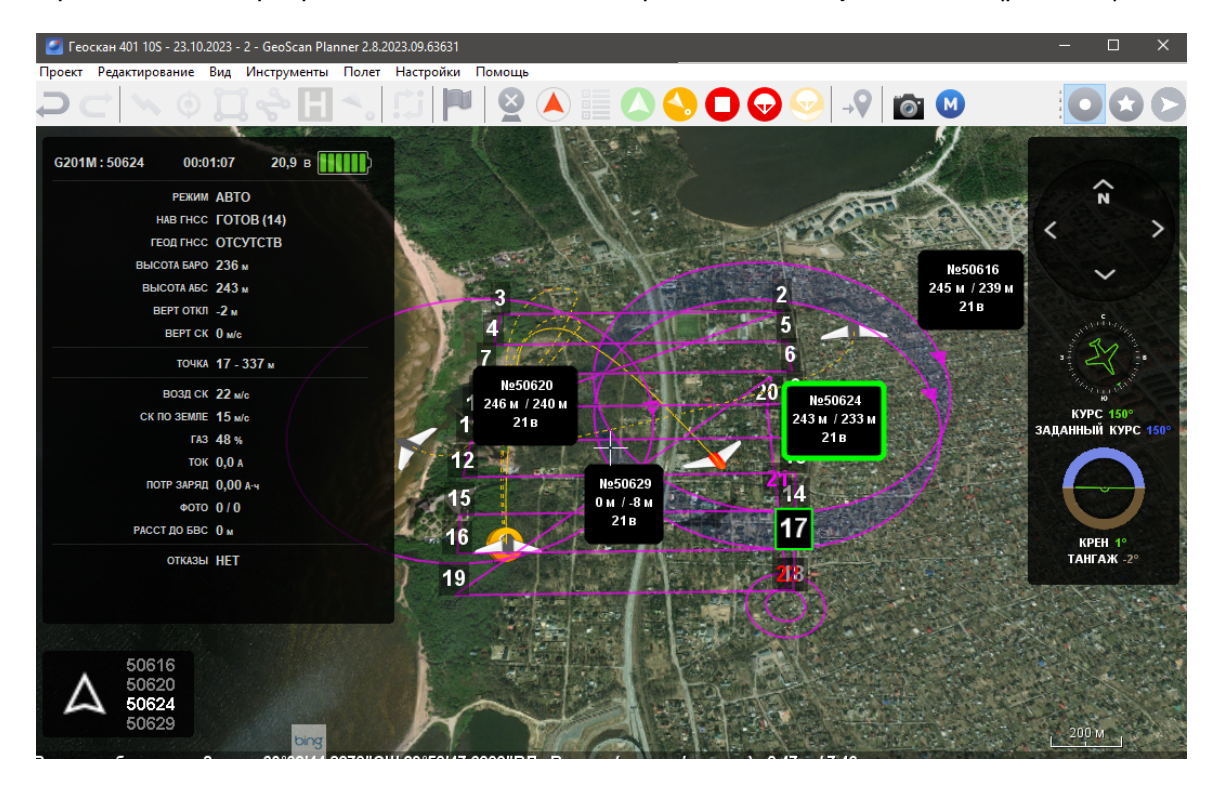

Рис. 127: Четыре БВС в одном НСУ

<span id="page-95-0"></span>Рядом с БВС появляются панели с сокращенной телеметрией, перемещающиеся по карте вместе с иконкой БВС. Активное БВС отображается оранжевым цветом, неактивные— серым.Переключение между БВС осуществляется выбором нужного номера БВС в левом нижнем углу программы Geoscan Planner (рисунок [128\)](#page-96-0):

Нажатие на кнопку **Отключить БВС** приведет к отключению только активного БВС.

<span id="page-96-0"></span>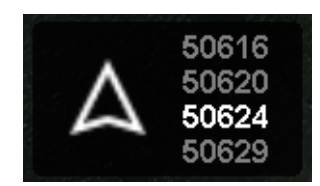

Рис. 128: Выбор активного БВС в НСУ

## **Настройка принимаемого видео**

Также доступна функция сохранения видеоданных, транслируемых с видеокамеры, на НСУ.

Для включения/отключения данной функции перейдите в настройки видео (**Настройки** > **Параметры** > **Видео**).

При необходимости можно указать папку, в которую будут сохраняться видеоданные (рис. [129\)](#page-96-1).

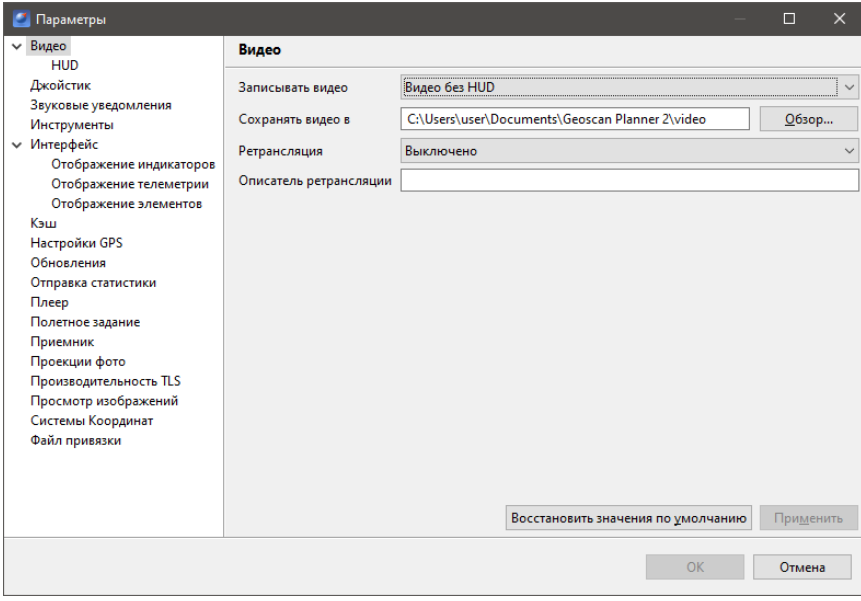

<span id="page-96-1"></span>Рис. 129: Настройки видео

Для комплексов с видеокамерой включение/отключение окна видео доступно с помощью кнопки **Видеокамера** на панели инструментов.

При необходимости можно настроить отображение элементов HUD. Для этого перейдите в **Настройки** > **Параметры..** > **Видео** > **HUD** (рис. [130\)](#page-97-0).

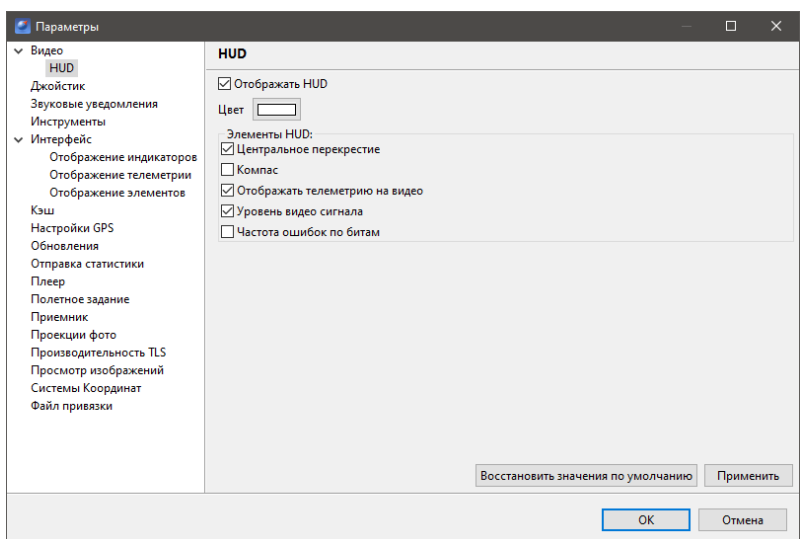

<span id="page-97-0"></span>Рис. 130: Настройка отображения HUD

В настройках можно активировать отображение HUD для окна видеоданных, а также настроить цвет отображения.

Элементы HUD:

- **Центральное перекрестие** отображение центрального перекрестия в окне видео;
- **Компас** отображение компаса в верхней части окна видео;
- **Уровень видеосигнала** отображение текущего уровня сигнала видеопотока (доступно при активированном свойстве **Отображать телеметрию на видео**);
- **Частота ошибок по битам** отображение частоты ошибок (доступно при активированном свойстве **Отображать телеметрию на видео**).

## **Ретрансляция видео**

Помимо функций, описанных в предыдущем разделе, в настройках видео (**Настройки** > **Параметры** > **Видео**) есть возможность ретрансляции.

С помощью этой опции можно получать то же самое видео с борта БВС не только на экране НСУ, но и на другом удобном устройстве.

Для ретрансляции выбирается тип ретрансляции (**DVB**, **Видео без HUD**, **Видео с HUD**) и указывается описатель ретрансляции.

Ниже приведены примеры использования ретрансляции получаемого видео с НСУ на смартфон с помощью программы VLC плеер.

**Локальный вариант ретрансляции.** Для локального просмотра вблизи НСУ (не требуется наличие доступа к сети интернет).

1. Прежде всего создайте точку доступа на ноутбуке НСУ (или смартфоне).

- В Win10 создается внутренними средствами **Мобильный хот-спот**. Через **Пуск** > **Параметры** > **Сеть и Интернет** > **Мобильный хот-спот**;
- В Win8 создается через командную строку. Запускается командная строка с **правами администратора** (правой кнопкой мыши нажать на иконку командной строки и выбрать пункт **Запуск от имени администратора**), где указывается команда вида:

**«netsh wlan set hostednetwork mode=allow ssid=«Name» key=«Key» keyUsage= persistent»** , где Name — название создаваемой точки доступа, а Key— пароль для доступа к ней.

Например: **netsh wlan set hostednetwork mode=allow ssid=My\_VIRT\_WiFi key=12345678 keyUsage=persistent**

Включение хот-спота осуществляется командой **«netsh wlan start hostednetwork»** Выключение — **netsh wlan stop hostednetwork**;

- на смартфонах под Android осуществляется в **Режиме модема**;
- на смартфонах под iOS функция хотспота доступна лишь при включенном доступе к сети интернет (мобильный интернет).

Точка доступа (My\_VIRT\_WiFi) создана на ноутбуке с Win8.Подключаем к ней смартфон. В свойствах подключения смартфона к сети WiFi отображается присвоенный IP адрес (рис. [131\)](#page-99-0).

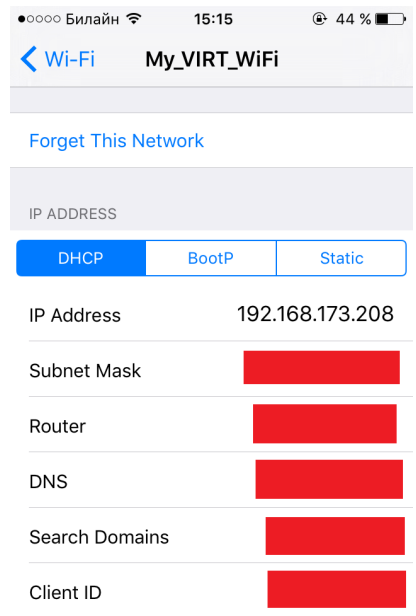

<span id="page-99-0"></span>Рис. 131: Свойства подключения смартфона к виртуальной сети

Данный IP адрес необходимо указать в описателе ретрансляции в настройках Geoscan Planner (**Настройки** > **Параметры** > **Видео**).

Включается ретрансляция DVB и в описатель ретрансляции указывается:

# **udpsink host=«IP» port=«Port» buffer-size=1024000 sync=false async=false**,

где IP — IP адрес устройства, куда ретранслируется видео, Port — любой свободный UDP порт (3000 занят, через него по умолчанию транслируется видео с БВС на НСУ) (рис. [132\)](#page-99-1).

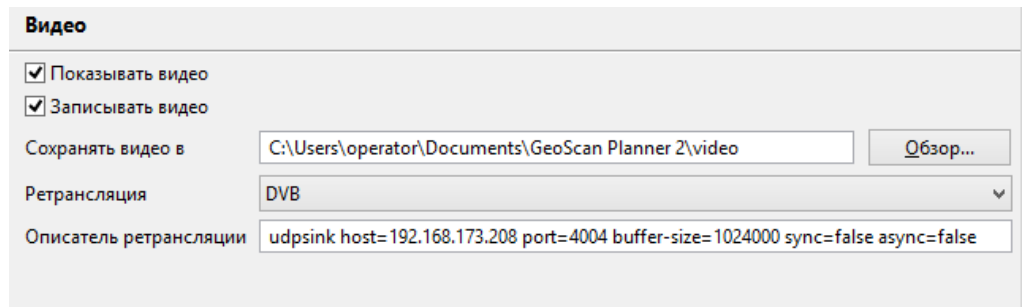

<span id="page-99-1"></span>Рис. 132: Описатель ретрансляции в программе Geoscan Planner

Просмотр осуществляется через приложение VLC-плеер. В запущенном приложении выбирается **Сетевой ресурс/Network Stream** в зависимости от используемого языка. Так как IP адрес смартфона уже указан в описателе ретрансляции, достаточно лишь указать заданный порт. В данной ситуации это порт 4004.

Соответственно, адрес подключения выглядит следующим образом: **udp://@:4004** (рис. [133\)](#page-100-0).

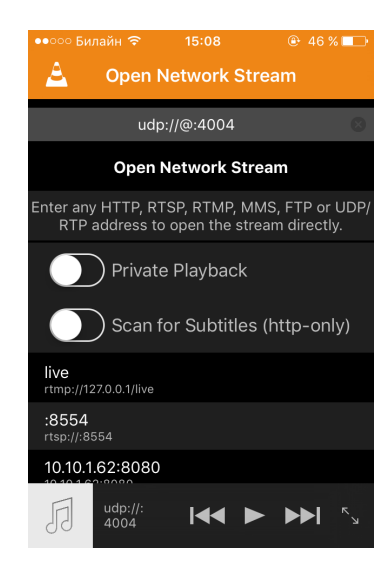

Рис. 133: Подключение к трансляции в программе VLC

<span id="page-100-0"></span>Видео начинает отображаться на экране смартфона (рис. [134\)](#page-101-0).

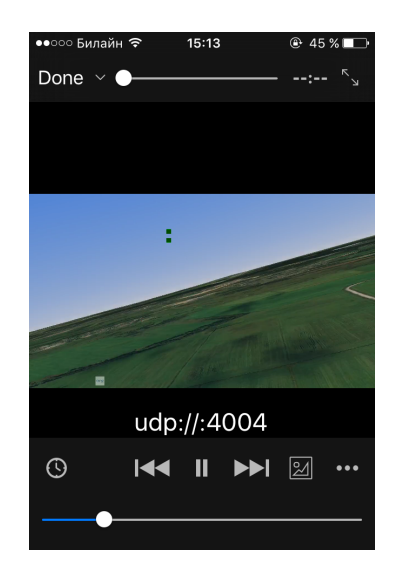

Рис. 134: Просмотр трансляции в программе VLC

<span id="page-101-0"></span>**Ретрансляция через интернет.** Для данного варианта на ноутбуке НСУ необходимо наличие Интернета.

С НСУ организуем ретрансляцию видео в VLC, запущенную на этой же НСУ. Для этого точно также указываем описатель ретрансляции в программе Geoscan Planner, но в данной ситуации указываем локальный адрес данного ноутбука НСУ.

В настройках Geoscan Planner (**Настройки** > **Параметры** > **Видео**) включается ретрансляция DVB и в описатель ретрансляции указывается:

**udpsink host=127.0.0.1 port=«Port» buffer-size=1024000 sync=false async=false**,

где Port – любой свободный UDP порт (3000 занят, через него по умолчанию транслируется видео с БВС на НСУ). В примере используем порт 4444 (рис. [135\)](#page-101-1).

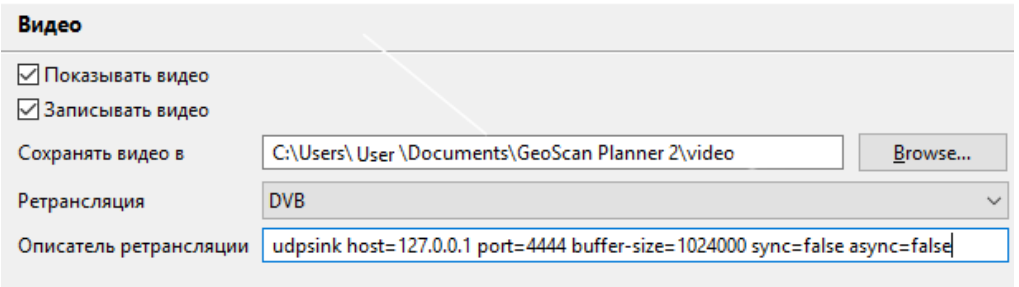

<span id="page-101-1"></span>Рис. 135: Описатель ретрансляции в программе Geoscan Planner

В основном меню программы VLC на НСУ выбираем **Медиа** > **Передавать** (рис. [136\)](#page-102-0).

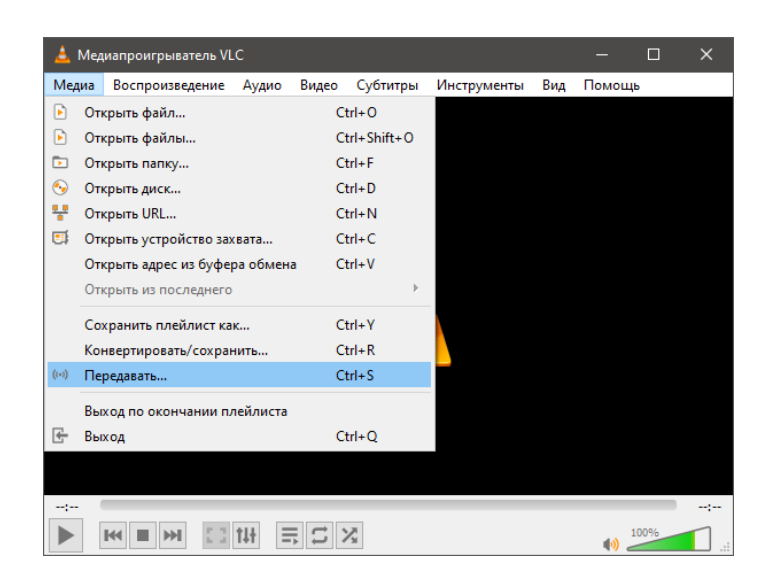

Рис. 136: Запуск трансляции в VLC

<span id="page-102-0"></span>Выбираем окно **Сеть**,в котором указываем наш UPD порт,куда выполняется ретрансляция из программы Geoscan Planner (рис. [137\)](#page-103-0) и нажимаем на кнопку **Поток**. В примере порт 4444.

Выбираем необходимый метод вещания, например **HTTP** (рис. [138\)](#page-103-1), и нажимаем кнопку **Добавить**.

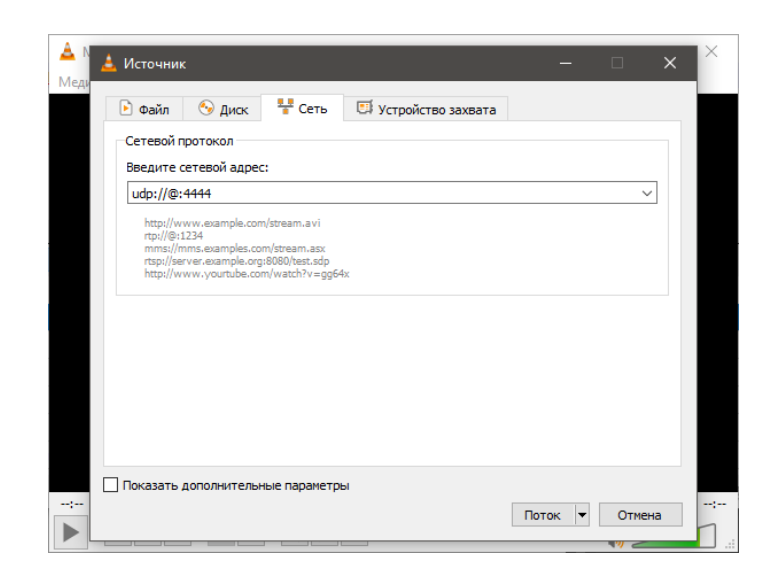

Рис. 137: Выбор источника трансляции в VLC

<span id="page-103-0"></span>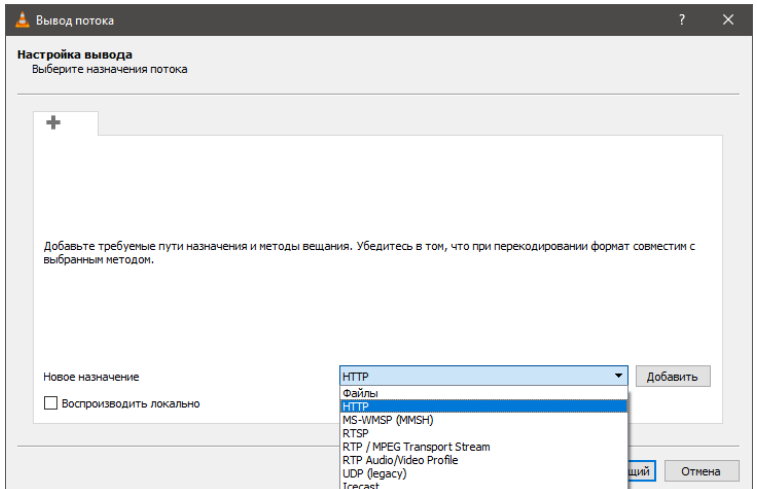

<span id="page-103-1"></span>Рис. 138: HTTP как источник трансляции в VLC

Указываем порт передачи информации, по умолчанию указан 8080 (рис. [139\)](#page-104-0).

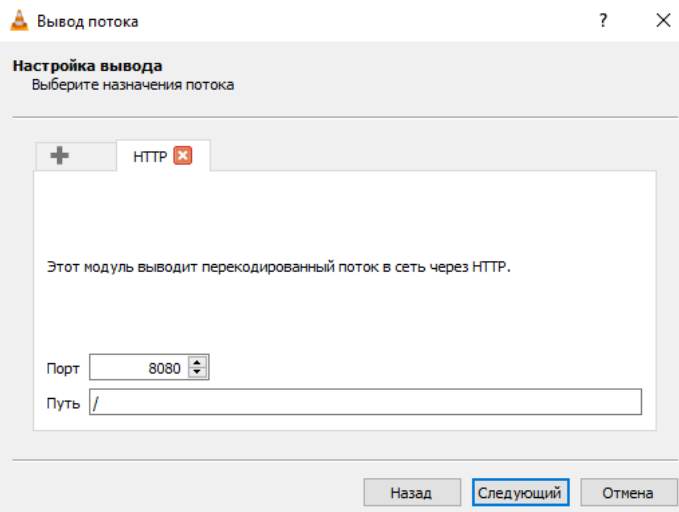

<span id="page-104-0"></span>Рис. 139: Порт http соединения

При необходимости выбираем вариант перекодирования видео (рис. [140\)](#page-104-1).

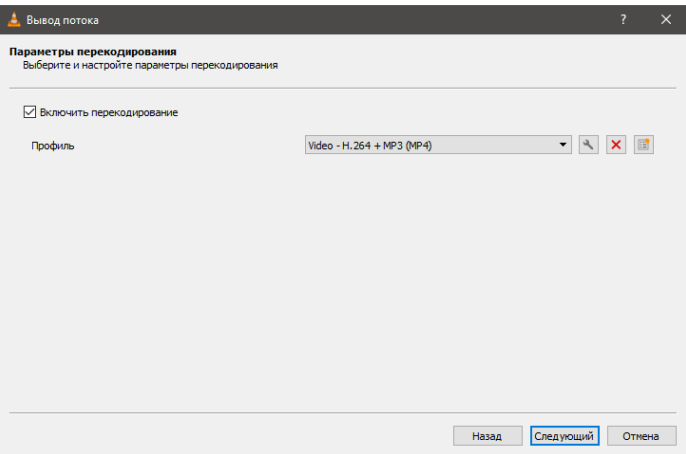

<span id="page-104-1"></span>Рис. 140: Настройки перекодирования видео

Начинаем трансляцию, нажав на кнопку **Поток** (рис. [141\)](#page-105-0).

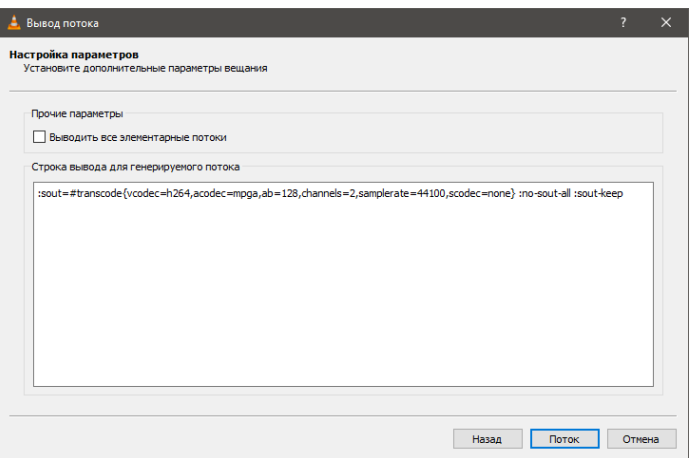

<span id="page-105-0"></span>Рис. 141: Старт трансляции

Узнаем внешний IP адрес НСУ, подключенной к Интернету, введя в командную строку следующую команду: **«ipconfig»** (рис. [142\)](#page-105-1).

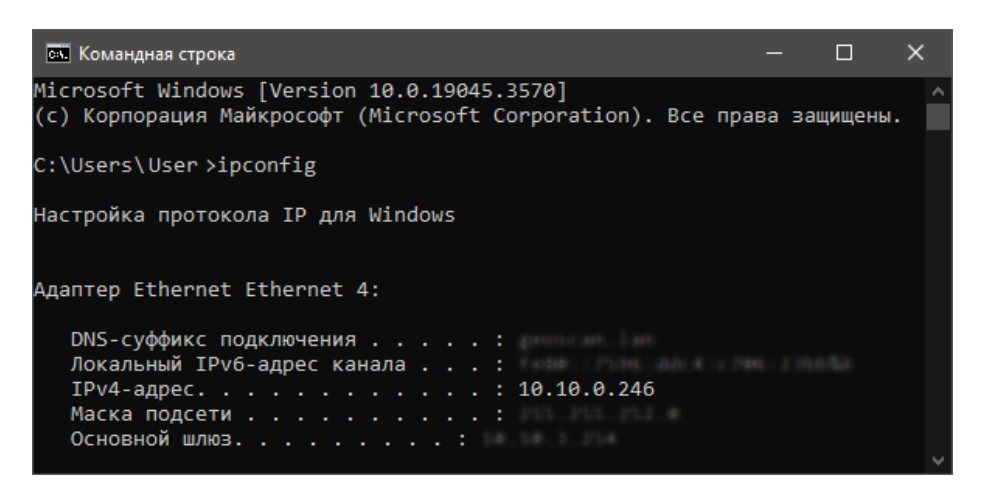

Рис. 142: Свойства текущего подключения в командной строке

<span id="page-105-1"></span>В данном случае это — 10.10.0.246, поэтому ретрансляция будет выполняется на IP адрес 10.10.0.246 по порту 8080.

Просмотр ретранслированного видео осуществляется в программе VLC на смартфоне. В запущенном приложении выберите **Ещё** > **Потоки** > **Добавить поток**. И указывается TCP/IP адрес ноутбука НСУ. В примере 10.10.1.246:8080 (рис. [143\)](#page-106-0).

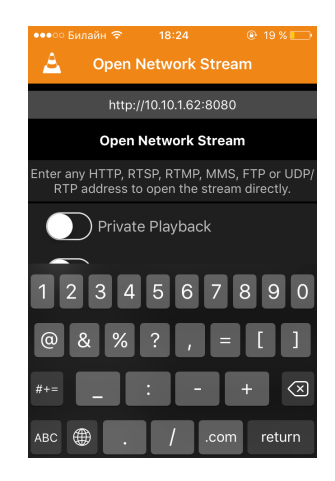

<span id="page-106-0"></span>Рис. 143: Подключение к трансляции со смартфона в программе VLC

Видео отображается на экране смартфона (рис. [144\)](#page-106-1).

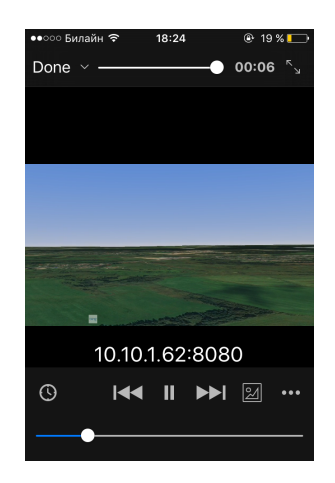

<span id="page-106-1"></span>Рис. 144: Просмотр трансляции в программе VLC на экране смартфона

# **Настройка отображения проекций фотографий**

Помимо стандартного однотонного отображения проекций фотографий, доступен режим отображения по перекрытию от наименьшего (красный) до наибольшего (синий) (рис. [145\)](#page-107-0).

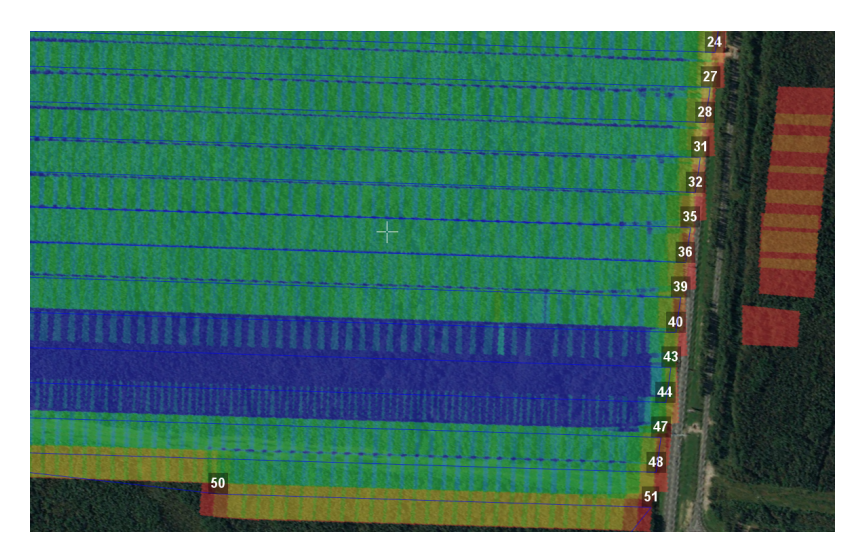

<span id="page-107-0"></span>Рис. 145: Отображение проекций фотографий по степени перекрытия

Данная функция активируется через **Настройки** > **Параметры..** > **Интерфейс** > **Отображение элементов** > **Режим закраски проекций фотографий** > **По перекрытию** (рис. [146\)](#page-107-1).

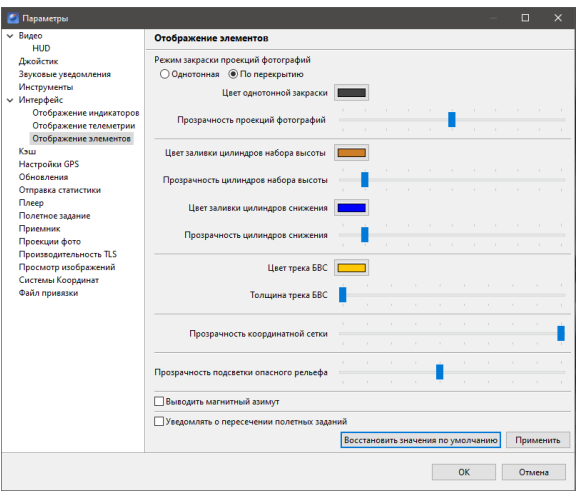

<span id="page-107-1"></span>Рис. 146: Настройка отображения проекций фотографий
## **Настройка джойстика**

Для настройки джойстика необходимо перейти в пункт главного меню **Настройки** > **Параметры..** и выбрать **Джойстик**.

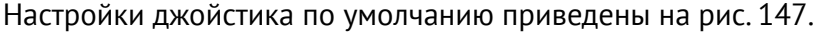

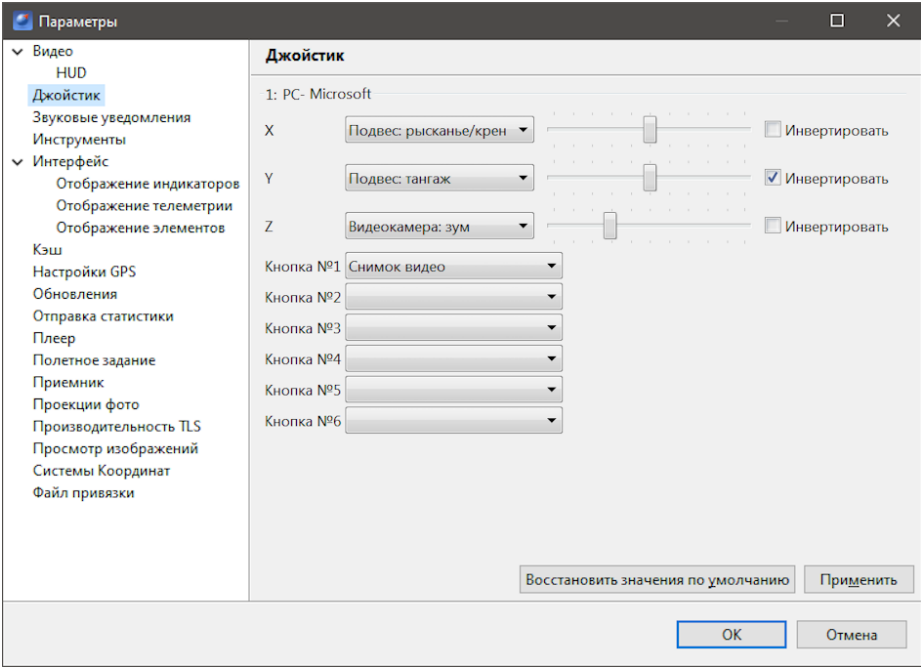

<span id="page-108-0"></span>Рис. 147: Настройка джойстика

#### **Ручное управление полезной нагрузкой**

В программе Geoscan Planner реализован доступ к полезным нагрузкам подключенного БВС через концентратор устройств.

Для доступа необходимо перейти в режим **Эксперт**. Во вкладке **Слои и объекты** последовательно выбрать **Корень полетных сессий** > **Полетная сессия** > **Наименование БВС (в примере Геоскан201 5S)** > **Концентратор устройств** (рис. [148\)](#page-109-0).

<span id="page-109-0"></span>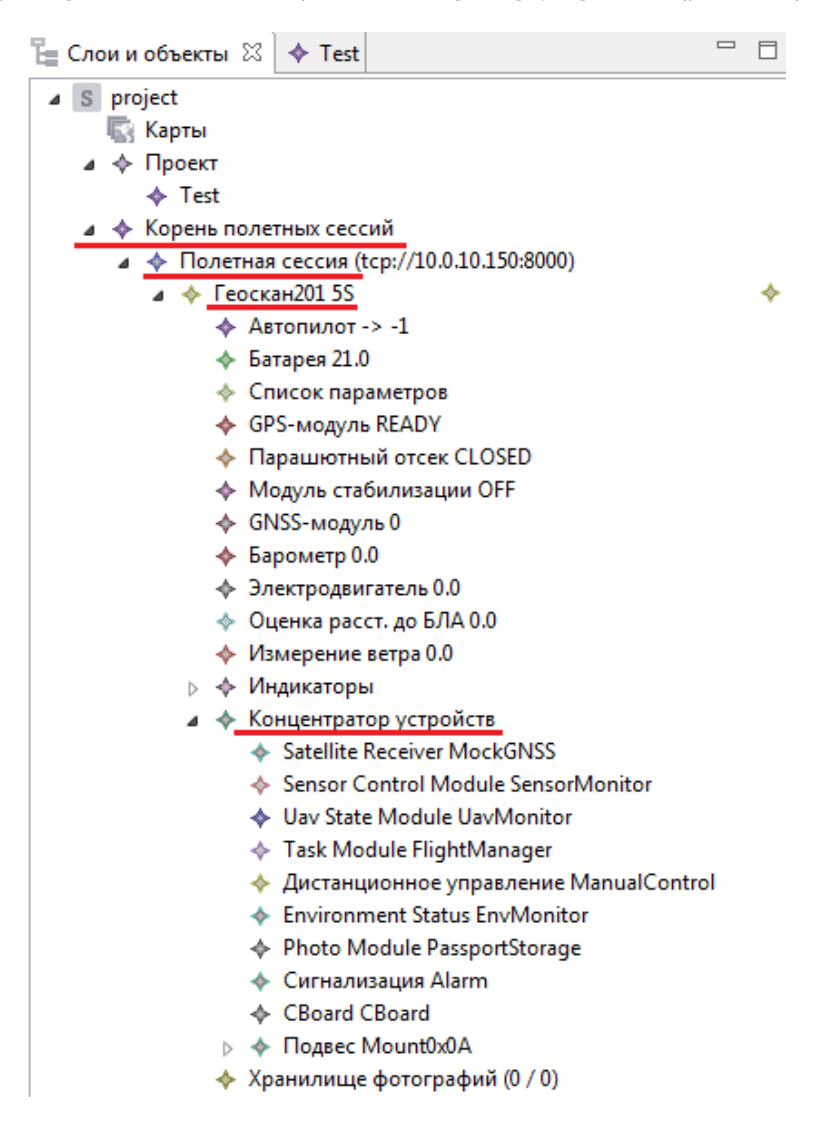

Рис. 148: Концентратор устройств подключенного БВС

**Ручное управление фотосъемкой.** В концентраторе устройств выберите ваш фотоаппарат (рис. [149\)](#page-110-0).

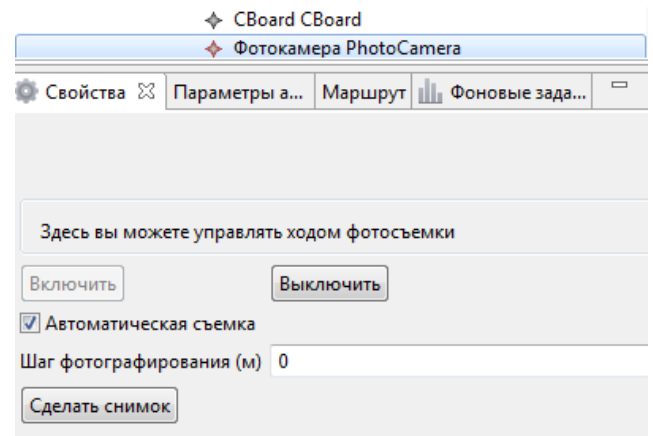

<span id="page-110-0"></span>Рис. 149: Управление фотосъемкой

Во вкладке **Свойства** можно принудительно выключить фотоаппарат (или заново его включить, если фотоаппарат находится в спящем режиме: для этого последовательно нажмите кнопки **Выключить** и **Включить**).

Можно принудительно сделать снимок с помощью кнопки **Сделать снимок** и/или настроить автоматическое фотографирование со своим шагом фотографирования в метрах.

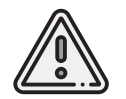

Шаг фотографирования будет выставляться автоматически по достижении следующей точки полетного элемента со своим шагом фотографирования.

**Ручное управление видеокамерой.** В концентраторе устройств выберите вашу видеокамеру или подвес видеокамеры (в зависимости от типа видеокамеры) (рис. [150\)](#page-111-0).

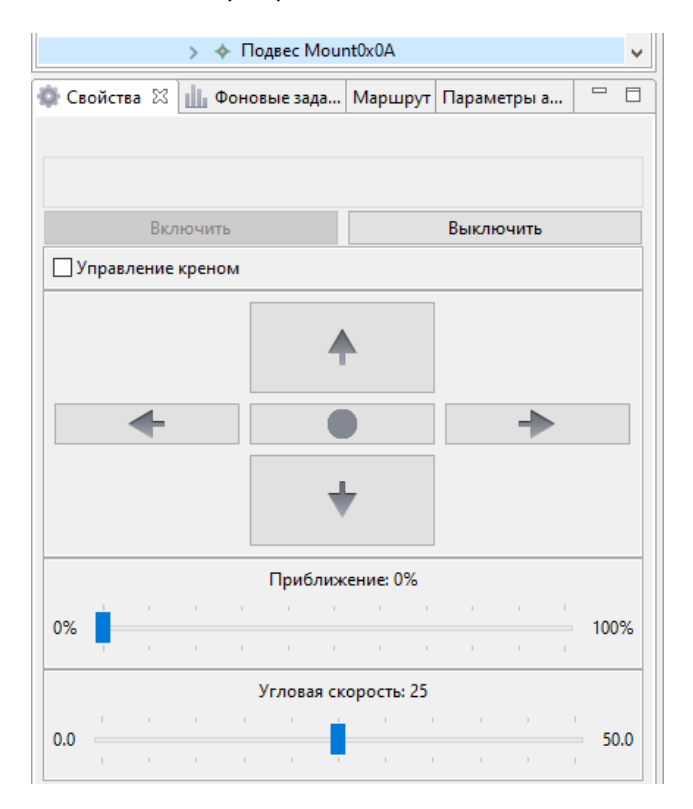

<span id="page-111-0"></span>Рис. 150: Управление подвесом

Во вкладке **Свойства** можно принудительно отключить видеокамеру/подвес.Доступно управление видеокамерой/подвесом аналогичное управлению джойстиком (рис. [150\)](#page-111-0):

- поворот камеры влево;
- поворот камеры вправо;
- поворот камеры вверх;
- поворот камеры вниз;
- установка камеры/подвеса в нулевое положение.

Также во вкладке **Свойства** доступно управление зумом видеокамеры от 1х до 10x (рис. [151\)](#page-112-0).

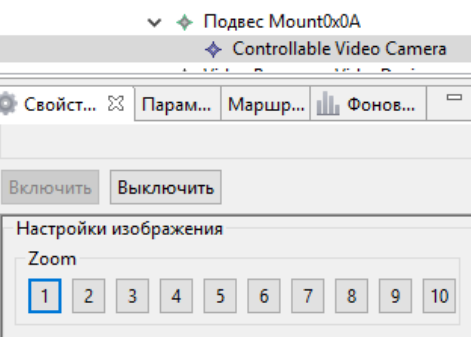

<span id="page-112-0"></span>Рис. 151: Свойства Видеокамеры

### **Настройка отображения НСУ на карте**

Для удобства использования осуществляется настройка определения местоположения НСУ.

Для этого в основном меню программы перейдите в **Настройки** > **Параметры…** и, в открывшемся окне **Параметры**, выберите раздел **Настройки GPS** (рис. [152\)](#page-113-0).

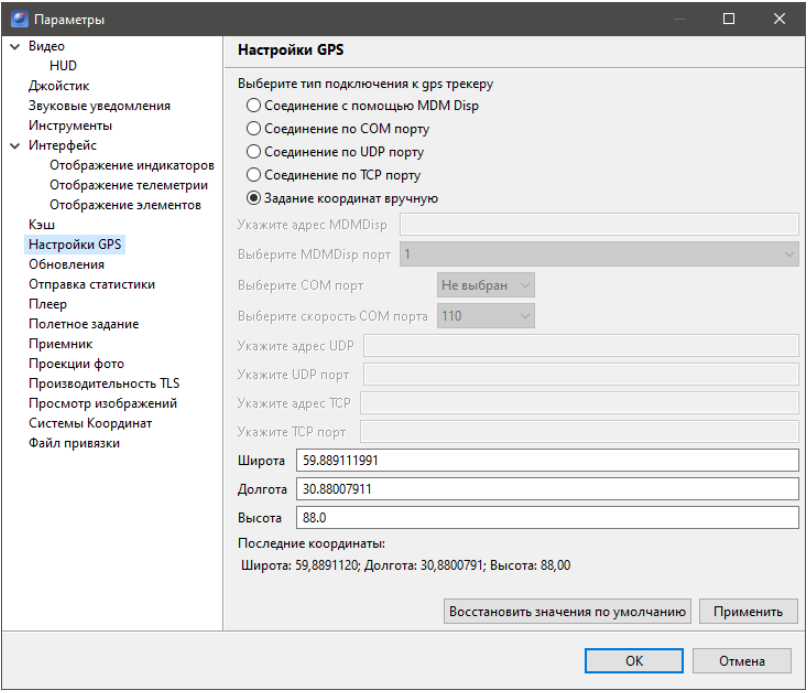

<span id="page-113-0"></span>Рис. 152: Окно настроек отображения местоположения НСУ

Доступно 5 вариантов определения местоположения НСУ:

- **Соединение с помощью MDM Disp** в данном случае GPS-трекер уже встроен в модем КРЛ, выбирается лишь порт MDM Disp'а. По умолчанию 4 порт;
- **Соединение по COM порту**—в данном случае используется дополнительный GPSтрекер, который подключается через COM порт (USB). Для него указывается номер COM порта и скорость (*см. руководство по используемому GPS-трекеру*);
- **Соединение по UDP порту** используется дополнительный GPS-трекер, который подключается через UDP порт. Для него указывается адрес UDP порта и его наименование (*см. руководство по используемому GPS-трекеру*);
- **Соединение по TCP порту** используется дополнительный GPS-трекер, который подключается через TCP порт. Для него указывается адрес TCP порта и наименование (*см. руководство по используемому GPS-трекеру*);
- **Задание координат вручную** GPS-трекер не используется, задаются GPS координаты местоположения НСУ (широта, долгота, высота над эллипсоидом).

После определения местоположения на карте появляется условное обозначение НСУ (левый верхний угол на рис. [153\)](#page-114-0).

<span id="page-114-0"></span>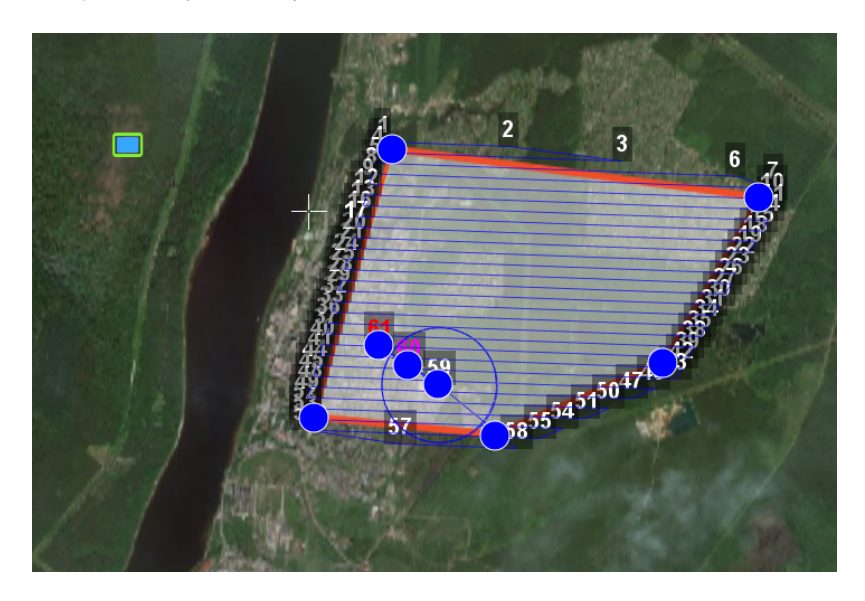

Рис. 153: Условное обозначение местоположения НСУ

#### **Поддержка пользовательских систем координат**

По умолчанию в программе Geoscan Planner предлагается 3 системы координат — WGS84 градусы, WGS84 гр. мин. сек., СК-42 XY. Выбор осуществляется через основное меню **Настройки** > **Система координат**.

Имеется возможность загрузить любую местную систему координат в формате **\*.prj**. Для этого перейдите в **Настройки** > **Параметры…**, выберите вкладку **Системы Координат** и загрузите свою систему координат с указанием названия (рис. [154\)](#page-115-0).

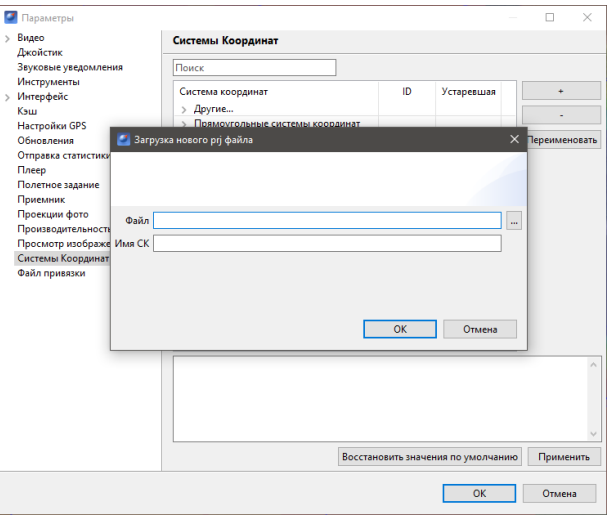

<span id="page-115-0"></span>Рис. 154: Пользовательские системы координат

#### **Отображение горизонтальной скорости**

В настройках Geoscan Planner можно активировать отображение горизонтальной скорости в километрах в час (рисунок [157\)](#page-119-0). В этом же окне можно задать размер окна телеметрии.

Для активации отображения горизонтальной скорости в километрах в час перейдите в основном меню в **Настройки** > **Параметры…** и выберите вкладку **Интерфейс** > **Отображение телеметрии**.

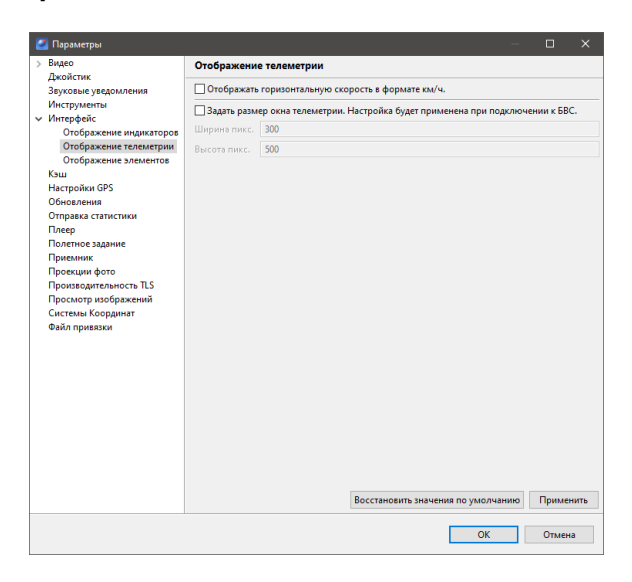

Рис. 155: Единицы измерения горизонтальной скорости

#### **Наблюдение за целью**

Функция **Следить за целью** доступна для БВС с видеокамерой в качестве полезной нагрузки.

Для активации функции наблюдения за целью:

1. Нажмите на кнопку **Видеокамера**. В результате откроется окно видеотрансляции.

2. Для указания конкретной цели нажмите на кнопку **Следить за целью** и щелкните мышью по объекту на карте за которым необходимо осуществлять наблюдение.

Видеокамера автоматически направится на объект наблюдения.

Для программной стабилизации видеоизображения воспользуйтесь кнопкой **Программная стабилизация видео**.

Для отображения видеопотока непосредственно на карте (под иконкой БВС) нажмите на кнопку **Проекция видео на карту**.

#### **Система управления воздушным движением БВС Небосвод**

Небосвод представляет собой систему управления воздушным движением БВС, использующую данные навигации и наблюдения,метеорологическую информацию,аэронавигационную информацию, геопространственные данные. Небосвод обеспечивает бесконфликтное воздушное движение и информационную безопасность полетов,предотвращая возможные столкновения БВС в небе.

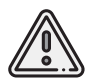

Для использования системы управления воздушным движением БВС Небосвод требуется регистрация на сайте *<www.skyarc.ru>*

1. Зарегистрируйтесь и подтвердите учетную запись на сайте системы Небосвод. 2. После регистрации и подтверждения учетной записи перейдите в пункт основного меню **Настройки** > **Параметры…**, и в открывшемся окне, выберите вкладку **Небосвод**.

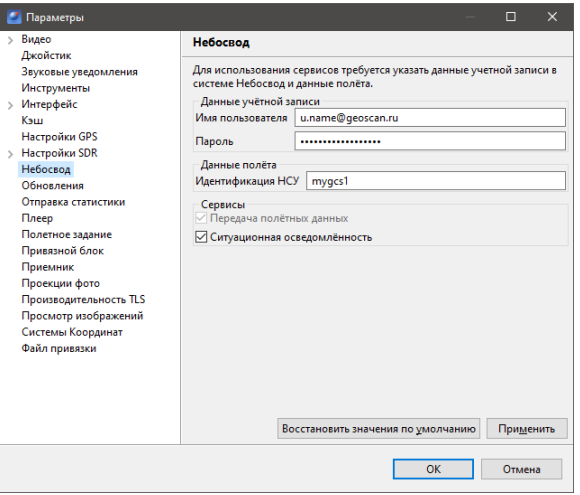

Рис. 156: Настройка системы Небосвод

3. Введите учетные данные для авторизации в системе Небосвод. Под одной учетной записью можно отправлять данные о разных БВС одновременно.

4. Введите идентификатор НСУ в соответствующее поле.

Поле **Идентификация НСУ** соответствует полю **Имя** при создании нового БВС на сайте системы и представляет собой строку длиной не более 64 латинских символа и цифр.

5. Установите флажок **Ситуационная осведомленность**, нажмите кнопку **Применить** и **ОК**

При наличии соединения с интернетом можно видеть на карте системы Небосвод свой БВС.

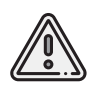

Данные начинают отсылаться после прохождения предстартовой подготовки БВС и при наличии соединения с интернетом.

Также в Geoscan Planner поступает оперативная информация о месте нахождения соседних БВС, которые отображаются на карте синим цветом.

<span id="page-119-0"></span>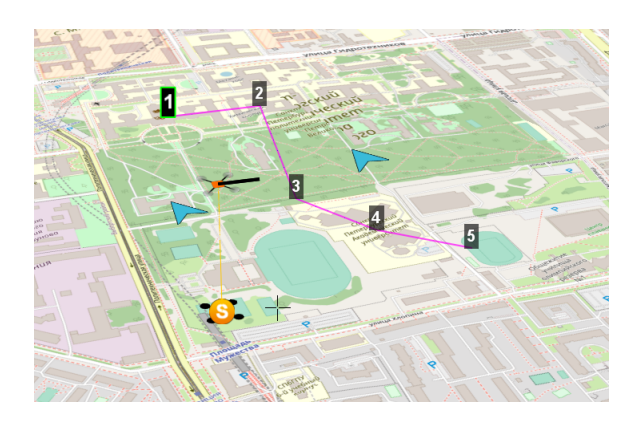

Рис. 157: Соседние БВС в Geoscan Planner

# **Системные требования и установка**

#### **Системные требования Geoscan Planner**

Комплекс Геоскан поставляется с ноутбуком, на котором предустановлены все необходимые программы и драйверы оборудования.

Если по какой-либо причине ноутбук из стандартной комплектации не пригоден для дальнейшего использования, рекомендуем обратиться к изготовителю для заказа нового.

Самостоятельная подготовка покупателем ноутбука для работы с Комплексом Геоскан возможна, но не рекомендуется, так как использование комплекса с таким ноутбуком является достаточным условием для отказа от гарантийного обслуживания. В таблицах [4](#page-120-0)и [5](#page-120-1) представлены системные требования ПО Geoscan Planner.

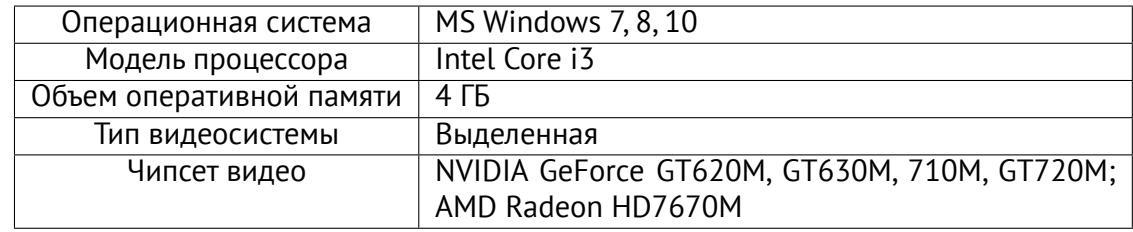

<span id="page-120-0"></span>Минимальные системные требования Geoscan Planner

<span id="page-120-1"></span>Рекомендуемые системные требования Geoscan Planner

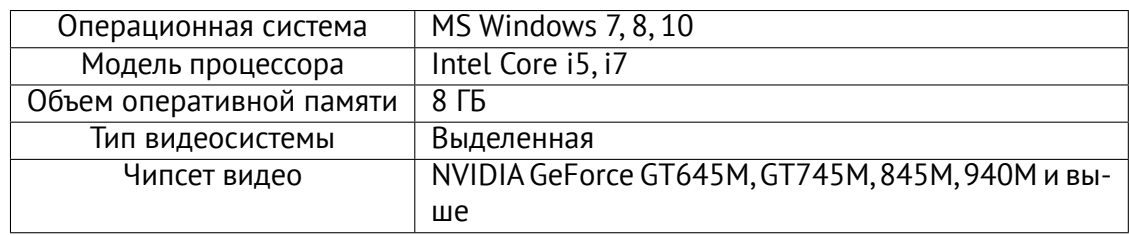

Для оптимальной производительности программы Geoscan Planner (особенно при работе с загружаемыми пользовательскими объектами форматов kml/kmz, tiff/geotiff и пр.) рекомендуется использование дискретной видеокарты.

Настройка видеокарты осуществляется через **Панель управления NVIDIA**, которая запускается в меню **Пуск**.

В окне **Панели управления NVIDIA** перейдите на вкладку **Управление параметрами 3D** и выберите предпочитаемый графический процессор — **Высокопроизводительный процессор NVIDIA** (рис. [158\)](#page-121-0).

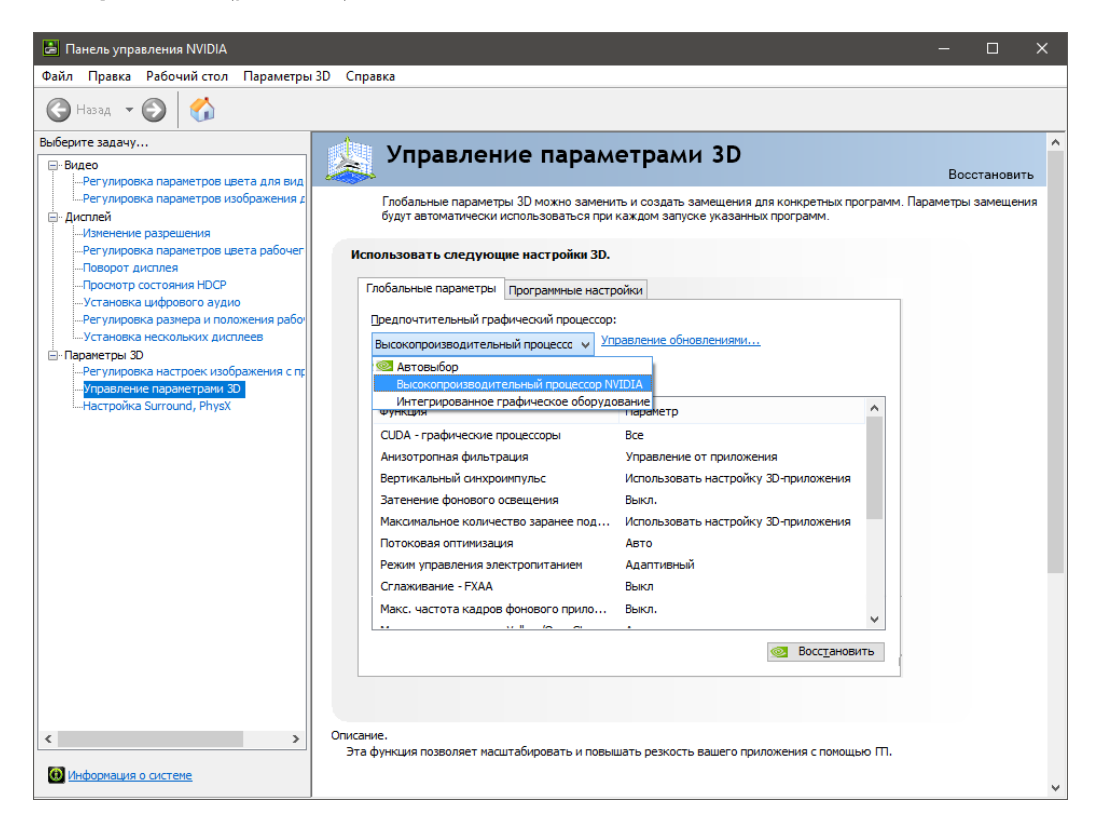

Рис. 158: Управление параметрами 3D

<span id="page-121-0"></span>Для продолжительной работы на заряде АКБ ноутбука без дополнительного питания можно использовать интегрированное графическое оборудование, но в таком случае не рекомендуется подгружать внешние данные на интерактивную карту программы Geoscan Planner.

#### **Установка программы Geoscan Planner**

Запустите файл установки (рис. [159\)](#page-122-0) и выберите язык, который будет использоваться в программе (рис. [160\)](#page-122-1).

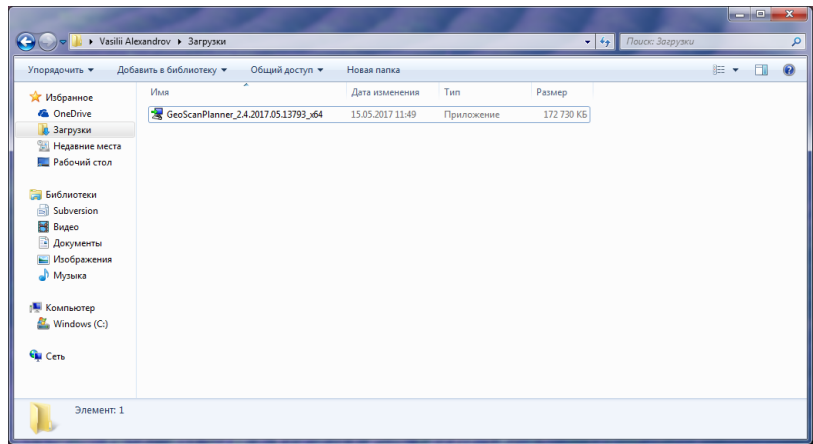

<span id="page-122-0"></span>Рис. 159: Запуск файла установки Geoscan Planner

<span id="page-122-1"></span>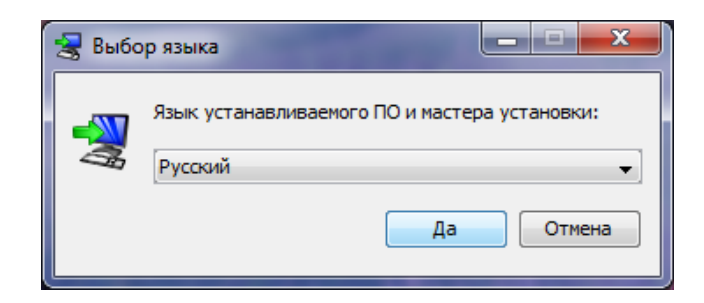

Рис. 160: Выбор языка установки

Далее следуйте указаниям помощника по установке программы (рис. [161\)](#page-123-0) – укажите тип установки (рис. [162\)](#page-124-0). Режимы установки Geoscan Planner:

- Для всех пользователей требует права Администратора. Устанавливается по умолчанию в Program Files.Проекты и данные хранятся в рабочей папке Windows;
- Только для текущего пользователя не требует прав Администратора. Устанавливается по умолчанию в рабочую папку Windows.Проекты и данные лежат в папке установки.

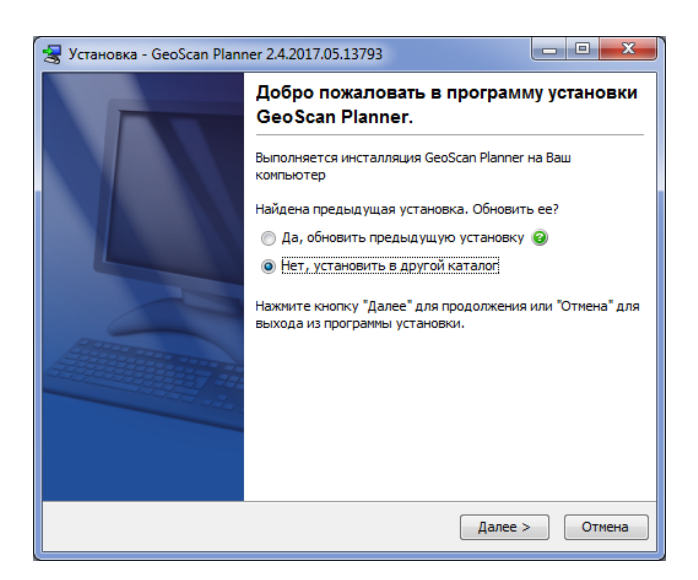

<span id="page-123-0"></span>Рис. 161: Начало установки Geoscan Planner

Укажите место для установки программы (рис. [163\)](#page-124-1).

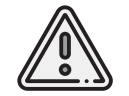

В пути к каталогу установки программы не допускается использование знаков кириллицы.

По окончании установки программы появится соответствующее сообщение (рис. [164\)](#page-125-0).

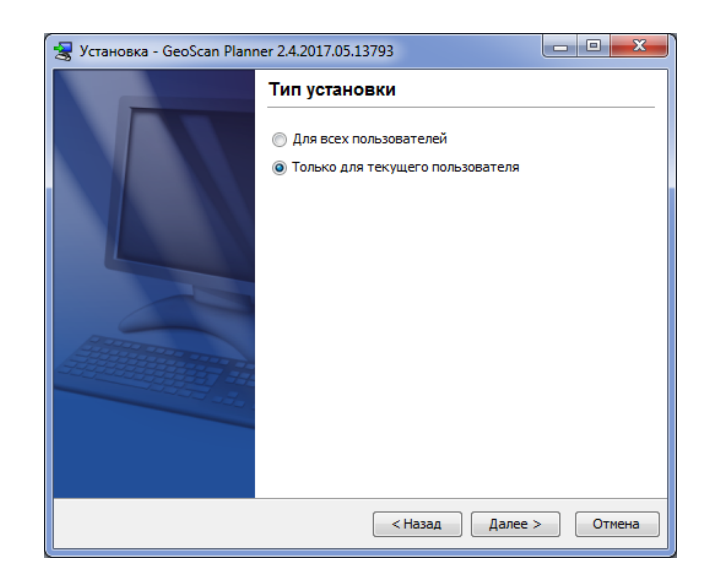

<span id="page-124-0"></span>Рис. 162: Выбор типа установки Geoscan Planner

<span id="page-124-1"></span>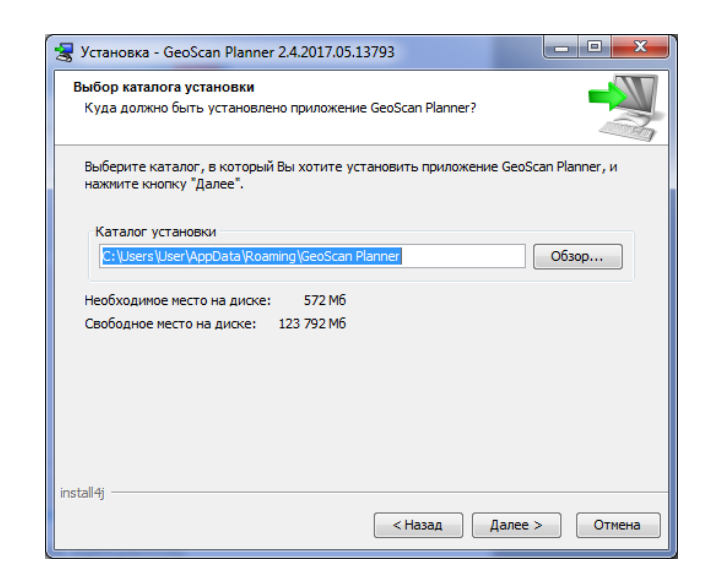

Рис. 163: Выбор каталога установки программы

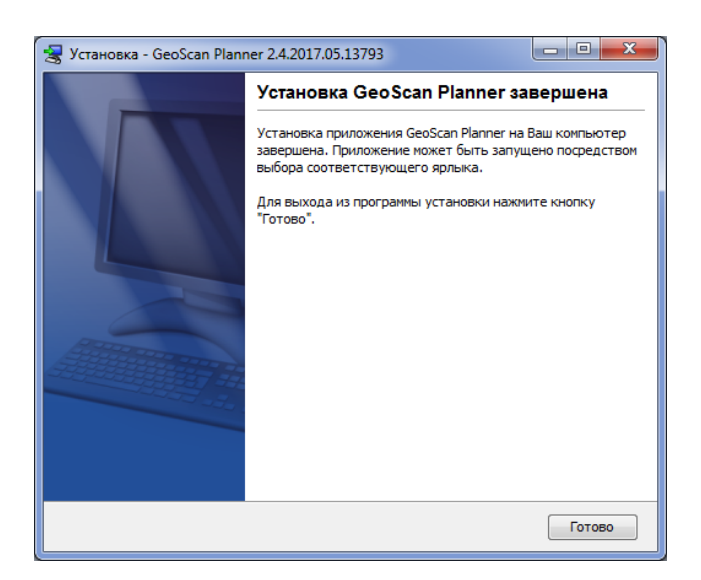

Рис. 164: Завершение установки программы

#### <span id="page-125-0"></span>**Контролируемый доступ к папкам**

В Windows 10 при отсутствии антивирусных программ по умолчанию реализована встроенная защита файлов пользователя. В некоторых случаях безопасные приложения будут идентифицированы как вредоносные. Это происходит потому, что корпорация Майкрософт хочет обезопасить вас и иногда будет предпринимать меры предосторожности, тем не менее, это может мешать нормальному использованию компьютера. Приложение можно добавить в список надежных или разрешенных приложений, чтобы предотвратить его блокировку.

Для этого на рабочем столе Windows:

- 1. Выберите **Пуск** > **Параметры**;
- 2. Перейдите в раздел **Обновление и безопасность** > **Безопасность Windows**;
- 3. Выберите **Открыть Центр безопасности Защитника Windows**;

4. В разделе **Контролируемый доступ к папкам** выберите **Разрешить работу приложения через контролируемый доступ к папкам**;

5. Добавьте файл **GeoscanPlanner.exe** в список исключений.

# **Лицензии АП**

Для полетов БВС необходимо иметь соответсвующую лицензию<sup>[6](#page-134-0)</sup>. Непосредственно перед запуском БВС происходит проверка наличия и подлинности файла лицензии во внутренней памяти автопилота.

Информация о текущем состоянии лицензии отображается во время прохождения предстартовой подготовки на шаге **Лицензия** (*см. [раздел Подготовка к полету данного](#page-134-0) [руководства](#page-134-0)*).

## **Загрузка лицензии на борт БВС**

Загрузка новых лицензий осуществляется через программу Geoscan Planner. Для начала осуществите подключение к БВС в окне Geoscan Planner. После чего запустите команду **Загрузить лицензию** (меню **Полет** > **Служебные команды** > **Загрузить лицензию**) (рис. [165\)](#page-126-0).

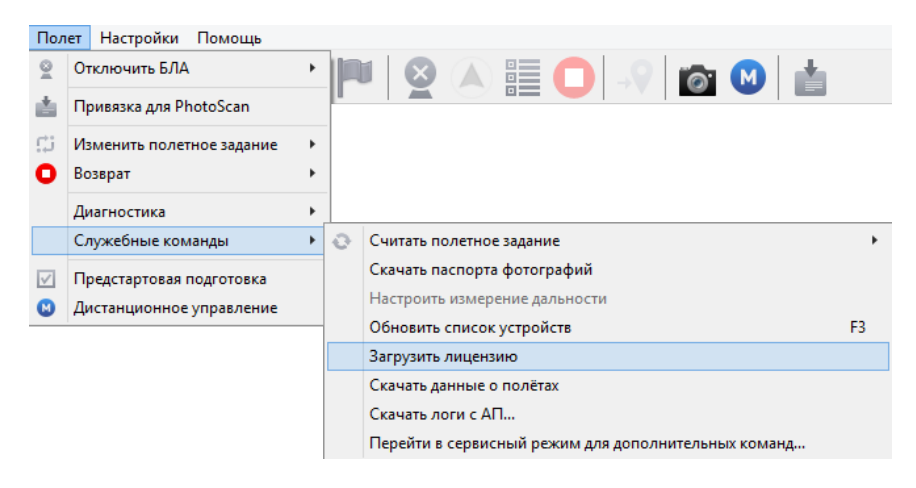

Рис. 165: Загрузка лицензии

В появившемся окне выбора файла укажите файл лицензии в формате **\*.gslic** (рис. [166\)](#page-127-0).

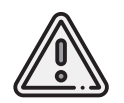

<span id="page-126-0"></span>Не пытайтесь редактировать файл лицензии вручную, это может привести к повреждению файла и, как следствие, невозможности выполнения дальнейших полетов.

 $^6$ весь текущий раздел актуален только для пользователей арендных бортов

| ø                                                                                   |                       | Открытие         |                      |             | $\propto$           |
|-------------------------------------------------------------------------------------|-----------------------|------------------|----------------------|-------------|---------------------|
| ▶ Этот компьютер ▶ Загрузки ▶<br>∈<br>$\leftrightarrow$                             |                       |                  | Поиск: Загрузки<br>o |             |                     |
| Упорядочить ▼<br>Создать папку                                                      |                       |                  |                      | 胆一          | 0<br>$\blacksquare$ |
| Избранное                                                                           | ٨<br>Имя              | Дата изменения   | Tun                  | Размер      |                     |
| В. Загрузки                                                                         | n003_lic3.gslic       | 28.05.2018 14:00 | Файл "GSLIC"         | <b>1 KB</b> |                     |
| <b>E Недавние места</b>                                                             | n003_lic2.gslic<br>L٦ | 28.05.2018 14:00 | Файл "GSLIC"         | <b>1KE</b>  |                     |
| <b>Рабочий</b> стол                                                                 |                       |                  |                      |             |                     |
| <b>GeoscanPlannerData</b><br>Рабочий стол<br>• Домашняя группа<br><b>B</b> operator |                       |                  |                      |             |                     |
| 1- Этот компьютер                                                                   |                       |                  |                      |             |                     |
| Библиотеки                                                                          |                       |                  |                      |             |                     |
| <b>Gu</b> Cerb<br><b>В Панель управления</b><br>е Корзина                           |                       |                  |                      |             |                     |
| Имя файла:                                                                          |                       |                  | $\checkmark$         | *.gslic     | $\checkmark$        |
|                                                                                     |                       |                  |                      | Открыть     | Отмена              |

<span id="page-127-0"></span>Рис. 166: Выбор файла лицензии

При выборе файла появляется диалоговое окно, содержащее информацию о загружаемой лицензии: уникальный идентификационный номер, сроки актуальности и порядковый номер для текущего БВС (рис. [167\)](#page-127-1).

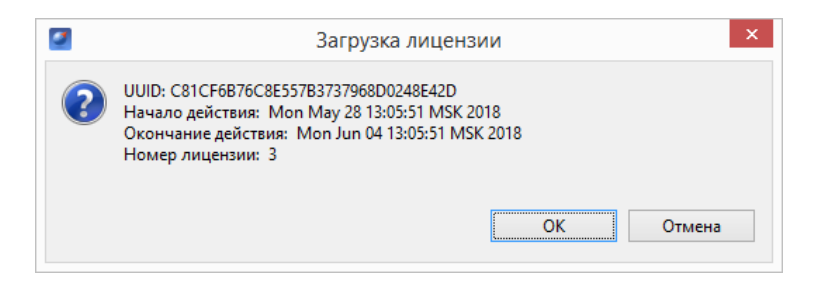

Рис. 167: Информация о загружаемой лицензии

При подтверждении происходит загрузка файла на автопилот, после чего появляется сообщение с результатом загрузки (рис. [168\)](#page-127-2).

<span id="page-127-1"></span>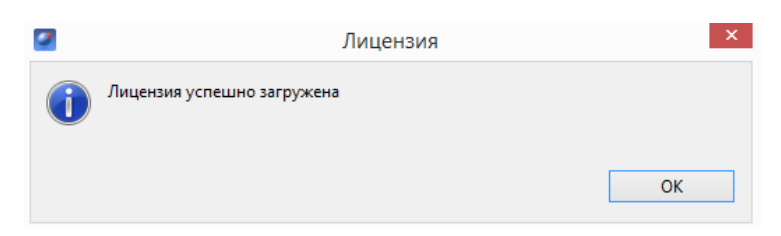

<span id="page-127-2"></span>Рис. 168: Сообщение об успешной загрузке лицензии

# **Действия при отказах АП**

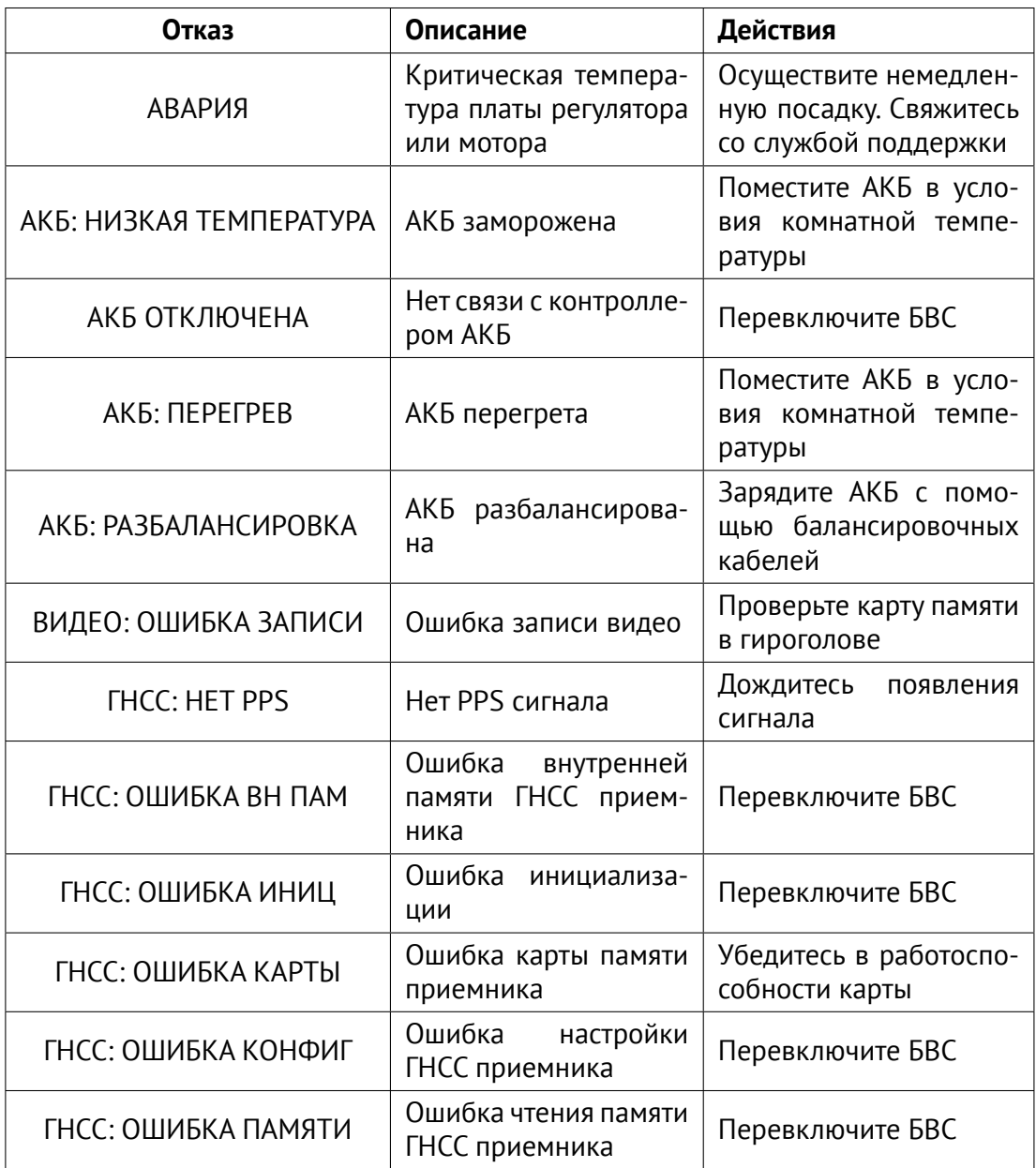

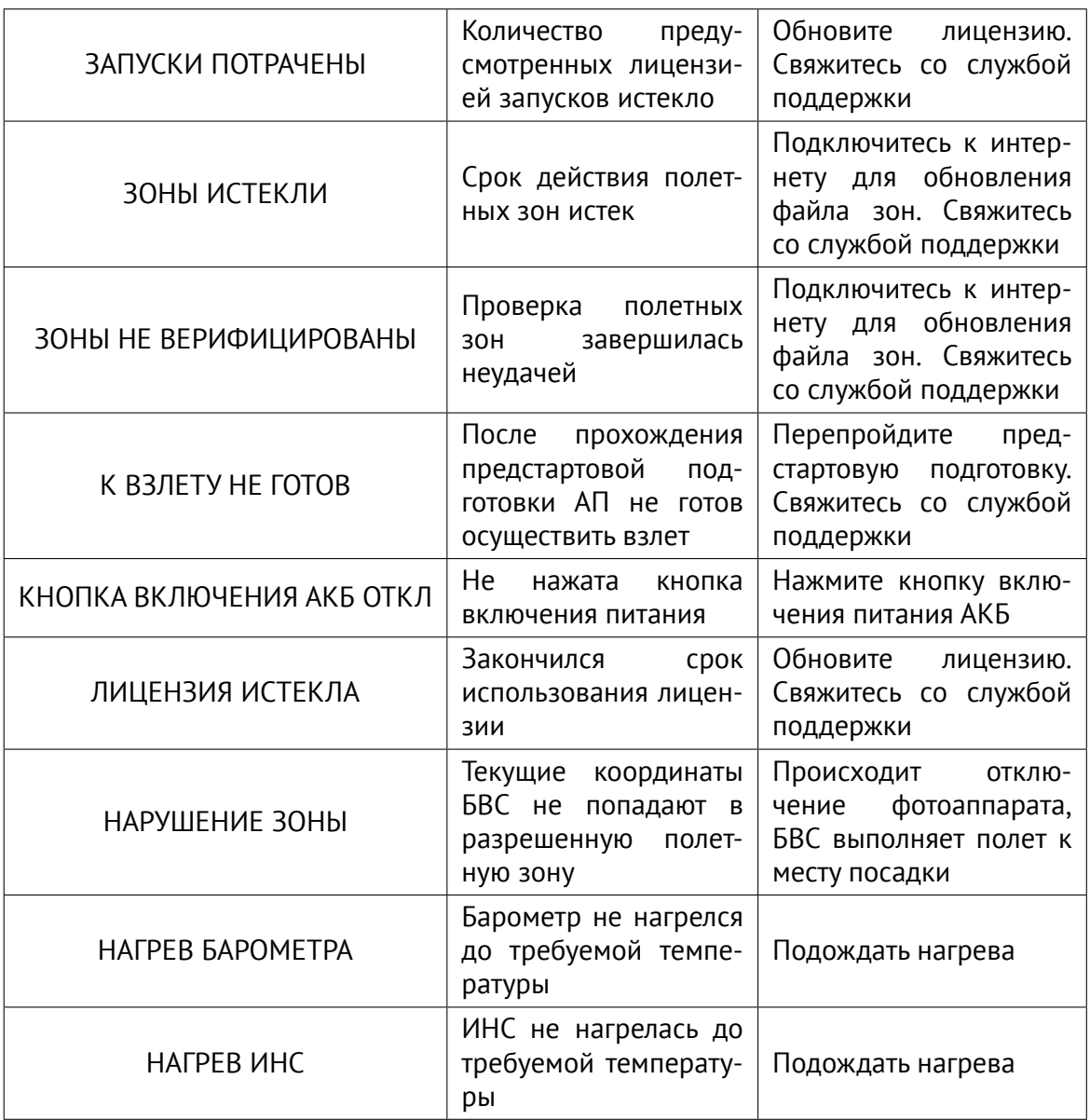

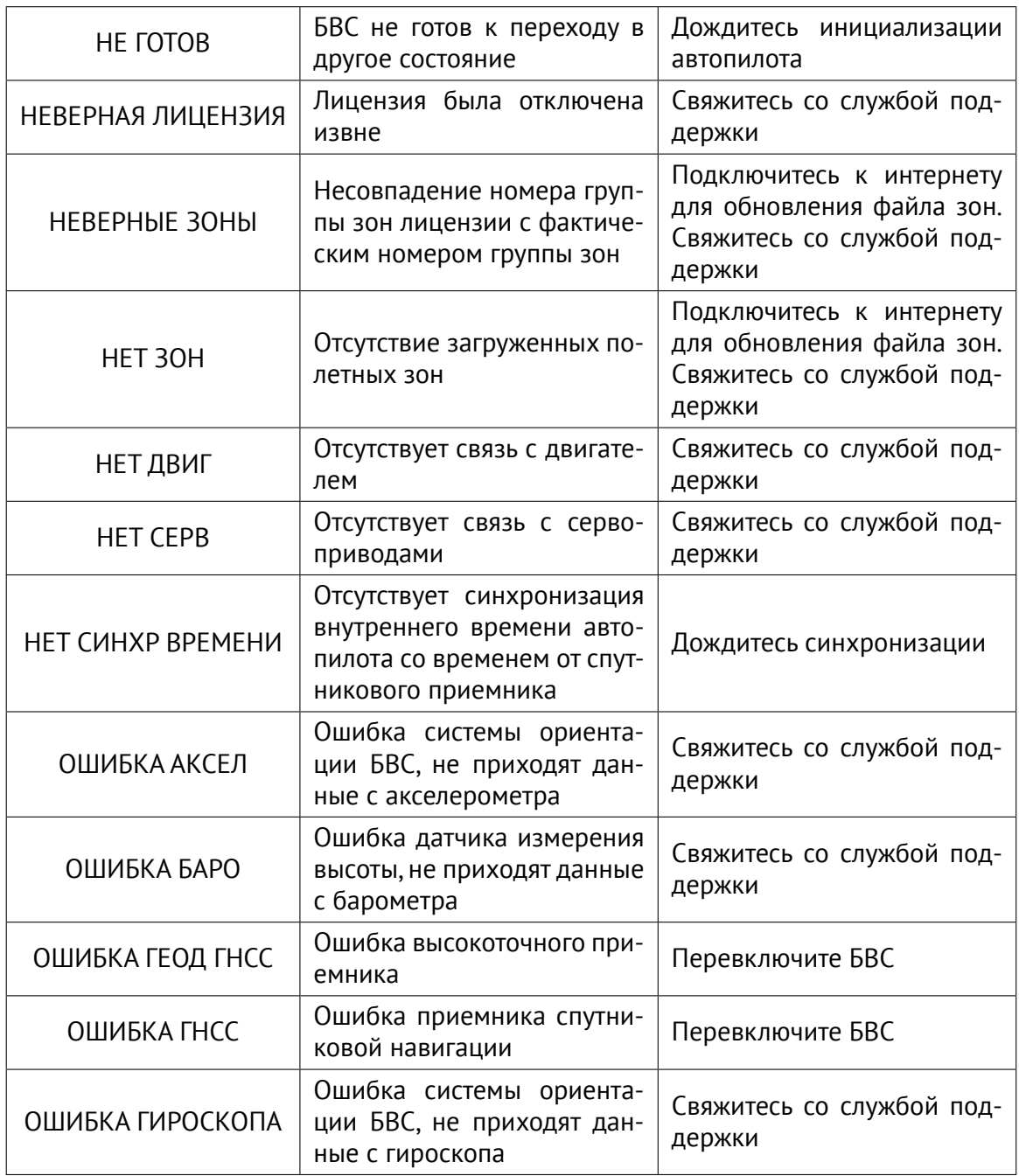

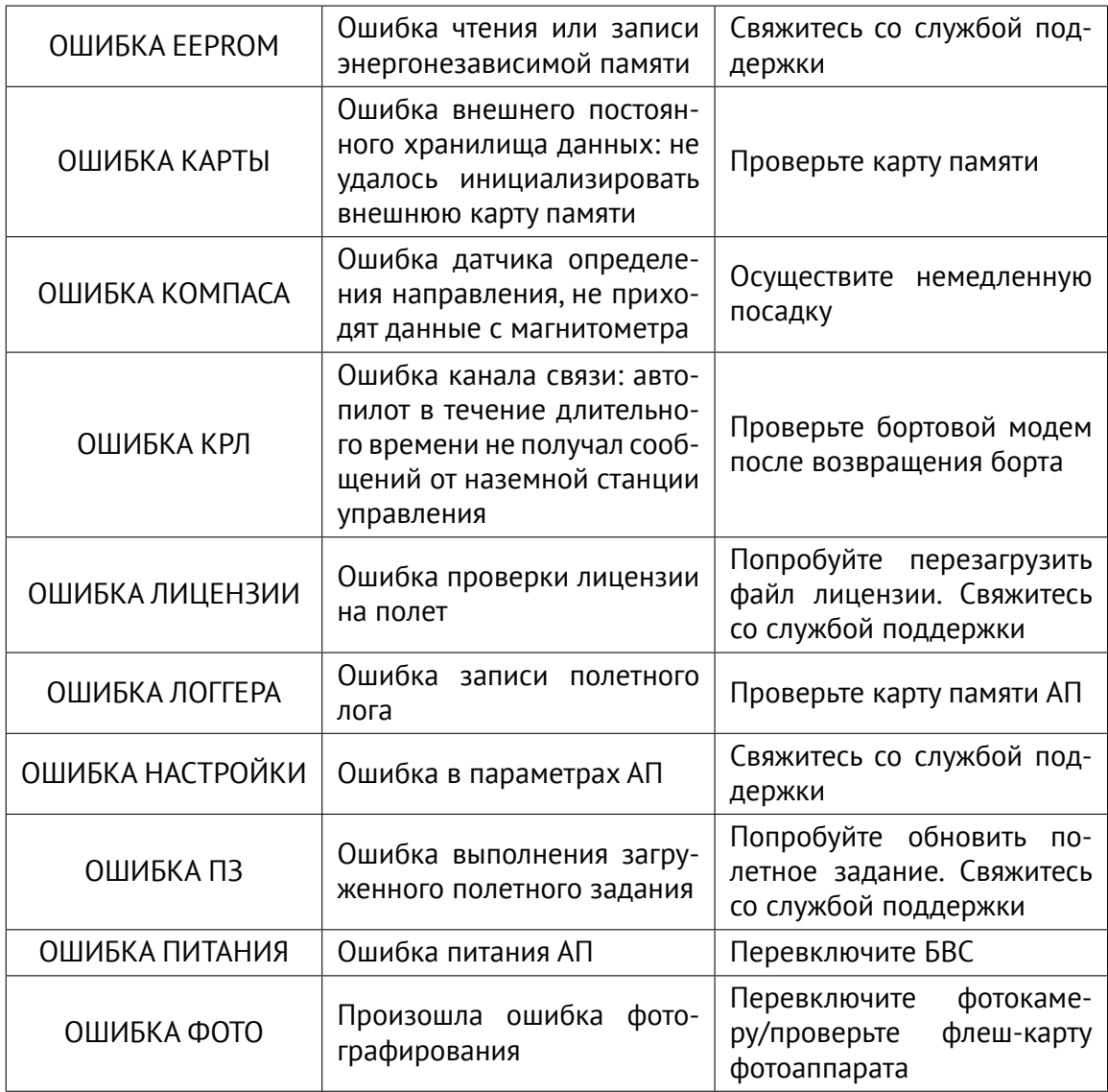

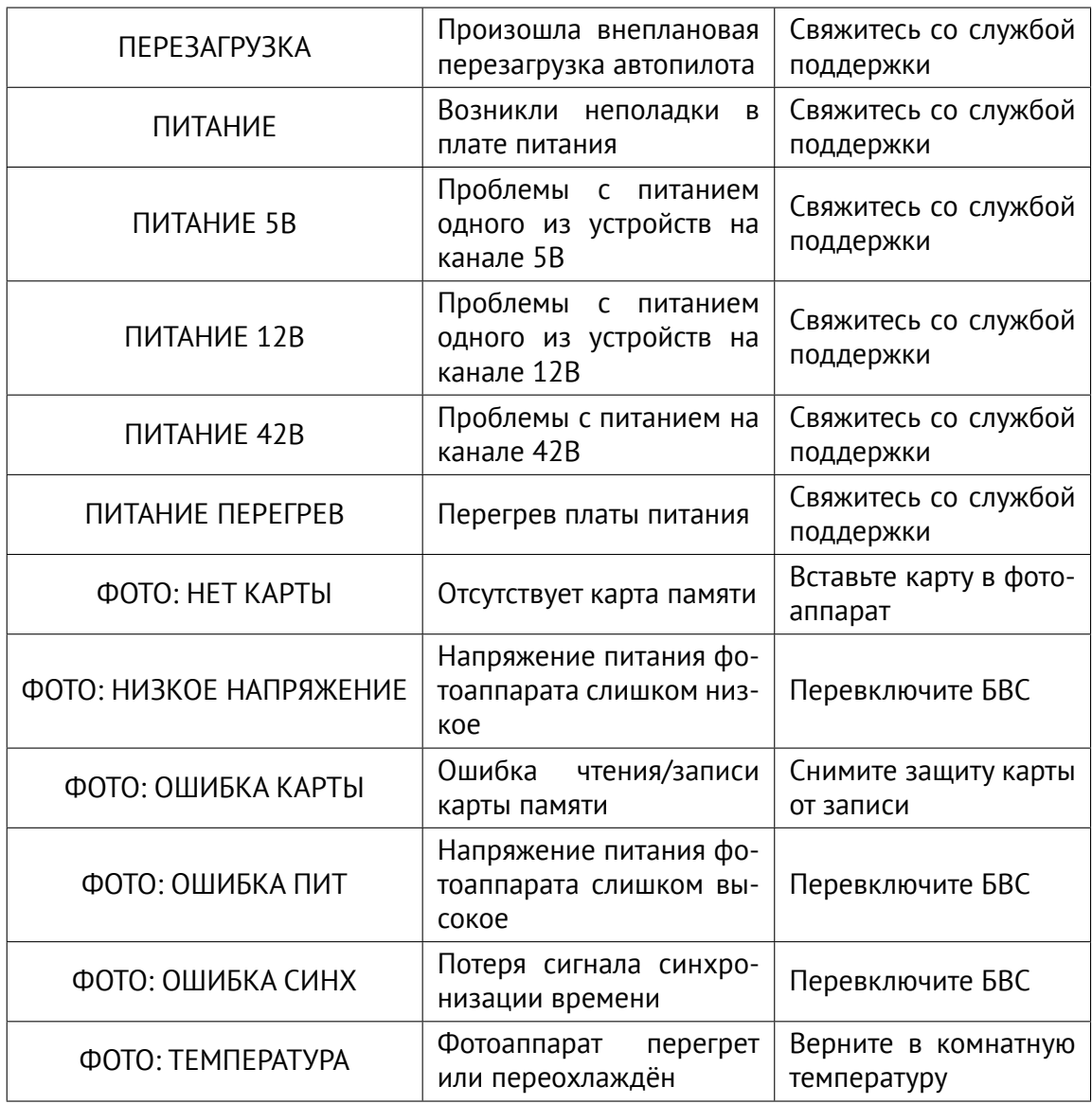

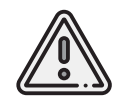

Если предложенный вариант действий при отказе не помогает исправить ситуацию, незамедлительно свяжитесь со службой поддержки.

# **Горячие клавиши и комбинации**

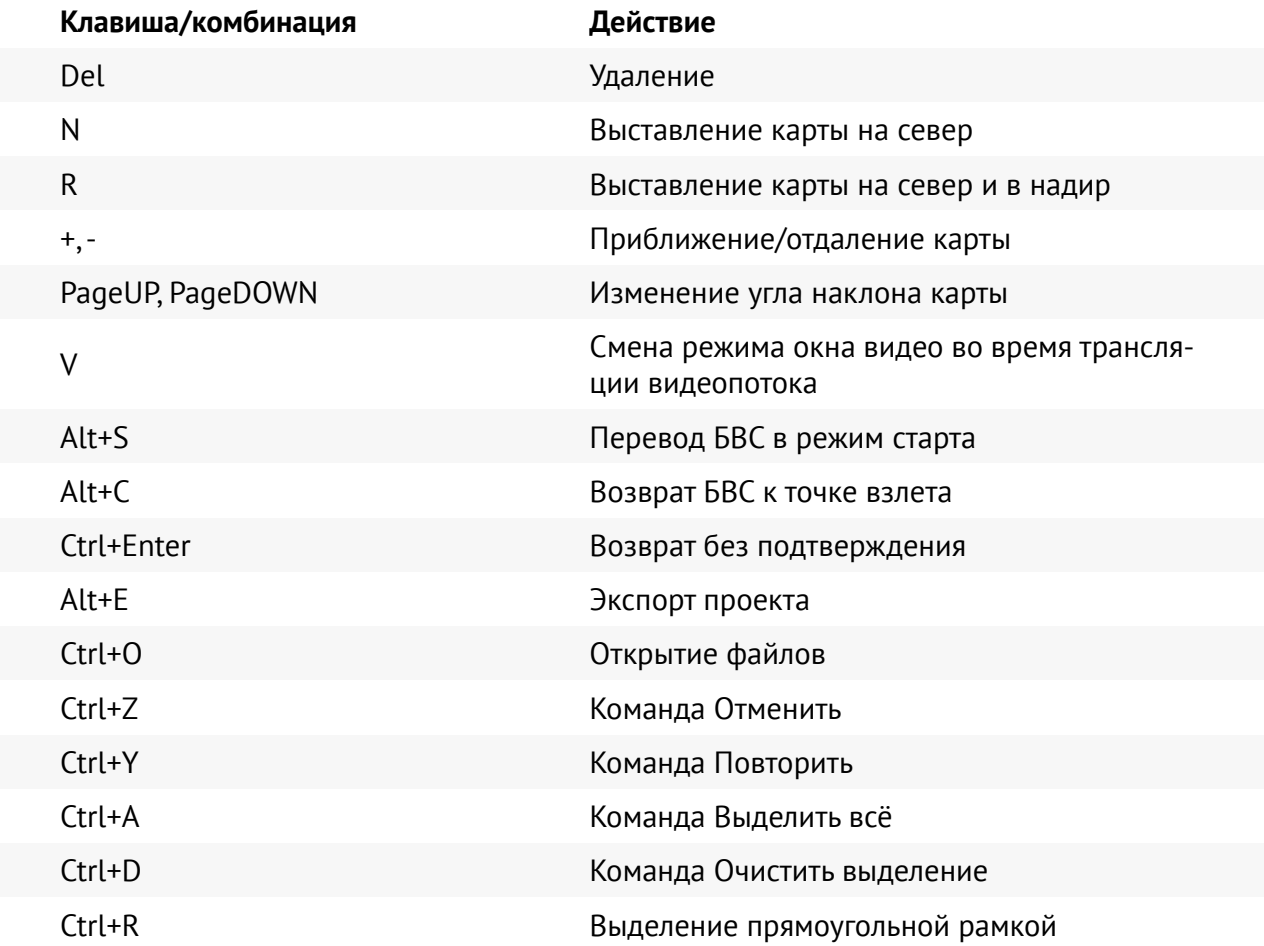

<span id="page-134-0"></span>**Группа компаний «Геоскан», 2024**